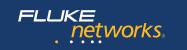

# **Versiv**Cabling Certification Product Family

Users Manual
Versiv Software Version 5.0

#### LIMITED WARRANTY AND LIMITATION OF LIABILITY

Each Fluke Networks product is warranted to be free from defects in material and workmanship under normal use and service unless stated otherwise herein. The warranty period for the mainframe is one year and begins on the date of purchase. Parts, accessories, product repairs and services are warranted for 90 days, unless otherwise stated. Ni-Cad, Ni-MH and Li-lon batteries, cables or other peripherals are all considered parts or accessories. The warranty extends only to the original buyer or end user customer of a Fluke Networks authorized reseller, and does not apply to any product which, in Fluke Networks' opinion, has been misused, abused, altered, neglected, contaminated, or damaged by accident or abnormal conditions of operation or handling. Fluke Networks warrants that software will operate substantially in accordance with its functional specifications for 90 days and that it has been properly recorded on non-defective media. Fluke Networks does not warrant that software will be error free or operate without interruption.

Fluke Networks authorized resellers shall extend this warranty on new and unused products to end-user customers only but have no authority to extend a greater or different warranty on behalf of Fluke Networks. Warranty support is available only if product is purchased through a Fluke Networks authorized sales outlet or Buyer has paid the applicable international price. To the extent permitted by law, Fluke Networks reserves the right to invoice Buyer for repair/replacement when a product purchased in one country is submitted for repair in another country.

For a list of authorized resellers, visit www.flukenetworks.com/wheretobuy.

Fluke Networks warranty obligation is limited, at Fluke Networks option, to refund of the purchase price, free of charge repair, or replacement of a defective product which is returned to a Fluke Networks authorized service center within the warranty period.

To obtain warranty service, contact your nearest Fluke Networks authorized service center to obtain return authorization information, then send the product to that service center, with a description of the difficulty, postage and insurance prepaid (FOB destination). Fluke Networks assumes no risk for damage in transit. Following warranty repair, the product will be returned to Buyer, transportation prepaid (FOB destination). If Fluke Networks determines that failure was caused by neglect, misuse, contamination, alteration, accident or abnormal condition of operation or handling, or normal wear and tear of mechanical components, Fluke Networks will provide an estimate of repair costs and obtain authorization before commencing the work. Following repair, the product will be returned to the Buyer transportation prepaid and the Buyer will be billed for the repair and return transportation charges (FOB Shipping point).

THIS WARRANTY IS BUYER'S SOLE AND EXCLUSIVE REMEDY AND IS IN LIEU OF ALL OTHER WARRANTIES, EXPRESS OR IMPLIED, INCLUDING BUT NOT LIMITED TO ANY IMPLIED WARRANTY OF MERCHANTABILITY OR FITNESS FOR A PARTICULAR PURPOSE. FLUKE NETWORKS SHALL NOT BE LIABLE FOR ANY SPECIAL, INDIRECT, INCIDENTAL OR CONSEQUENTIAL DAMAGES OR LOSSES, INCLUDING LOSS OF DATA, ARISING FROM ANY CAUSE OR THEORY.

Since some countries or states do not allow limitation of the term of an implied warranty, or exclusion or limitation of incidental or consequential damages, the limitations and exclusions of this warranty may not apply to every buyer. If any provision of this Warranty is held invalid or unenforceable by a court or other decision-maker of competent jurisdiction, such holding will not affect the validity or enforceability of any other provision.

4/15

Fluke Networks PO Box 777 Everett, WA 98206-0777 USA

# **Contents**

# Chapter 1 Get Acquainted

| Overview of Features                 | 1  |
|--------------------------------------|----|
| Contact Fluke Networks               | 2  |
| Register Your Product                | 2  |
| Technical Reference Handbook         | 3  |
| Additional Resources                 | 3  |
| Supplements and Updated Manuals      | 3  |
| Kit Contents                         | 3  |
| Symbols                              | 4  |
| ⚠ Safety Information                 | 5  |
| For the Versiv Main Unit             | 5  |
| For DSX Modules                      | 8  |
| For CertiFiber Pro OLTS Modules      | 9  |
| For OptiFiber Pro OTDR Modules       | 10 |
| AC Adapter and Battery               | 11 |
| Charge the Battery                   | 12 |
| Check the Battery Status             | 12 |
| Verify Operation                     | 14 |
| How to Use the Touchscreen           | 15 |
| Change the Language                  | 17 |
| Buttons to Do Tests and Save Results | 17 |
| Overview of Memory Functions         | 19 |
| Options for Cable IDs                | 20 |
| How to Install a Strap               | 21 |
| How to Remove or Install a Module    | 21 |

|           | About LinkWare Applications                               | 23 |
|-----------|-----------------------------------------------------------|----|
|           | LinkWare PC Cable Test Management Software                | 23 |
|           | The LinkWare Live Web Application                         | 23 |
|           | LinkWare Stats                                            | 23 |
| Chapter 2 | Certify Twisted Pair Cabling                              |    |
|           | Overview of Features                                      | 25 |
|           | Connectors, Keys, and LEDs                                | 26 |
|           | About Link Interface Adapters                             | 30 |
|           | About the DSX-PLA001 Adapter Modules                      | 32 |
|           | Adapters for DSX-8000 and DSX-5000 Modules                | 34 |
|           | The DSX CableAnalyzer Home Screen                         | 35 |
|           | Make Sure Your Tester is Ready to Certify Cabling         | 38 |
|           | Set the Reference                                         | 38 |
|           | Settings for Twisted Pair Tests                           | 40 |
|           | How to Do an Autotest                                     | 45 |
|           | "Bad Patch Cord" Message                                  | 49 |
|           | How to Certify Patch Cords                                | 50 |
|           | Twisted Pair Autotest Results                             | 50 |
|           | Automatic Diagnostics                                     | 51 |
|           | PASS*/FAIL* Results                                       | 53 |
|           | WIRE MAP Tab                                              | 54 |
|           | PERFORMANCE Tab                                           | 56 |
|           | Frequency-Domain Results                                  | 57 |
|           | How to Save Frequency-Domain Results as a Plot or a Table | 57 |
|           | DIAGNOSTIC and FAULT INFO Tabs                            | 62 |
|           | Continuous Tests                                          | 62 |
|           | Long-Range Communication Mode (DSX-5000)                  | 63 |

|           | About the AxTalk Analyzer Kit                   | 63 |
|-----------|-------------------------------------------------|----|
| Chapter 3 | Certify Coaxial Cabling                         |    |
|           | Set the Reference for Coaxial Tests             | 65 |
|           | Settings for Coaxial Tests                      | 67 |
|           | How to Do an Autotest                           | 69 |
|           | Coaxial Autotest Results                        | 72 |
|           | About Splitters                                 | 73 |
|           | Tests Without a Remote                          | 74 |
|           | Continuous Tests                                | 77 |
| Chapter 4 | Clean Fiber Endfaces                            |    |
|           | Always Clean Endfaces Before Tests              | 79 |
|           | How to Use a Fluke Networks Quick Clean Cleaner | 82 |
|           | How to Use Wipes, Swabs, and Solvent            | 84 |
|           | To Clean Bulkhead Connectors                    | 84 |
|           | To Clean the Optical Connectors on the Modules  | 85 |
|           | To Clean Fiber Adapters                         | 85 |
|           | To Clean Connector Ends                         | 85 |
| Chapter 5 | Inspect Fiber Endfaces                          |    |
|           | Connectors, Keys, and LEDs                      | 88 |
|           | Settings for FiberInspector Tests               | 90 |
|           | How to Do the FiberInspector Test               | 91 |
|           | Automatic Analysis of Scratches and Defects     | 96 |
|           | Fiber Tests with Two Main Testers               | 98 |
| Chapter 6 | Certify Fiber Cabling                           |    |
|           | Overview of Features                            | 99 |

| Connectors, Keys, and LEDs100                                       |
|---------------------------------------------------------------------|
| How to Remove and Install the Connector Adapters104                 |
|                                                                     |
| The CertiFiber Pro Home Screen                                      |
| Requirements for Reliable Fiber Test Results109                     |
| About the Reference for Fiber Tests110                              |
| When to Set the Reference110                                        |
| Good Reference Values111                                            |
| How to See the Reference Values111                                  |
| About Test Reference Cords and Mandrels112                          |
| About the EF-TRC (Encircled-Flux Test Reference Cords)112           |
| About APC Connectors114                                             |
| About Standard Mandrels116                                          |
| Settings for Fiber Tests116                                         |
| About 1 Jumper Reference Connections                                |
| Autotest in Smart Remote Mode124                                    |
| Fiber Tests with Two Main Testers124                                |
| Step 1: Set the Reference in Smart Remote  Mode126                  |
| Step 2: Measure the Loss of the Test Reference Cord You Will Add128 |
| Step 3: Do an Autotest in Smart Remote  Mode129                     |
| Autotest Results for Smart Remote Mode130                           |
| Fiber IDs for Saved Results in Smart Remote  Mode132                |
| Autotest in Loopback Mode132                                        |
| Step 1: Set the Reference in Loopback Mode 134                      |
| Step 2: Measure the Loss of the Test                                |
| Reference Cord You Will Add                                         |

|           | Step 3: Do an Autotest in Loopback Mode                          | 137 |
|-----------|------------------------------------------------------------------|-----|
|           | Autotest Results for Loopback Mode                               | 138 |
|           | Autotest in Far End Source Mode                                  | 140 |
|           | Auto Wavelength Modes                                            | 140 |
|           | Step 1: Set the Reference in Far End Source Mode                 | 142 |
|           | Step 2: Measure the Loss of the Test Reference Cord You Will Add | 145 |
|           | Step 3: Do an Autotest in Far End Source<br>Mode                 | 146 |
|           | Autotest Results for Far End Source Mode                         | 147 |
|           | Bi-Directional Tests                                             | 149 |
| Chapter 7 | Use the OTDR                                                     |     |
|           | Overview of Features                                             | 151 |
|           | Connectors, Keys, and LEDs                                       | 152 |
|           | How to Remove and Install the Connector Adapters                 | 154 |
|           | The OptiFiber Pro Home Screen                                    | 156 |
|           | Settings for OTDR Tests                                          | 158 |
|           | About Launch and Tail Cords                                      | 162 |
|           | How to Prevent Damage to the Launch Cord Connectors              | 164 |
|           | How to Hang the Launch Cords                                     | 164 |
|           | OTDR Port Connection Quality                                     | 165 |
|           | How to Do an OTDR Test                                           | 167 |
|           | OTDR Results                                                     | 171 |
|           | EventMap                                                         | 171 |
|           | Event Table                                                      | 176 |
|           | OTDR Trace                                                       | 178 |
|           | The FaultMan Test                                                | 180 |

|            | How to Do the FaultMap Test                               | 181 |
|------------|-----------------------------------------------------------|-----|
|            | FaultMap Screen                                           | 184 |
|            | The SmartLoop Test                                        | 186 |
|            | How To Do an Auto SmartLoop Test                          | 188 |
|            | Set up the launch compensation function                   | 188 |
|            | Do the SmartLoop test                                     | 190 |
|            | SmartLoop Results                                         | 192 |
|            | Bi-Directional SmartLoop Tests                            | 193 |
|            | How to Do a Bi-Directional SmartLoop Test                 | 193 |
|            | Set up the launch compensation function                   | 193 |
|            | Do the SmartLoop test                                     | 195 |
|            | Averaged Bi-Directional Results                           | 197 |
| Chapter 8  | Use the Visual Fault Locator                              |     |
|            | Visual Fault Locator Applications                         | 201 |
|            | How to Use the VFL                                        | 202 |
| Chapter 9  | Monitor Optical Power                                     |     |
|            | How to Monitor Power and Loss                             | 205 |
|            | How to Control the Light Source                           | 209 |
|            | Use the Display to Control the Main Tester's Light Source | 210 |
|            | Use the Module's Button to Control the Light Source       | 210 |
| Chapter 10 | Manage Test Results                                       |     |
|            | View Saved Results                                        | 213 |
|            | How to Add a Result to a Saved Result                     | 216 |
|            | How to Replace a Saved Result that Failed                 | 217 |
|            | Delete, Rename, and Move Results                          | 218 |

|            | Manage Results on a Flash Drive                          | 219 |
|------------|----------------------------------------------------------|-----|
|            | Upload Results to a PC                                   | 220 |
|            | View the Memory Status                                   | 222 |
| Chapter 11 | Use Projects                                             |     |
|            | Why Use Projects?                                        | 223 |
|            | Set Up a Project                                         | 224 |
|            | The PROJECT Screen                                       | 224 |
|            | The CABLE ID SETUP Screen                                | 227 |
|            | About Next ID Sets                                       | 227 |
|            | Manage Projects on a Flash Drive                         | 230 |
|            | Copy Project Settings to Other Testers                   | 231 |
| Chapter 12 | Sync Projects with LinkWare <sup>™</sup> Live            |     |
| -          | Sign Up for a LinkWare Live Account                      | 233 |
|            | How to See the Tester's MAC Address                      | 234 |
|            | Use LinkWare Live Through a Wired Ethernet Network       | 234 |
|            | Use LinkWare Live Through a Wi-Fi Ethernet<br>Network    |     |
|            | Change the Network Settings                              |     |
|            | Settings for the Wired Port                              |     |
|            | Settings for the Wi-Fi Port                              | 238 |
|            | Delete Wi-Fi Settings and Passwords                      | 240 |
|            | About the Asset Management Service                       | 240 |
|            | Sign Your Tester Out of LinkWare Live                    | 240 |
|            | Get Started with LinkWare Live                           | 241 |
|            | Sign In to LinkWare Live from a Desktop or Mobile Device | 241 |
|            | Import Projects from LinkWare Live into LinkWare PC      | 242 |

# **Chapter 13** Maintenance

| Verify Operation                           | 244 |
|--------------------------------------------|-----|
| Clean the Tester                           | 244 |
| Clean the FI-1000 Video Probe              | 244 |
| Traceable Calibration Period               | 245 |
| See Information About the Tester           | 245 |
| Update the Software                        | 245 |
| Use a PC to Update the Software            | 246 |
| Use an Updated Main Tester to Update Other |     |
| Testers                                    | 247 |
| Use LinkWare Live to Update the Software   | 249 |
| Update the Software in a Module            | 249 |
| Extend the Life of the Battery             | 250 |
| Store the Tester                           | 250 |
| Remove the Battery                         | 250 |
| Calibration                                | 251 |
| If the Tester Does Not Operate as Usual    | 251 |
| Options and Accessories                    | 252 |

# **Appendix A: Reference Method Names**

# **Appendix B: Modified 1 Jumper Reference Method**

# **List of Figures**

| Figure | Page                                                           |
|--------|----------------------------------------------------------------|
| 1.     | LEDs Show the Remote's Battery Status                          |
| 2.     | Connections to See the Status of a Remote's Battery 14         |
| 3.     | How to Zoom the Screen16                                       |
| 4.     | FIX LATER, TEST AGAIN, and TEST Buttons and the TEST Key17     |
| 5.     | How to Install a Strap and Use the Hand Strap21                |
| 6.     | How to Remove and Install a Module22                           |
| 7.     | Main Tester Connectors, Keys, and LEDs26                       |
| 8.     | Remote Tester Connectors, Keys, and LEDs28                     |
| 9.     | How to Attach and Remove Link Interface Adapters 30            |
| 10.    | How to Prevent Damage to the Permanent Link Adapter Cables31   |
| 11.    | How to Change the Personality Module on a DSX-PLA001 Adapter33 |
| 12.    | DSX-8000 and DSX-5000 Module and Adapter Differences34         |
| 13.    | The Home Screen for the DSX CableAnalyzer35                    |
| 14.    | Reference Connections for Twisted Pair Cable39                 |
| 15.    | Outlet Configurations44                                        |
| 16.    | Equipment for Autotests on Twisted Pair Cable 45               |
| 17.    | Permanent Link Connections for Links Up to Cat $7_A \dots 47$  |
| 18.    | Channel Connections for Links Up to Cat 7 <sub>A</sub> 48      |
| 19.    | Permanent Link Connections for Cat 8/Class I Links 48          |
| 20.    | Channel Connections for Cat 8/Class I Links49                  |
| 21.    | Examples of Fault Information Screens52                        |

# **Versiv Cabling Certification Product Family** Users Manual

| 22. | PASS* and FAIL* Results53                                           |
|-----|---------------------------------------------------------------------|
| 23. | WIRE MAP Tab54                                                      |
| 24. | PERFORMANCE Tab56                                                   |
| 25. | Tabular Results Screen for a Frequency-Domain Test58                |
| 26. | Plot Screen for a Frequency-Domain Test60                           |
| 27. | Reference Connections for Tests on Coaxial Cabling66                |
| 28. | Equipment for Tests on Coaxial Cabling70                            |
| 29. | Examples of Connections for Tests on Coaxial Cabling.71             |
| 30. | Autotest Results for Coaxial Cabling72                              |
| 31. | Connections for Coaxial Tests Without a Remote76                    |
| 32. | Examples of Clean and Dirty Fiber Endfaces79                        |
| 33. | Equipment to Clean and Inspect Fiber Endfaces81                     |
| 34. | How to Use the One Click Cleaner83                                  |
| 35. | Connectors, Keys, and LEDs88                                        |
| 36. | Equipment for the FiberInspector Test91                             |
| 37. | How to Use the FI-1000 Probe93                                      |
| 38. | How to Use the Optional MPO/MTP® Inspection Tip93                   |
| 39. | FiberInspector Image with Manual Grading Selected94                 |
| 40. | FiberInspector Image with Defect Analysis97                         |
| 41. | Main Tester Connectors, Keys, and LEDs (CFP-QUAD module shown)100   |
| 42. | Remote Tester Connectors, Keys, and LEDs (CFP-QUAD module shown)102 |
| 43. | How to Remove and Install the Connector Adapters105                 |
| 44. | The Home Screen for CertiFiber Pro Modules106                       |
| 45. | How to Prevent Damage to the EF-TRC Fiber Cables 113                |
| 46. | TRCs Necessary for Links with APC Connectors115                     |
| 47. | Screen to Set the Number of Connectors, Splices, and Jumpers120     |

| 48. | How to Count the Numbers of Connectors, Splices, and Jumpers122             |
|-----|-----------------------------------------------------------------------------|
| 49. | Equipment for Autotests in Smart Remote Mode 125                            |
| 50. | Connections for Smart Remote Mode (1 Jumper Reference, Multimode Fiber)127  |
| 51. | Result for Smart Remote Mode<br>(Unsaved Bi-Directional Results Shown)      |
| 52. | Equipment for Autotests in Loopback Mode133                                 |
| 53. | Connections for Loopback Mode (1 Jumper Reference, Multimode Fiber)135      |
| 54. | Result for Loopback Mode138                                                 |
| 55. | Equipment for Autotests in Far End Source Mode 141                          |
| 56. | Connections for Far End Source Mode (1 Jumper Reference Multimode Fiber)144 |
| 57. | How to Turn on the Remote's Optical Source145                               |
| 58. | Result for Far End Source Mode148                                           |
| 59. | Connectors, Keys, and LEDs (OptiFiber Pro Quad OTDR shown)153               |
| 60. | How to Remove and Install the Connector Adapters 155                        |
| 61. | The Home Screen156                                                          |
| 62. | How to Prevent Damage to the Launch Cord Connectors164                      |
| 63. | How to Use the Optional TPAK Magnetic Hanger 165                            |
| 64. | The OTDR Port Connection Quality Gauge and Progress Screen166               |
| 65. | Equipment for OTDR Tests167                                                 |
| 66. | OTDR Connected with a Launch Cord168                                        |
| 67. | OTDR Connected with Launch and Tail Cords169                                |
| 68. | OTDR Connected to a Spool of Fiber170                                       |
| 69. | EventMap Example 1172                                                       |
| 70. | EventMap Example 2                                                          |

# **Versiv Cabling Certification Product Family** Users Manual

| 71.  | Event Table                                                    | .177 |
|------|----------------------------------------------------------------|------|
| 72.  | OTDR Trace                                                     | .178 |
| 73.  | Equipment for FaultMap Tests                                   | .182 |
| 74.  | FaultMap Test Connections                                      | .183 |
| 75.  | FaultMap Screen                                                | .184 |
| 76.  | Equipment for SmartLoop Tests                                  | .187 |
| 77.  | SmartLoop Launch Compensation Connections                      | .189 |
| 78.  | SmartLoop Test Connections                                     | .191 |
| 79.  | EventMap from a SmartLoop Test                                 | .192 |
| 80.  | SmartLoop Test Connections for a Bi-Directional Test.          | .196 |
| 81.  | EventMap for Averaged, Bi-Directional SmartLoop<br>Results     | 198  |
| 82.  | Equipment for Visual Fault Locator Tests                       | .202 |
| 83.  | How to Use the Visual Fault Locator                            | .204 |
| 84.  | Equipment for Power Meter Measurements                         | .206 |
| 85.  | Connections to Monitor Power and Loss                          | .207 |
| 86.  | Power Meter Measurements and Controls                          | .208 |
| 87.  | Light Source Controls for the Main Tester                      | .211 |
| 88.  | RESULTS Screen                                                 | .214 |
| 89.  | How to Connect the Tester to a PC                              | .221 |
| 90.  | PROJECT Screen                                                 | .225 |
| 91.  | CABLE ID SETUP Screen (after you enter the first and last IDs) | 228  |
| 92.  | SYNC PROJECTS Screen                                           | .237 |
| 93.  | How to Connect the Tester to a PC                              | .247 |
| 94.  | How to Connect Units Together to Update the Software           | .248 |
| 95.  | How to Remove the Battery                                      |      |
| B-1. | Modified 1 Jumper Reference Method for Smart Remote Mode       | 256  |

# **Chapter 1: Get Acquainted**

#### **Overview of Features**

The Versiv<sup>™</sup> main and remote units are rugged, hand-held instruments that you configure to certify, troubleshoot, and document copper and fiber optic cabling. The Versiv platform includes these features:

- Operates with DSX CableAnalyzer<sup>™</sup> modules to certify twisted pair cabling. See Chapter 2.
- Operates with CertiFiber® Pro Optical Loss Test Set (OLTS)
  modules to measure optical power loss and length on dualfiber, multimode and singlemode cabling. See Chapter 6.
- Operates with OptiFiber® Pro OTDR modules to locate, identify, and measure reflective and loss events in multimode and singlemode fibers. See Chapter 7.
- Gives a PASS or FAIL result based on a test limit that you specify.
- Taptive<sup>™</sup> user interface lets you quickly navigate through different views of the results and see more information about cables.
- ProjX<sup>™</sup> management system lets you set up projects to specify the types of tests and the cable IDs necessary for a job and monitor the progress and status of the job.
- You can connect the tester to a wired or Wi-Fi network and use the LinkWare<sup>™</sup> Live web application to manage your projects from a desktop or mobile device.
- LinkWare PC software lets you upload test results to a PC and make professional-quality test reports.
- LinkWare Stats software makes browsable, graphical reports of cable test statistics.

#### Contact Fluke Networks

www.flukenetworks.com/support

support@flukenetworks.com

1-800-283-5853, +1-425-446-5500

Fluke Networks
6920 Seaway Boulevard, MS 143F
Everett WA 98203 USA

Australia: 61 (2) 8850-3333 or 61 (3) 9329 0244

Beijing: 86 (10) 6512-3435

Brazil: 11 3759 7600

Canada: 1-800-363-5853

• Europe: +31-(0) 40 2675 600

Hong Kong: 852 2721-3228

Japan: 03-6714-3117

Korea: 82 2 539-6311

• Singapore: +65-6799-5566

Taiwan: (886) 2-227-83199

USA: 1-800-283-5853

Visit our website for a complete list of phone numbers.

# **Register Your Product**

Registering your product with Fluke Networks gives you access to valuable information on product updates, troubleshooting tips, and other support services. If you purchased a Gold Support plan, registration also activates your plan.

To register your product, use LinkWare PC software.

### **Technical Reference Handbook**

The Versiv Technical Reference Handbook has more information about the tester. The Handbook is available on the Fluke Networks website.

#### **Additional Resources**

The Fluke Networks Knowledge Base answers common questions about Fluke Networks products and provides articles on cable testing techniques and technology.

To access the Knowledge Base, log on to www.flukenetworks.com, then click SUPPORT > Knowledge Base.

# **Supplements and Updated Manuals**

If necessary, Fluke Networks will put a supplement for this manual, or an updated manual, on the Fluke Networks website. To see if a supplement or updated manual is available, log on to <a href="https://www.flukenetworks.com">www.flukenetworks.com</a>, click SUPPORT > Manuals, then select a product.

#### **Kit Contents**

For a list of the contents of your Versiv kit, see the list that came in the product's box or see the lists of models and accessories on the Fluke Networks website. If something is damaged or missing, contact the place of purchase immediately.

# **Symbols**

Table 1 shows the symbols used on the tester or in this manual.

**Table 1. Symbols** 

| <b>^</b>    | Warning: Risk of fire, electric shock, or personal injury.                                                                                                    |
|-------------|----------------------------------------------------------------------------------------------------|
| $\triangle$ | Warning or Caution: Risk of damage or destruction to equipment or software. See explanations in the manuals.                                                                                                    |
| []i         | Consult the user documentation.                                                                                                    |
| ⊗           | Do not connect this equipment to public communications networks, such as telephone systems.                                                                                                    |
|             | Warning: Class 1 (OUTPUT port) and Class 2 (VFL port) lasers. Risk of eye damage from hazardous radiation.                                                                                                    |
| <u>X</u>    | This product complies with the WEEE Directive marking requirements. The affixed label indicates that you must not discard this electrical/electronic product in domestic household waste. Product Category: With reference to the equipment types in the WEEE Directive Annex I, this product is classed as category 9 "Monitoring and Control Instrumentation" product. Do not dispose of this product as unsorted municipal waste.  To return unwanted products, contact the manufacturer's web site shown on the product or your local sales office or distributor. |
| CE          | Conformite Europeene. Conforms to requirements of European Union directives. Safety requirements for electrical equipment for measurement, control, and laboratory use.                                                                                                    |
| © ® US      | Conforms to relevant North American standards.                                                                                                    |
|             | Conforms to relevant Australian standards.                                                                                                    |
| 40          | 40 year Environment Friendly Use Period (EFUP) under China Regulation - Administrative Measure on the Control of Pollution Caused by Electronic Information Products. This is the period of time before any of the identified hazardous substances are likely to leak out, causing possible harm to health and the environment.                                                                                                    |

#### **Table 1. Symbols**

| Œ | Conforms to relevant Russian standards.                                                                                                    |
|---|----------------------------------------------------------------------------------------------------|
|   | KCC-REM-FKN-012001001: EMC approval for Korea Class A Equipment (Industrial Broadcasting & Communication Equipment) This product meets requirements for industrial (Class A) electromagnetic wave equipment and the seller or user should take notice of it. This equipment is intended for use in business environments and is not to be used in homes. |
| 0 | This key turns the tester on and off.                                                                                                    |

# **∧** Safety Information

#### For the Versiv Main Unit

# **⚠** Warning **⚠**

To prevent possible fire, electric shock, or personal injury:

- Read all safety information before you use the Product.
- Carefully read all instructions.
- Do not open the case. You cannot repair or replace parts in the case.
- Do not modify the Product.
- Use only replacement parts that are approved by Fluke Networks.
- Do not touch voltages > 30 V AC rms, 42 V AC peak, or 60 V DC.
- Do not use the Product around explosive gas, vapor, or in damp or wet environments.
- Use this Product indoors only.

- Use the Product only as specified, or the protection supplied by the Product can be compromised.
- Do not use and disable the Product if it is damaged.
- Do not use the Product if it operates incorrectly.
- Batteries contain hazardous chemicals that can cause burns or explode. If exposure to chemicals occurs, clean with water and get medical aid.
- Remove the batteries if the Product is not used for an extended period of time, or if stored in temperatures above 50 °C. If the batteries are not removed, battery leakage can damage the Product.
- Replace the rechargeable battery after 5 years of moderate use or 2 years of heavy use. Moderate use is defined as recharged twice a week. Heavy use is defined as discharged to cutoff and recharged daily.
- Disconnect the battery charger and move the Product or battery to a cool, non-flammable location if the rechargeable battery becomes hot (>50 °C, >122 °F) during the charge period. The battery door must be closed and locked before you operate the Product.
- The battery door must be closed and locked before you operate the Product.
- Repair the Product before use if the battery leaks.
- Recharge the batteries when the low battery indicator shows to prevent incorrect measurements.
- Turn off the Product and disconnect all test leads, patch cords, and cables before you replace the battery.
- Do not disassemble or crush battery cells and battery packs.
- Do not put battery cells and battery packs near heat or fire. Do not put in direct sunlight.
- Have an approved technician repair the Product.

 Use only AC adapters approved by Fluke Networks for use with the Product to supply power to the Product and charge the battery.

# **Caution**

To prevent damage to the tester or cables under test and to prevent data loss:

- Keep modules attached to the Versiv units to give protection to the module connectors.
- Do not remove the USB flash drive while the LED on the drive flashes. Doing so can corrupt the data on the drive.
- You can lose a USB flash drive, cause damage to it, or accidentally erase the contents of the drive. Thus, Fluke Networks recommends that you save no more than one day of test results on a flash drive, or that you upload results to LinkWare Live. See Chapter 12.

#### For DSX Modules

# **⚠** Warning **⚠**

To prevent possible fire, electric shock, or personal injury:

- Do not connect the tester to telephony inputs, systems, or equipment, including ISDN inputs.
   Doing so is a misapplication of this product, which can cause damage to the tester and make a possible shock hazard for the user.
- Always turn on the tester before you connect it to a link. Doing so activates the tester's input protection circuitry.
- Do not operate the Product with covers removed or the case open. Hazardous voltage exposure is possible.
- Remove the input signals before you clean the Product.
- Do not put metal objects into connectors.

# **Caution**

To prevent damage to the tester or cables under test, to prevent data loss, and to make sure your test results are as accurate as possible:

- Do not connect the tester to an active network.
   Doing so causes unreliable test results, can disrupt network operations, and can cause damage to the tester.
- Connect to the adapters only plugs that are made for Ethernet applications, such as RJ45, ARJ45, and Cat 7 plugs. Other types of plugs, such as RJ11 (telephone) plugs, can cause permanent damage to the jacks.
- To make sure your test results are as accurate as possible, do the reference procedure every 30 days.
   See "About Link Interface Adapters" on page 30.

- Do not operate portable transmitting devices, such as walkie-talkies and cell phones, during a cable test. Doing so can cause errors in test results.
- For permanent link adapters, do not twist, pull on, pinch, crush, or make kinks in the cables. See Figure 10 on page 31.

#### For CertiFiber Pro OLTS Modules

Warning: Class 1 and Class 2 Laser Products

To prevent possible eye damage caused by hazardous radiation:

- Do not look directly into optical connectors. Some optical equipment emits invisible radiation that can cause permanent damage to your eyes.
- Keep the module's OUTPUT ports covered with a dust cap or keep a test reference cord attached. The OUTPUT ports can emit radiation even when you do not do a test.
- When you inspect fiber endfaces, use only magnification devices that have the correct filters.
- Use the Product only as specified or hazardous laser radiation exposure can occur.

# **!** Caution

To prevent damage to the tester or cables under test and to prevent data loss:

- Do not connect the tester to an active network.
   Doing so causes unreliable test results, can disrupt network operations, and can cause damage to the module's receiver.
- Use proper cleaning procedures to clean all fiber connectors before every use. Neglecting this step or using improper procedures can cause unreliable test

results and may permanently damage the connectors. See Chapter 4.

- Use a video probe to periodically inspect the module's optical connectors for scratches and other damage.
- To make sure your test results are as accurate as possible, do the reference procedure frequently. See "About the Reference for Fiber Tests" on page 110.
- Use only high-quality test reference cords that comply with the standards. See "About Test Reference Cords and Mandrels" on page 112

# For OptiFiber Pro OTDR Modules

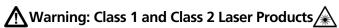

To prevent possible eye damage caused by hazardous radiation:

- Do not look directly into optical connectors. Some optical equipment emits invisible radiation that can cause permanent damage to your eyes.
- Do not do any tests that activate the outputs on the tester unless a fiber is attached to the output.
- When you inspect fiber endfaces, use only magnification devices that have the correct filters.
- Use of controls, adjustments, or procedures not stated herein can possibly result in hazardous radiation exposure.

# **!** Caution

To prevent damage to the tester or cables under test:

Do not connect the OTDR port to an optical source.
 Doing so can cause damage to the OTDR receiver.

- Do not connect the tester to an active network.
   Doing so causes unreliable test results, can disrupt network operations, and can cause damage to the OTDR receiver.
- Do not touch reflective surfaces (such as metal) to the end of a fiber cable connected to the OTDR when the OTDR is operating. An open fiber connector endface has about a 4% reflection. Holding a reflective surface near the connector endface can cause more than a 4% reflection, which can damage the photodetector in the OTDR.
- Use proper cleaning procedures to clean all fiber connectors before every use. Neglecting this step or using improper procedures can cause unreliable test results and may permanently damage the connectors. See Chapter 4.
- Use a video probe to periodically inspect the OTDR connectors for scratches and other damage.
- Read the instructions for splice machines before using the OTDR to monitor splicing procedures. The OTDR can interfere with the light injection detection techniques used by some splicers.

# **AC Adapter and Battery**

You can use the AC adapter (model VERSIV-ACUN) or the lithium ion battery (model VERSIV-BATTERY) to supply power to the tester.

To remove the battery, see "Remove the Battery" on page 250.

### **Charge the Battery**

Before you use the battery for the first time, charge the battery for about 2 hours with the tester turned off.

#### To charge the battery

Connect the AC adapter to the 15V jack on the left side of the tester. The LED near the AC adapter connector is red when the battery charges, and green when the battery is fully charged.

A fully-charged battery operates for approximately 8 hours of typical use. The battery takes approximately 4 hours to fully charge when the tester is turned off.

#### Notes

You do not need to fully discharge the battery before you recharge it.

The battery will not charge if its temperature is outside the range of 32 °F to 104 °F (0 °C to 40 °C). The LED near the connection for the AC adapter is yellow if the battery will not charge.

# **Check the Battery Status**

#### On a main tester

The battery status icon is in the upper-left corner of the screen:

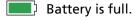

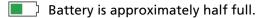

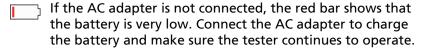

The red bar also shows if the AC adapter is connected, but the battery is not installed.

#### On a remote

The LEDs show the battery status at the end of the power-up sequence, as shown in Figure 1.

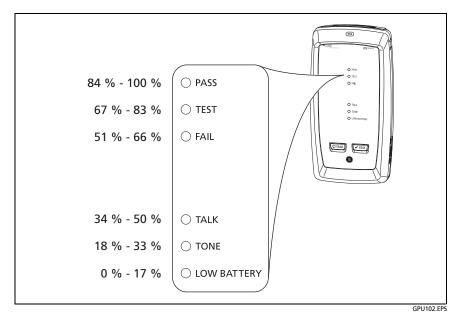

Figure 1. LEDs Show the Remote's Battery Status

To see more information about a remote's battery status

- 1 Make the connections shown in Figure 2 and turn on both testers.
- 2 For CertiFiber Pro testers, select Smart Remote or Loopback mode.
- 3 Make sure the connection icon shows at the top of the screen (
- 4 Tap TOOLS, then tap Battery Status.

When the AC adapter is not connected, the screen shows the **Time Remaining**, which is the approximate battery life at the present rate of use.

13

# **Verify Operation**

The tester does a self test when you turn it on. If the tester shows an error or does not turn on, refer to "If the Tester Does Not Operate as Usual" on page 251.

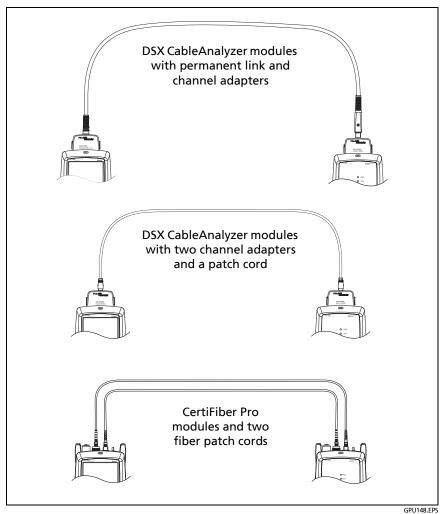

Figure 2. Connections to See the Status of a Remote's Battery

#### How to Use the Touchscreen

The Versiv main unit's Taptive<sup>™</sup> user interface lets you use a touchscreen to control the tester. You can operate the touchscreen with your fingertip or with a stylus that is made for projected capacitance touchscreens.

# **⚠** Caution

For correct operation and to prevent damage to the touchscreen:

- Touch the screen only with your fingers or with a stylus that is made for projected capacitance touchscreens. Do not use too much force.
- Do not touch the screen with sharp objects.

#### Note

The touchscreen will not respond if you tap it with your fingernail or an incorrect type of stylus or if you wear non-conductive gloves.

#### To use the touchscreen

- To select an item on the screen, tap the item lightly with your fingertip.
- To scroll a screen, lightly touch the screen then move your fingertip in the direction you want the screen to move.
- On screens that show a plot, trace, or FiberInspector image, you can drag some items, such as the measurement cursor on a plot or trace or the image on a FiberInspector screen. These screens also have a zoom function, as shown in Figure 3.

#### To clean the touchscreen

Turn off the tester, then use a soft, lint-free cloth that is moist with a mild detergent.

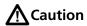

When you clean the touchscreen, do not let liquid get under the plastic around the touchscreen.

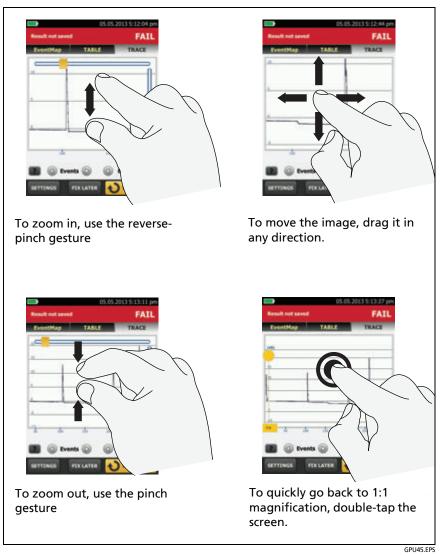

Figure 3. How to Zoom the Screen

16

# **Change the Language**

On the home screen, tap the **TOOLS** icon, tap **Language**, then tap a language.

### **Buttons to Do Tests and Save Results**

When a test is completed and more than one button shows at the bottom of the screen, the tester highlights one in yellow to recommend which one to tap. Figure 4 shows the buttons you will see.

# Note To change the **Auto Save** setting, tap the **Next ID** panel on the home screen.

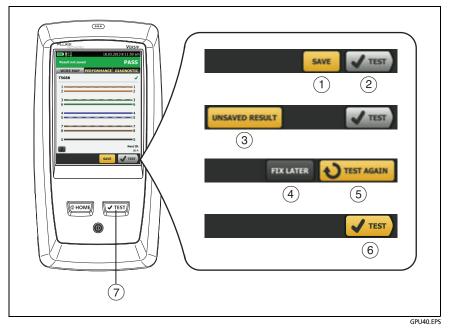

Figure 4. FIX LATER, TEST AGAIN, and TEST Buttons and the TEST Key

- 1 SAVE (yellow), 2 TEST (gray): These buttons show if the test passed and Auto Save is off. When you tap SAVE, you can save the results with an ID that you make or select. When you tap TEST, you can select to save the results or do the test again and not save the results.
- 3 UNSAVED RESULT: This button shows if Auto Save is off and you go to the home screen when a test is completed. Tap this button to see the result.
- FIX LATER: This button shows if the test failed or had a PASS\* result and the result has not been saved.
- TEST AGAIN: This button shows if the test failed or had a PASS\* result. Tap this button to do the test again. If Auto Save is on, the tester saves subsequent results with the same ID. If the test fails again, you can tap FIX LATER to save the result if necessary.
  - When you look at a saved result that failed, tap **TEST AGAIN** to do the test again for the same ID and with the same test settings as the saved result.
- 6 **TEST** (yellow): This button shows if the test passed and **Auto Save** is on. When **Auto Save** is on, the tester saves results with the next available ID when the test is completed. When you tap **TEST**, the tester does a test for the next available ID.
- (7) ✓TEST: The ✓TEST key does the same function as the TEST button. When TEST AGAIN shows, you can press ✓TEST to do a test on the next ID.

# **Overview of Memory Functions**

These are the approximate numbers of tests you can save in a Versiv main tester:

- DSX CableAnalyzer tests: 12,700 Cat 6A Autotest results, with plot data included.
- CertiFiber Pro tests: Autotest results for 30,000 fibers.
- OptiFiber Pro OTDR tests: 2000 OTDR tests on fiber links with an average length of 2 km, and up to 5000 tests for lengths less than 2 km.

The number of test results you can save decreases if you save more tests in each record, or if you save tests that use more memory. For example, records that include OTDR tests and images from the video probe use more memory than records that include OTDR tests and FaultMap tests.

The capacity available for test results depends on the space used by the software and custom test limits in the tester.

#### To see the memory status

On the home screen, tap the **TOOLS** icon, then tap **Memory Status**.

To make more memory available, you can export results to a USB flash drive, then delete the results in the tester. See "Manage Results on a Flash Drive" on page 219.

# **Options for Cable IDs**

When you save the test results for a cable, you usually give the results the name that is the ID for the cable. There are several methods you can use to make IDs for test results:

 You can use the CABLE ID SETUP screen to make a set of sequential IDs. The tester uses the IDs in sequence as the names for the results you save. When Auto Save is on, the tester automatically saves each result with the next available ID in the set.

A cable ID set also lets you use IDs again so you can add different results to tests you saved before.

- You can enter an ID each time you do a test. To do this, turn
  off the Auto Save function (see page 21). Each time a test is
  completed, tap SAVE (if the test passed) or FIX LATER (if the
  test failed), then enter an ID manually.
- You can use LinkWare PC software to make a set of IDs, download the set to the tester, then import it into a project.
- After you do a test, you can enter the ID for a test you saved before. This lets you replace results or add different results to a test you saved before.
- If the test failed before, and you saved the results, you can select it on the RESULTS screen, then press TEST AGAIN to replace the results for that ID.

#### Notes

Cable IDs are case-sensitive. For example, the tester saves result with the names "A0" and "a0" in two different records.

A cable ID can have a maximum of 60 characters.

If you delete all the ID sets in a project, the tester makes a default set that starts with 001.

#### To turn the Auto Save function on or off

- 1 On the home screen, tap the **Next ID** panel.
- On the CHANGE ID screen, tap the On/Off control next to Auto Save.
- 3 Tap DONE.

# **How to Install a Strap**

Two types of straps are available for the tester: a hand strap that helps you hold the tester, and an optional carrying strap that lets you carry and hang the tester. Figure 5 shows how to install a strap and how to use the hand strap.

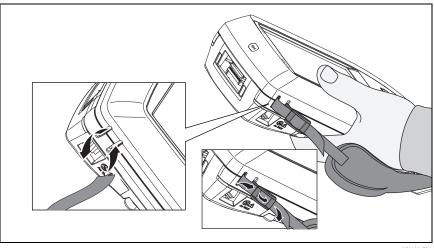

GPU43.EPS

Figure 5. How to Install a Strap and Use the Hand Strap

#### How to Remove or Install a Module

Figure 6 shows how to remove and install the module.

#### Note

It is not necessary to turn off the tester before you remove or install a module.

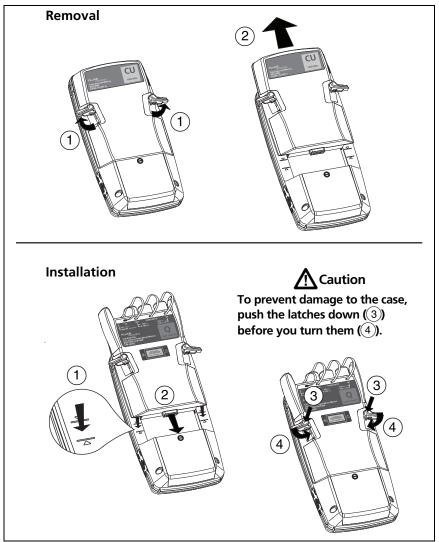

Figure 6. How to Remove and Install a Module

GPU20.EPS

# **About LinkWare Applications**

## **LinkWare PC Cable Test Management Software**

The LinkWare PC Cable Test Management software lets you upload test records to a PC, organize and examine test results, print professional-quality test reports, and do software updates and other maintenance procedures on your tester.

You can download LinkWare PC from the Fluke Networks website.

## The LinkWare Live Web Application

The LinkWare Live web application lets you do these project management tasks from a desktop or mobile device:

- Monitor the progress on projects.
- Enter administrative information for projects, such as start and end dates, project IDs, and site addresses.
- See summary and detailed views of test results.
- Assign projects to operators in the field.
- Transfer projects to LinkWare PC software.

To get started with LinkWare Live, see Chapter 12.

## **LinkWare Stats**

The LinkWare Stats Statistical Report software that is included with LinkWare PC software provides statistical analysis of cable test reports and generates browsable, graphical reports.

For instructions about LinkWare PC and LinkWare Stats software, see the guides for getting started and the online help available under **Help** on the LinkWare PC and LinkWare Stats menus.

# Chapter 2: Certify Twisted Pair Cabling

# **Marning M**

Before you use the DSX CableAnalyzer, read the safety information that starts on page 5.

## **Overview of Features**

The Fluke Networks DSX CableAnalyzer<sup>™</sup> modules attach to Versiv<sup>™</sup> main and remote units to make rugged, hand-held testers that let you certify, troubleshoot, and document twisted pair network cabling. The testers includes these features:

- DSX-8000 modules certify twisted pair cabling to Cat 8/Class I/ II limits (2000 MHz) in less than 16 seconds.
- DSX-5000 modules certify twisted pair cabling to Cat  $7_A$ /Class  $F_A$  limits (1000 MHz) in less than 15 seconds.
- Gives a PASS or FAIL result based on a test limit that you specify.
- You can save approximately 12,700 Cat 6A Autotest results, with plot data, in the tester's internal memory. You can save more results on a removable flash drive.
- AxTalk software, which is available on the Fluke Networks website, lets you do tests for alien crosstalk.

# Connectors, Keys, and LEDs

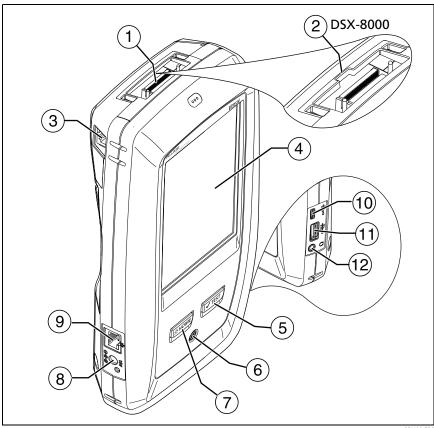

GPU88.EPS

Figure 7. Main Tester Connectors, Keys, and LEDs

- 1) Connector for a link interface adapter
- ② DSX-8000 modules have a recess for the tabs on Cat 8/Class I adapters. You cannot attach Cat 8/Class I adapters to DSX-5000 modules.

- (3) RJ45 jack for communications between the main and remote testers when you do alien crosstalk measurements. See "About the AxTalk Analyzer Kit" on page 63.
- 4 LCD display with touchscreen
- (5) TEST: Starts a test. Turns on the tone generator if a remote tester is not connected to the main tester. To start a test, you can also tap **TEST** on the display.
- 6 @: Power key
- 7) © HOME: Press © HOME to go to the home screen.
- (8) Connector for the AC adapter. The LED is red when the battery charges, and green when the battery is fully charged. The LED is yellow if the battery will not charge. See "Charge the Battery" on page 12.
- (9) RJ45 connector: Lets you connect to a network for access to Fluke Networks cloud services.
- Micro-AB USB port: This USB port lets you connect the tester to a PC so you can upload test results to the PC and install software updates in the tester.
- 11 Type A USB port: This USB host port lets you save test results on a USB flash drive, connect the FI-1000 video probe to the tester, and connect a Wi-Fi adapter for access to Fluke Networks cloud services.
- 12 Headset jack

#### Note

If you have two main testers, you can use one as a remote. To select the remote function, tap **TOOLS** > **Main as Remote**.

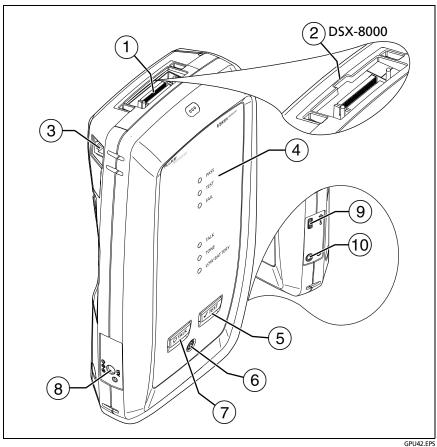

Figure 8. Remote Tester Connectors, Keys, and LEDs

1) Connector for a link interface adapter

② DSX-8000 modules have a recess for the tabs on Cat 8/Class I adapters. You cannot attach Cat 8/Class I adapters to

DSX-5000 modules.

- 3 RJ45 jack for communications between the main and remote testers when you do alien crosstalk measurements. See "About the AxTalk Analyzer Kit" on page 63.
- (4) PASS LED comes on when a test passes.

**TEST** LED comes on during a test.

FAIL LED comes on when a test fails.

**TALK** LED comes on when the talk function is on (7). The LED flashes until the main tester accepts the request to talk.

**TONE** LED flashes and the tone generator comes on if you press  $\checkmark$ TEST) when a main tester is not connected to the remote.

LOW BATTERY LED comes on when the battery is low.

The LEDs also have these functions:

- Battery gauge (see Figure 1 on page 13)
- Volume indicator for the TALK function
- Progress indicator for software updates
- (5) TEST: Starts a test. Turns on the tone generator if a main tester is not connected to the remote.
- 6 @: Power key
- (7) PTALK: Press PTALK to use the headset to speak to the person at the other end of the link. Press again to adjust the volume. To turn off the talk function, hold down PTALK.
- (8) Connector for the AC adapter. The LED is red when the battery charges, and green when the battery is fully charged. The LED is yellow if the battery will not charge. See "Charge the Battery" on page 12.
- (9) Micro-AB USB port: This USB port lets you connect the tester to a PC so you can install software updates in the tester.
- (10) Headset jack

# **About Link Interface Adapters**

Link interface adapters let you connect the DSX CableAnalyzer to different types of twisted pair links. Figure 9 shows how to attach and remove adapters.

# **⚠** Caution

To prevent damage to the cables on the permanent link adapters and to make sure your test results are as accurate as possible, do not twist, pull on, pinch, crush, or make kinks in the cables. See Figure 10 on page 31.

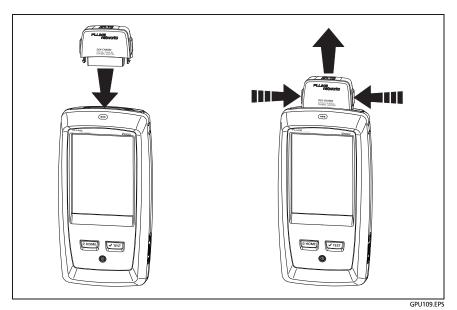

Figure 9. How to Attach and Remove Link Interface Adapters

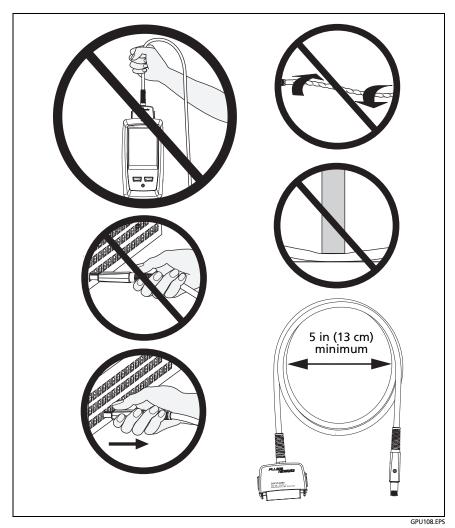

Figure 10. How to Prevent Damage to the Permanent Link Adapter Cables

# **About the DSX-PLA001 Adapter Modules**

The DSX-PLA001 Universal Permanent Link Adapter has an interchangeable personality module. The module lets you connect the adapter to different styles of insulation displacement connectors (IDCs).

Figure 11 shows how to remove and install a personality module.

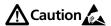

To prevent latent or immediate damage caused by electrostatic discharge and to prevent damage to the DSP-PMxx personality module and the socket on the cable:

- Before you touch a personality module or DSX-PLA001 permanent link adapter with no module attached, touch a grounded, conductive surface.
- Always remove the adapter from the tester before you change the personality module.
- Always keep a personality module attached to the adapter cable.
- Tighten the screw only with your fingers. Do not tighten too much. Do not use tools to tighten the screw.
- Do not touch the gold contacts on the socket or the module.
- Always keep unused personality modules in their original, static-protection bags.

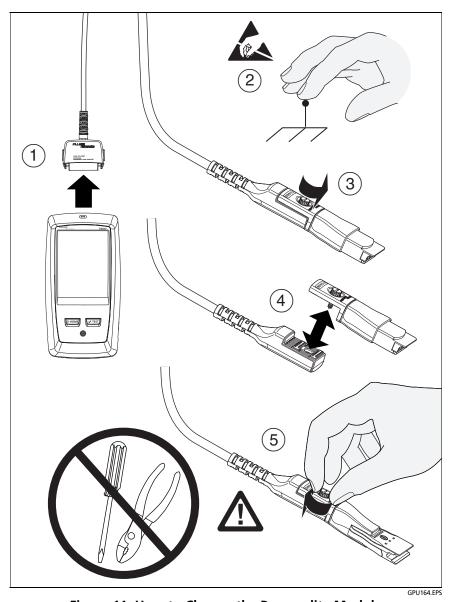

Figure 11. How to Change the Personality Module on a DSX-PLA001 Adapter

33

# Adapters for DSX-8000 and DSX-5000 Modules

You can use adapters for test limits up to Cat  $7_A$ /Class  $F_A$  and coaxial adapters with DSX-8000 and DSX-5000 modules. Be sure to select a test limit that is appropriate for the adapter.

Cat 8/Class I adapters, such as the DSX-PLA804, have tabs that lets you attach them only to DSX-8000 modules (see Figure 12).

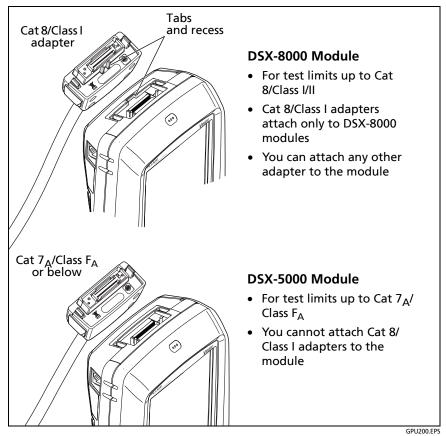

Figure 12. DSX-8000 and DSX-5000 Module and Adapter Differences

# The DSX CableAnalyzer Home Screen

The home screen (Figure 13) shows important test settings. Before you do a test, make sure these settings are correct.

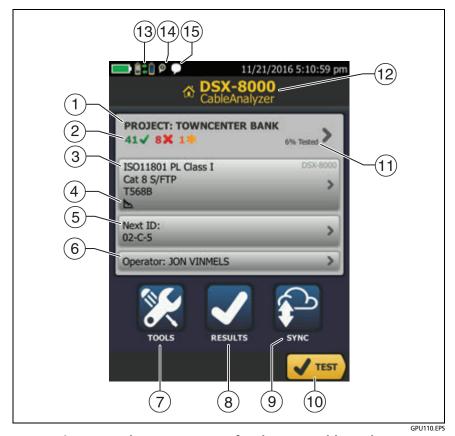

Figure 13. The Home Screen for the DSX CableAnalyzer

1 PROJECT: The project contains the settings for a job and helps you monitor the status of a job. When you save test results, the tester puts them in the project. Tap the PROJECT panel to edit the project settings, select a different project, or make a new project.

(2) Shows a summary of the test results in the project:

: The number of tests that passed.

**:** The number of tests that failed.

🌲: The number of tests with an overall marginal result.

(3) The test setup panel shows the settings the tester will use when you tap **TEST** or press **TEST**. To change these settings, tap the panel.

#### Note

You can set up tests for any module that the tester can use, even when no module is attached.

- (4) Icons show the status of the **Store Plot Data** and **AC Wire Map** settings. See Table 2 on page 42.
- (5) **Next ID**: The **Next ID** panel shows the ID that the tester gives to the next test results you save.

### Tap Next ID to do these tasks:

- Enter an ID, select a different ID in the ID set, select a different set of IDs, or make a new set. The tester adds the IDs and ID sets you make to the project that shows on the home screen.
- Turn Auto Save on or off.
- 6 **Operator**: The name of the person who does the job. You can enter a maximum of 20 operator names. For each operator you can also enter the email address that the operator will use as an ID to sign in to LinkWare Live.
- 7 TOOLS: The TOOLS menu lets you set the reference, see the status of the tester, and set user preferences such as the language and the display brightness.
- (8) **RESULTS**: Tap **RESULTS** to see and manage the results that are saved in the tester.
- 9 **SYNC**: Tap **SYNC** to sync projects with LinkWare Live.

- (10) **TEST**: Tap **TEST** to do the test shown in the test setup panel.
- (1) The percentage of the project that is completed. The percentage is the number of IDs used for saved results divided by the total number of used and available IDs in the project. The number of IDs includes IDs for copper and fiber cable.
  - % **Tested** does not show if your project contains only a **Next ID** list. See "About Next ID Sets" on page 227 for more information about the **Next ID** list.
- (2) The type of module attached to the main Versiv unit.
- 13 This icon shows when the tester's link interface adapter is connected to the adapter on a Versiv remote and the remote is turned on.
  - DSX-5000 module only: The arrows on the remote connection icon are orange when the main and remote use long-range communication mode. See "Long-Range Communication Mode (DSX-5000)" on page 63.
- 14 The asset management icon shows when the owner of a LinkWare Live account has enabled the asset management service on the tester. See "About the Asset Management Service" on page 240.
- 15 This icon shows when the talk function is on. To use the talk function:
  - 1 Connect the main and remote testers together through a link that has one or more good wire pairs.
  - 2 Connect headsets to the headset jacks on the testers.
  - 3 Press the button on one of the headset microphones or press PTALK on the remote, then speak into the microphone.

# Make Sure Your Tester is Ready to Certify Cabling

To make sure your tester meets its accuracy specifications, follow these guidelines:

- Keep the tester's software current. The latest software is available on the Fluke Networks website. See "Update the Software" on page 245.
- Set the reference for the twisted pair adapters every 30 days.
   See page 38.
- Make sure that you select the correct cable type for the job, and that the NVP for the cable is correct. See Table 2 on page 41.
- Make sure you select the correct test limit for the job. See Table 2 on page 41.
- Make sure the cords and connectors for all test equipment and patch cords are in good condition.
- Make sure the battery is fully charged.
- Send the modules to a Fluke Networks service center every 12 months for factory calibration.

## Set the Reference

The reference procedure for twisted pair cable sets the baseline for insertion loss, ACR-F, and DC resistance measurements.

Set the reference at these times:

- When you want to use the tester with a different module. The tester can save reference values for eight different pairs of modules.
- When you attach Class F/F<sub>A</sub> link interface adapters, such as the optional DSX-PLA011 TERA<sup>™</sup> adapters.
- Every 30 days, at minimum. To ensure maximum accuracy of test results, set the reference daily.

It is not necessary to set the reference when you change the link interface adapters (unless you attach Class F/F<sub>A</sub> link interface adapters).

#### To set the reference

- 1 Install DSX modules in the tester and the remote.
- 2 Turn on the tester and the remote a minimum of 5 minutes before you set the reference.

#### Note

Set the reference only after the testers are at an ambient temperature between 50 °F and 104 °F (10 °C and 40 °C).

- 3 Use the appropriate adapters or a calibration artifact to connect the main and remote testers together as shown in Figure 14.
- 4 On the home screen, tap **TOOLS**, then tap **Set Reference**.
- 5 On the SET REFERENCE screen tap TEST.

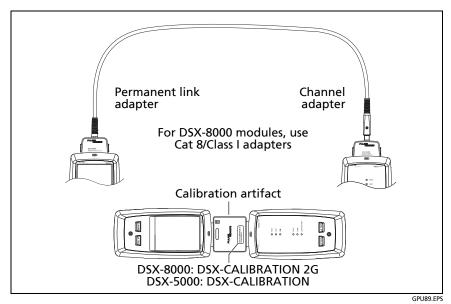

Figure 14. Reference Connections for Twisted Pair Cable

39

# **Settings for Twisted Pair Tests**

Table 2 gives descriptions of the settings for twisted pair tests. To set up a project, which includes the settings in Table 2, cable IDs, and operator names, see Chapter 11.

### To set up a twisted pair test

- 1 On the home screen, tap the test setup panel.
- 2 On the **CHANGE TEST** screen, select a twisted pair test to change, then tap **EDIT**.
  - Or to set up a new twisted pair test, tap **NEW TEST**. If no module is installed, the **MODULE** screen shows. Tap the correct copper module.
- 3 On the **TEST SETUP** screen, tap the panels to change settings for the test. See Table 2.
- 4 On the **TEST SETUP** screen, tap **SAVE** when your test setup is completed.
- 5 On the **CHANGE TEST** screen, make sure the button next to the test is selected, then tap **USE SELECTED**.

**Table 2. Settings for Twisted Pair Tests** 

| Setting     | Description                                                                                                    |
|-------------|----------------------------------------------------------------------------------------------------|
| Module      | Select <b>DSX-8000 CableAnalyzer</b> or <b>DSX-5000 CableAnalyzer</b> . See Figure 12 on page 34.                                                                                                    |
| Cable Type  | Select a cable type that is correct for the type you will test. To see a different group of cable types, tap MORE, then tap a group. To make a custom cable type, tap Custom in the Cable Groups list.                                                 |
| NVP         | Nominal velocity of propagation. The tester uses the NVP and the propagation delay to calculate the length of the cable.                                                                                                    |
|             | The default value is defined by the selected cable type and is the typical NVP for that cable type. To enter a different value, tap the <b>NVP</b> panel, then tap on the <b>NVP</b> screen to increase or decrease the value.                         |
|             | To find the actual value for a cable, connect a known length of the cable to the tester, tap <b>MEASURE</b> on the <b>NVP</b> screen, then change the NVP until the measured length matches the known length. Use a cable at least 30 m (100 ft) long. |
|             | When you increase the NVP value, the calculated length increases.                                                                                                    |
| Shield Test | This setting shows only when you select a shielded cable type.                                                                                                    |
|             | <b>On</b> : The wire map test includes a DC test for shield continuity and AC tests for shield quality. The wire map test fails if the shield is open or the AC test results are unsatisfactory.                                                       |
|             | <b>Off</b> : The wire map shows the shield if the shield has continuity. The tester does not do AC tests for shield quality. The wire map test does not fail or show the shield if the shield is open.                                                 |

-continued-

**Table 2. Settings for Twisted Pair Tests (continued)** 

| Test Limit              | Select the correct test limit for the job. To see a different group of limits, tap <b>MORE</b> , then tap the name of a group.                                                                                                    |
|-------------------------|----------------------------------------------------------------------------------------------------|
| Store Plot Data         | Off : The tester does not save plot data for frequency-domain tests or for the HDTDR/HDTDX analyzers. You can see the plots before you save the test and exit the results screen. The saved results show frequency-domain measurements in a table and do not include the HDTDR/HDTDX plots. |
|                         | On : The tester saves plot data for all frequency-domain tests required by the selected test limit and for the HDTDR/HDTDX analyzers.                                                                                                    |
| HDTDR/HDTDX             | Fail/Pass* only: The tester shows HDTDR and HDTDX analyzer results only for Autotests with PASS*, FAIL*, or FAIL results.                                                                                                    |
|                         | All Autotests: The tester shows HDTDR and HDTDX analyzer results for all Autotests.                                                                                                    |
|                         | To get HDTDR/HDTDX analyzer results you can also tap TOOLS > Diagnostics.                                                                                                    |
|                         | For more information about the HDTDR and HDTDX analyzers, see the Technical Reference Handbook.                                                                                                    |
| Outlet<br>Configuration | The <b>Outlet Configuration</b> specifies which wire pairs are tested and which wire numbers the wire map shows for the pairs. See Figure 15.                                                                                                    |
|                         | To see the wire map for a configuration, tap <b>Outlet Configuration</b> , tap the configuration name on the <b>OUTLET CONFIG</b> screen, then tap <b>SAMPLE</b> .                                                                                                    |
|                         | To select a configuration, tap a name on the <b>OUTLET CONFIG</b> screen, then tap <b>USE SELECTED</b> .                                                                                                    |
|                         | Note                                                                                                    |
|                         | The <b>OUTLET CONFIG</b> screen shows only the configurations that are applicable to the selected <b>Test Limit</b> .                                                                                                    |
|                         | To make a custom outlet configuration, tap CUSTOM on the OUTLET CONFIG screen, then tap MANAGE, then tap Create.                                                                                                    |

**Table 2. Settings for Twisted Pair Tests (continued)** 

| AC Wire Map | The <b>AC Wire Map</b> test lets you do tests on links connected through midspan PoE (Power over Ethernet) devices. See the Technical Reference Handbook.                                                   |
|-------------|----------------------------------------------------------------------------------------------------|
|             | When the <b>AC Wire Map</b> test is on, this icon shows on the home screen:                                                                                                    |
|             | Note                                                                                                    |
|             | Always turn off the AC wire map test when you will not do tests through a PoE device. The AC wire map test increases the time for an Autotest. It also disables the resistance and shield continuity tests. |

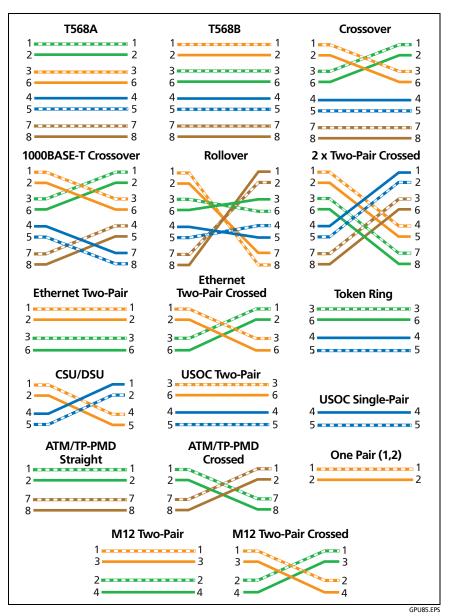

**Figure 15. Outlet Configurations** 

44

## How to Do an Autotest

When you tap **TEST** on the main tester or press **TEST** on the main or remote tester, the testers do an Autotest. The Autotest includes all the tests necessary to certify that the cabling meets or exceeds the performance requirements specified in the selected test limit.

Figure 16 shows the equipment for Autotests on twisted pair cable.

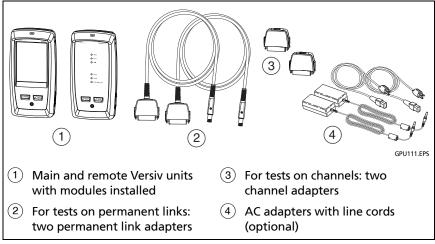

Figure 16. Equipment for Autotests on Twisted Pair Cable

### To do an Autotest on twisted pair cable

- 1 Attach permanent link or channel adapters to the main and remote testers.
- 2 Make sure that the home screen shows the correct settings for the job.

To make sure that other settings are correct, tap the test setup panel, make sure the correct test is selected on the **CHANGE TEST SCREEN**, then tap **EDIT** to see more settings. Table 2 on page 41 describes the settings.

- 3 Connect the testers to the link as shown in Figure 17, 18, 19, or 20.
- 4 Tap **TEST** on the main tester or press **TEST** on the main or remote tester.

If the tester at the other end of the cable is in sleep mode or is off, your tester's tone generator turns on the other tester.

If the two testers are not connected:

- Your tester's tone generator stays on. Then, you can use a tone probe if necessary to find the cable to connect to the other tester.
- Or, tap MEASURE to do the tests that do not require a remote tester. Because the tester cannot complete all tests and some tests always fail with no remote connected, the result for an Autotest without a remote is always FAIL.

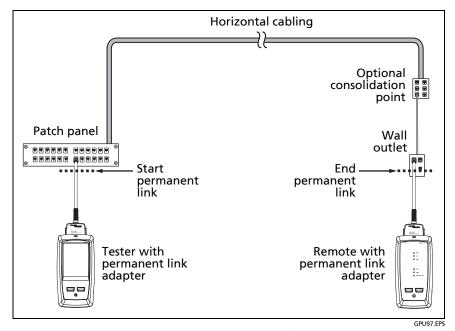

Figure 17. Permanent Link Connections for Links Up to Cat  $7_A$ 

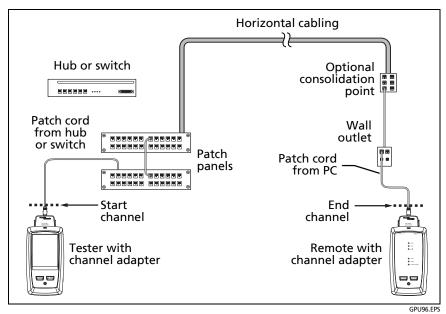

Figure 18. Channel Connections for Links Up to Cat 7<sub>A</sub>

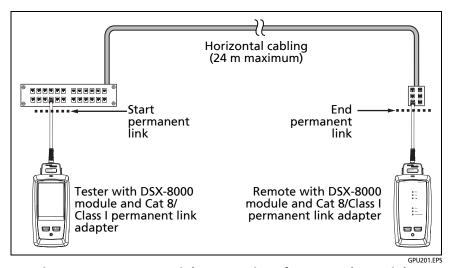

Figure 19. Permanent Link Connections for Cat 8/Class I Links

48

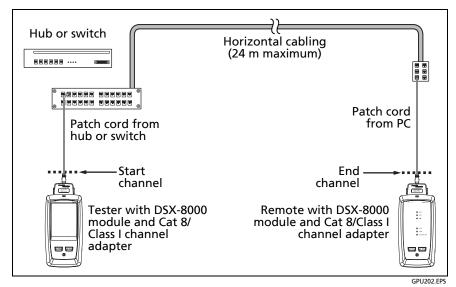

Figure 20. Channel Connections for Cat 8/Class I Links

# "Bad Patch Cord" Message

To comply with standards for tests on channels, the tester removes the effects of the channel adapters and their connections from the test results. Before it removes these effects, the tester makes sure that the plugs on the patch cord do not have too much near-end crosstalk (NEXT). Too much NEXT is frequently caused by too much untwisted wire in the plug. If a plug is bad, the tester shows the message **Bad patch cord at main** or **Bad patch cord at remote**, and does not remove the effects of the channel adapters and their connections. The tester saves the message with the results.

If you see one of these messages, replace the patch cord or install a new plug at the bad end.

# **How to Certify Patch Cords**

To certify patch cords, you must use the DSX-PCxx Patch Cord Adapters and the correct patch cord test limit. You cannot use channel adapters and test limits to certify patch cords because channel tests do not measure the performance of the patch cord plugs.

To purchase a DSX-PCxxS Patch Cord Adapter Set, contact an authorized Fluke Networks distributor.

## **Twisted Pair Autotest Results**

The tests listed below apply to twisted pair cabling.

#### Note

Some tests are not included in some test limits.

- Wire map
- Resistance
- Resistance unbalance in a pair
- Resistance unbalance between pairs
- Length
- Propagation delay
- Delay skew
- Insertion loss (attenuation)
- Impedance
- NEXT (near-end crosstalk)
- PS NEXT (power-sum near-end crosstalk)
- ACR-N (attenuation to crosstalk ratio at the near end)
- PS ACR-N (power-sum attenuation to crosstalk ratio, near end)
- ACR-F (attenuation to crosstalk ratio at the far end)
- PS ACR-F (power-sum attenuation to crosstalk ratio, far end)

- Return loss
- TCL (transverse conversion loss)
- CDNEXT (common-mode to differential mode near-end crosstalk)
- CMRL (common-mode return loss)
- ELTCTL (equal level transverse conversion transfer loss)
- HDTDR and HDTDX analyzers (optional tests, not required by any test limit)

## **Automatic Diagnostics**

If an Autotest on twisted pair cabling fails, the DSX CableAnalyzer automatically gives you information about faults. To see the information, tap the **FAULT INFO** tab. Figure 21 shows examples of diagnostic information.

To get only diagnostics results, select **Diagnostics** from the **TOOLS** menu. These results do not include a **PASS/FAIL** status.

The diagnostic screens show connectors in grey when other faults possibly affect the results for the connector.

For NEXT failures caused by multiple connectors, the diagnostic screen shows the worst connector in red.

Future Versiv software releases may include additional diagnostics. The latest software is available at no charge on the Fluke Networks website.

For more information on diagnostics, including video training modules, see the Knowledge Base on the Fluke Networks website.

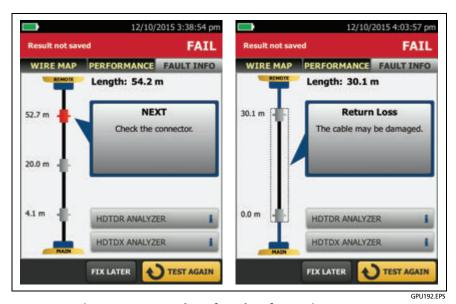

Figure 21. Examples of Fault Information Screens

#### PASS\*/FAIL\* Results

A result shows an asterisk when measurements are in the tester's accuracy uncertainty range (Figure 22) and the asterisk is required by the selected test limit. These results are marginal.

- A PASS\* shows that the cable's performance is satisfactory. If a cable must get a PASS result to agree with your requirements for quality, identify and correct the problems with the cable and do the Autotest again.
- Usually, a FAIL\* is not a satisfactory result. The tester shows a FAIL for the overall result. Identify and correct the problems with the cable and do the Autotest again.

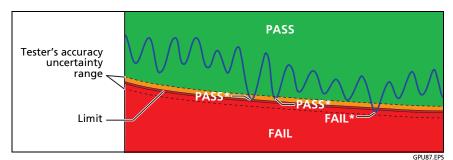

Figure 22. PASS\* and FAIL\* Results

#### **WIRE MAP Tab**

The **WIRE MAP** tab shows the connections between the ends of the cable under test. The tester compares the connections to the selected **Outlet Configuration** to get a **PASS** or **FAIL** result.

If the wire map test fails, you can continue or stop the Autotest. Or, you can tap **SCAN ON** to do the wire map test continuously while you look for the fault. To continue the Autotest after you correct the fault, tap **SCAN OFF**, then tap **CONTINUE**.

If you leave then return to the **WIRE MAP FAIL** screen, the **SCAN ON** button goes away. To see the button again, tap **TEST AGAIN**. You can also select the continuous wire map test as a single test from the **TOOLS** menu. See "Continuous Tests" on page 62.

Figure 23 shows an example of a wire map screen. For information on AC wire map screens, see the Technical Reference Handbook.

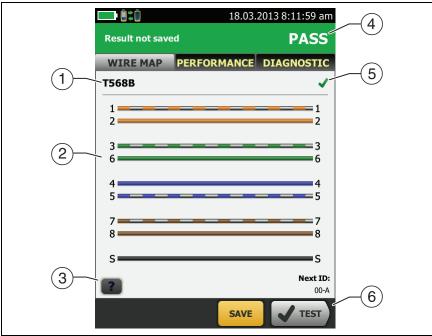

Figure 23. WIRE MAP Tab

GPU59.EPS

- 1 The name of the outlet configuration used for the test. The outlet configuration is a setting on the **TEST SETUP** screen.
- 2 The wire map of the cabling. The main tester is at the left side of the wire map.
- 3 Tap to see information about wire map faults. If shows, tap it to see a message about the results, such as **Bad patch cord at remote**.
- 4 The overall result for the Autotest. If the result shows an asterisk, See "PASS\*/FAIL\* Results" on page 53.
- 5 The result for the wire map test:
  - The wire map does not agree with the outlet configuration selected for the test.
  - The wire map agrees with the outlet configuration selected for the test.
- 6 When more than one button shows at the bottom of the screen, the tester highlights one in yellow to recommend which one to tap. See "Buttons to Do Tests and Save Results" on page 17.

#### PERFORMANCE Tab

The **PERFORMANCE** tab (Figure 24) shows the overall result for each test that is required by the selected test limit.

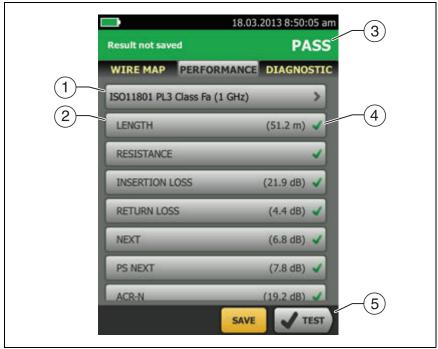

Figure 24. PERFORMANCE Tab

GPU86.EPS

- 1) The test limit and cable type used for the test. To see all the settings used for the test, tap the panel.
- (2) To see detailed results for a test, tap the panel.
- (3) The overall result for the Autotest. If the result shows an asterisk, See "PASS\*/FAIL\* Results" on page 53.
- (4) The overall result for the test:
  - The results exceed the limit.

The results are within the limit.

The selected test limit does not have a limit for the test, or a dB rule applies. See the Technical Reference Handbook.

The results are within the range of accuracy uncertainty for the tester. See "PASS\*/FAIL\* Results" on page 53.

The measurement shown for frequency-domain results is the worst margin. (The insertion loss plot is different. See the Technical Reference Handbook.)

(5) When more than one button shows at the bottom of the screen, the tester highlights one in yellow to recommend which one to tap. See "Buttons to Do Tests and Save Results" on page 17.

## **Frequency-Domain Results**

Frequency-domain results are the measurements that change with frequency, such as insertion loss and crosstalk.

## How to Save Frequency-Domain Results as a Plot or a Table

If **Store Plot Data** is on when you do a test, the saved results show as plots. If **Store Plot Data** is **Off**, the tester does not save plot data for frequency-domain tests or for the HDTDR/HDTDX analyzers. You can see the plots before you save the test and exit the results screen. Figures 25 and 26 show examples of the two types of screens. Also see "Store Plot Data" on page 42.

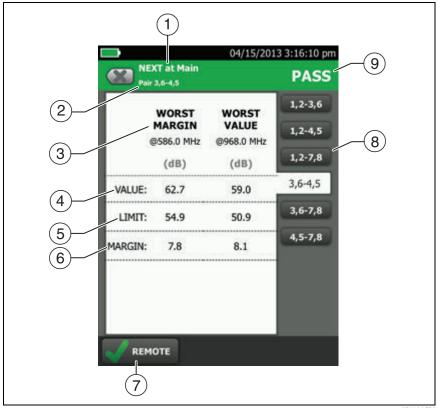

GPU104.EPS

Figure 25. Tabular Results Screen for a Frequency-Domain Test

- 1 The location where the tester made the measurements. To switch between results for the main and remote, tap **REMOTE** or **MAIN** (7).
- 2 The results are for the wire pair or pairs shown. To see the results for a different pair or pairs, tap a tab on the right side of the screen (8).
- WORST MARGIN is the measurement that is nearest to the limit line or exceeds the limit by the largest amount. WORST VALUE is the worst measurement.

- (4) The measured value.
- (5) The limit specified by the selected test limit.
- 6 MARGIN is the difference between the measured value and the limit. The value is in a red box if the measurement exceeds the limit.
- 7 To switch between results for the main unit and the remote, tap **REMOTE** or **MAIN**.
- 8 To see the results for a different pair or pairs, tap a tab.
- The result for the pair. If the result shows an asterisk, see "PASS\*/FAIL\* Results" on page 53.

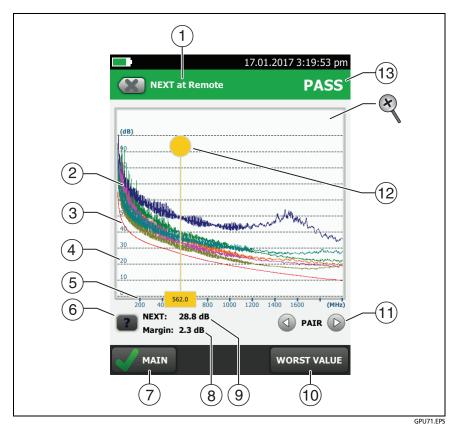

Figure 26. Plot Screen for a Frequency-Domain Test

- 1) The location of the measurements. To switch between results for the main and remote, tap **REMOTE** or **MAIN** (7).
- (2) Measured values for the wire pairs.
- (3) The limit line (in red) for the measurement.

#### Note

If the limit line is black, the tester does not evaluate the measurement at those frequencies because a dB rule applies. See the Technical Reference Handbook.

- (4) The vertical scale is the measured value in decibels.
- (5) The horizontal scale is the frequency range in megahertz.
- 6 To see help for the screen, tap 1
- 7 To switch between results for the main unit and the remote, tap **REMOTE** or **MAIN**.
- The margin at the cursor's location. The margin is the difference between the measured value and the limit. The margin is negative if the pair failed.
- (9) The measured value at the cursor's location.
- When you first look at the plot, the cursor is at the frequency of the worst margin. To move the cursor to the worst value, tap WORST VALUE. (The insertion loss plot is different. See the Technical Reference Handbook.)
- 11) To see the plots for pairs, tap 4 or 2. To select pairs to show on the plot, touch 4 or 5 for one second to see the SELECT PAIRS window. Select the pairs you want to see, then tap OK.
- When you first look at the plot, the cursor is at the frequency of the worst margin. To move the cursor to the worst value, tap **WORST VALUE** (100). The box at the bottom of the cursor shows the frequency at the cursor's position.
  - To move the cursor to other points, touch and drag the yellow circle at the top of the cursor.
  - To move the cursor in small increments, tap the yellow circle, then tap the arrow buttons that show on the plot ( or ).
- (3) The overall result for the test. If you look at pairs, the result is for those pairs. If the result shows an asterisk, see "PASS\*/FAIL\* Results" on page 53.
- To zoom in and out, use the pinch, reverse-pinch, and doubletap gestures on the touchscreen. You can also use the zoom controls to change the magnification on the frequency and decibels scales independently. See Figure 3 on page 16.

#### DIAGNOSTIC and FAULT INFO Tabs

If the Autotest failed or had a marginal result, the FAULT INFO tab shows. If the test passed and you selected All Autotests for the HDTDR/HDTDX setting on the TEST SETUP screen, the DIAGNOSTIC tab shows. These tabs give you access to the HDTDR and HDTDX analyzer plots. The plots help you locate the causes of NEXT and return loss failures. See the Technical Reference Handbook.

#### **Continuous Tests**

To do the wire map, length, or resistance test continuously, go to the home screen, tap **TOOLS** > **Single Tests**, then tap a test.

The wire map test compares the results to the outlet configuration specified by the selected test limit and shows if the connections agree or if they do not.

The length and resistance tests do not compare the results to a test limit.

To save the result, tap **SCAN OFF** > **SAVE**. The saved test has an for the overall result.

62

# **Long-Range Communication Mode (DSX-5000)**

DSX-5000 modules have a long-range communication mode that lets you do tests on very long cables, such as spools of cable and long links used for voice communications. The DSX-5000 automatically uses this mode when the cable is too long for normal communications between the main and remote testers. For example, a Cat 6 cable longer than approximately 200 m will cause the testers to use long-range communication mode.

When the testers use long-range communication mode, the arrows on the connection icon are orange:

#### Note

Tests take more time to complete in long-range communication mode. For example, an Autotest can take 90 seconds to two minutes to complete.

A very long cable will fail the Autotest, but you can measure cable length and compare other results to results from a known-good cable of the same length to see if the cable is good.

# **About the AxTalk Analyzer Kit**

The DSX CableAnalyzer kit includes the hardware and AxTalk Analyzer software you need to do tests for alien crosstalk on twisted pair cabling. Alien crosstalk is noise, or crosstalk, transmitted between adjacent cables in a bundle or patch panel. Alien crosstalk is a primary source of noise in cabling used for 10GBASE-T applications.

For instructions on how to do alien crosstalk tests, install the AxTalk Analyzer software, which is available on the Fluke Networks website, then see the online help in the software.

# **Chapter 3: Certify Coaxial Cabling**

The optional DSX-CHA003 coaxial adapters let you use the DSX CableAnalyzer to certify coaxial cabling for network and video applications.

### Set the Reference for Coaxial Tests

To use DSX-CHA003 adapters, you must set the reference for coaxial tests. The reference procedure sets a baseline for insertion loss and resistance measurements.

Set the reference at these times:

- When you want to use the tester with a different module. The tester can save reference values for eight different pairs of modules.
- Every 30 days, at minimum. To ensure maximum accuracy of test results, set the reference daily.

#### Note

It is not necessary to set the reference again if you use different coaxial adapters.

#### To set the reference

- 1 Make the connections shown in Figure 27.
- 2 Turn on the tester and the remote a minimum of 1 minute before you set the reference.

-continued-

#### Notes

Set the reference only after the testers are at an ambient temperature between 10 °C and 40 °C (50 °F and 104 °F).

The tester will not let you set the reference if the patch cord is longer than 30 cm (12 in).

You can also set the reference with a 50  $\Omega$  patch cord.

- 3 On the home screen, select a coaxial cable test.
- 4 On the home screen, tap **TOOLS**, then tap **Set Reference**.
- 5 On the SET REFERENCE screen tap TEST.

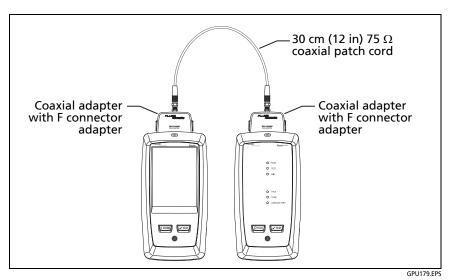

Figure 27. Reference Connections for Tests on Coaxial Cabling

# **Settings for Coaxial Tests**

Table 3 gives descriptions of the settings for coaxial tests. To set up a project, which includes the settings in Table 3, cable IDs, and operator names, see Chapter 11.

#### To set up a coaxial test

- 1 On the home screen, tap the test setup panel.
- 2 On the **CHANGE TEST** screen, select a coaxial test to change, then tap **EDIT**.
  - Or to set up a new coaxial test, tap **NEW TEST**. If no module is installed, the **MODULE** screen shows. Tap **DSX-8000 CableAnalyzer** or **DSX-5000 CableAnalyzer**.
- 3 On the **TEST SETUP** screen, tap the panels to change settings for the test. See Table 3.
- 4 On the **TEST SETUP** screen, tap **SAVE** when your test setup is completed.
- 5 On the **CHANGE TEST** screen, make sure the button next to the test is selected, then tap **USE SELECTED**.

**Table 3. Settings for Coaxial Tests** 

| Setting         | Description                                                                                                    |
|-----------------|----------------------------------------------------------------------------------------------------|
| Module          | Select DSX-8000 CableAnalyzer or DSX-5000 CableAnalyzer.                                                                                                    |
| Cable Type      | Select a cable type that is correct for the type you will test. To see a different group of cable types, tap MORE, then tap a group. To make a custom cable type, tap Custom in the Cable Groups list.                                                              |
| NVP             | Nominal velocity of propagation. The tester uses the NVP and the propagation delay to calculate the length of the cable.                                                                                                    |
|                 | The default value is defined by the selected cable type and is the typical <b>NVP</b> for that cable type. To enter a different value, tap the <b>NVP</b> panel, then tap or on the <b>NVP</b> screen to increase or decrease the value.                            |
|                 | To find the actual value for a cable, connect a known length of the cable to the tester, tap <b>MEASURE</b> on the <b>NVP</b> screen, then change the NVP until the measured length matches the known length. Use a cable at least 30 m (100 ft) long.              |
|                 | When you increase the NVP value, the calculated length increases.                                                                                                    |
| Test Limit      | Select the correct test limit for the job. To see a different group of limits, tap <b>MORE</b> , then tap the name of a group.                                                                                                    |
| Store Plot Data | Off : The tester does not save plot data for insertion loss or for the HDTDR analyzer. You can see the plots before you save the test and exit the results screen. The saved results show insertion loss measurements in a table and do not include the HDTDR plot. |
|                 | On : The tester saves plot data for the insertion loss test and for the HDTDR analyzer.                                                                                                    |

### How to Do an Autotest

Figure 28 shows the equipment for tests on coaxial cabling.

#### Note

You can do the HDTDR, length, and resistance tests without a remote tester. See "Tests Without a Remote" on page 74.

- 1 Attach coaxial adapters to the main and remote testers.
- 2 Make sure that the home screen shows the correct settings for the job.

To make sure that other settings are correct, tap the test setup panel, make sure the correct test is selected on the **CHANGE TEST** screen, then tap **EDIT** to see more settings. Table 3 on page 68 describes the settings.

3 Connect the testers to the link as shown in Figure 29.

# **Caution**

To make sure your results are reliable:

- Disconnect all taps and devices from the cable.
- Do not do tests through splitters (See "About Splitters" on page 73).
- 4 Tap **TEST** on the main tester or press **Σ**TEST on the main or remote tester.

If the tester at the other end of the cable is in sleep mode or is off, your tester's tone generator turns on the other tester.

If the two testers are not connected:

 Your tester's tone generator stays on so you can use a tone probe to find the cable to connect to the other tester.  Or, tap MEASURE to do the length and resistance tests, which do not require a remote tester. Because the tester cannot complete all tests, and the reflection at the end of the cable exceeds the 15% limit for the HDTDR test, the result for an Autotest without a remote is always FAIL.

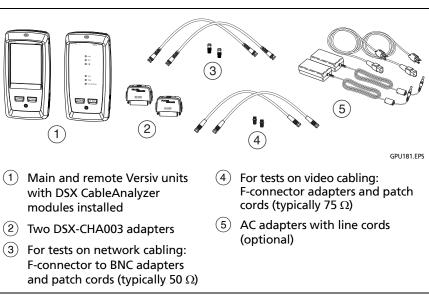

Figure 28. Equipment for Tests on Coaxial Cabling

#### Note

If you have two main testers, you can use one as a remote. To select the remote function, tap **TOOLS** > **Main as Remote**.

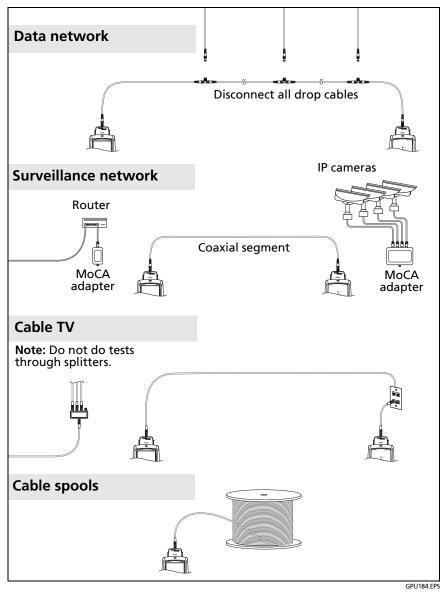

Figure 29. Examples of Connections for Tests on Coaxial Cabling

### **Coaxial Autotest Results**

#### Note

Not all test limits include all the tests shown in Figure 30.

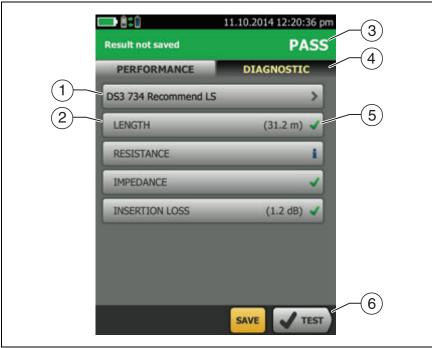

GPU182.EPS

Figure 30. Autotest Results for Coaxial Cabling

- 1) The test limit and cable type used for the test.
- (2) To see detailed results for a test, tap the panel.
- (3) The overall result for the Autotest. If the result shows an asterisk, See "PASS\*/FAIL\* Results" on page 53.

- 4 The DIAGNOSTIC tab shows the HDTDR analyzer button, which you can tap to see the HDTDR plot. The plot helps you find faults on the cable. The HDTDR plot for coaxial cable includes limit lines and a PASS/FAIL result.
- (5) The overall result for the test:
  - The results exceed the limit.
  - The results are within the limit.
  - The selected test limit does not have a limit for the test.
  - The results are within the range of accuracy uncertainty for the tester. See "PASS\*/FAIL\* Results" on page 53.

The measurement shown for the insertion loss plot is the worst value if the test passed, or the worst margin if the test failed.

6 When more than one button shows at the bottom of the screen, the tester highlights one in yellow to recommend which one to tap. See "Buttons to Do Tests and Save Results" on page 17.

To do the resistance test continuously, select the test from the **TOOLS** menu. This function helps you locate intermittent faults.

# **About Splitters**

If you get these results, there might be a splitter on the cable:

- The tester cannot find the remote.
- The tester looses communication with the remote. The test might continue, then loose communication again as the splitter interferes with the communication signal.
- The length test shows End not found.
- The resistance test shows an open.
- The HDTDR plot shows a reflection that has an unusual shape.

Because splitters can cause unreliable test results, you should not do tests through them.

### **Tests Without a Remote**

You can do the length, resistance, and HDTDR tests without a remote tester. Table 4 describes the effects of a remote on tests.

- Attach a coaxial adapters to the main tester.
- 2 Make sure that the home screen shows the correct settings for the job.

To make sure that other settings are correct, tap the test setup panel, make sure the correct test is selected on the **CHANGE TEST** screen, then tap **EDIT** to see more settings. Table 3 on page 68 describes the settings.

- **3** Connect the tester as shown in Figure 31.
- 4 To do an Autotest: Tap **TEST** on the main tester or press **TEST** on the main or remote tester. When the **MEASURE** button shows, tap it to do the length and resistance tests, which do not require a remote tester.

To do only the length or resistance test: On the home screen tap **TOOLS** > **Single Tests**, then tap a test.

To do only the HDTDR test: On the home screen tap **TOOLS** > **Diagnostics**, then tap **HDTDR**.

#### Note

Because the tester cannot complete all tests, and the reflection at the end of the cable exceeds the 15% limit for the HDTDR test, the result for an Autotest without a remote is always **FAIL**.

**Table 4. Remote Requirements for Coaxial Tests** 

| Test                 | Remote Requirements*                                                                                                    |  |
|----------------------|----------------------------------------------------------------------------------------------------|--|
| HDTDR<br>analyzer    | Optional. Without a remote, the plot shows large reflections at the end of the cabling.                                                                                                    |  |
| Resistance           | A remote or a terminator is required for a loop resistance measurement.                                                                                                    |  |
| Length               | Not required.  Because a coaxial cable terminator eliminates signal reflections, the tester cannot measure the length of terminated cabling. The tester shows <b>End not found</b> in this case.      |  |
| Impedance            | Optional.  Without a remote or terminator, the tester cannot measure the impedance of cables longer than 984 ft (300 m). The tester shows <b>Unknown</b> in this case.                                |  |
| Propagation<br>delay | Not required.  Because a coaxial cable terminator eliminates signal reflections, the tester cannot measure the propagation delay of terminated cabling. In this case, the tester shows End not found. |  |
| Insertion Loss       | Required.                                                                                                    |  |
| * If a remote is n   | * If a remote is not required for a test, the test runs without activating the toner                                                                                                    |  |

<sup>\*</sup> If a remote is not required for a test, the test runs without activating the toner when no remote is detected.

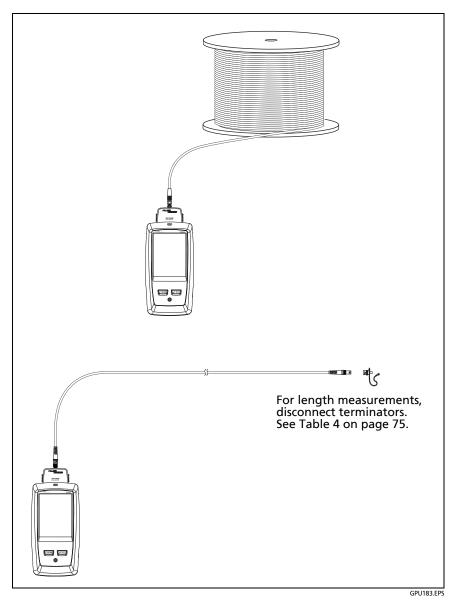

Figure 31. Connections for Coaxial Tests Without a Remote

76

### **Continuous Tests**

To do the length or resistance test continuously, go to the home screen, tap TOOLS > Single Tests, then tap a test.

The length and resistance tests do not compare the results to a test limit.

To save the result, tap **SCAN OFF** > **SAVE**. The saved test has an for the overall result.

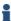

# **Chapter 4: Clean Fiber Endfaces**

# **Always Clean Endfaces Before Tests**

When a fiber optic link does not operate correctly, the cause is frequently a dirty endface in a connector. Figure 32 shows examples of dirty endfaces and an endface that has been correctly cleaned and polished.

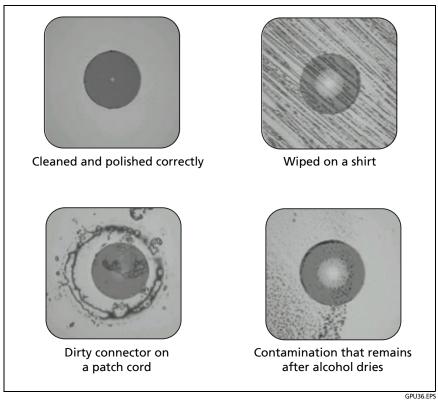

Figure 32. Examples of Clean and Dirty Fiber Endfaces

Always clean and inspect the endfaces in fiber connectors before you make connections. Fluke Networks recommends that you use a mechanical device, such as the Fluke Networks Quick Clean<sup>™</sup> Cleaner, to clean connectors on network equipment. If you do not have such a device, if the device does not clean the connector sufficiently, or when you clean connectors on test reference cords, use other optical-grade supplies such as wipes and solvent.

Figure 33 shows the equipment you use to clean and inspect fiber endfaces.

# **⚠** Warning

To prevent possible eye damage caused by hazardous radiation:

- Do not look directly into optical connectors. Some optical equipment emits invisible radiation that can cause permanent damage your eyes.
- Before you clean an endface, turn off any optical sources (laser or LED) that are connected to the fiber.
- When you inspect endfaces, use only magnification devices that have the correct filters.

# **!** Caution

To prevent damage to connectors and to keep contamination off of endfaces:

- Always cover unused connectors and adapters with protective caps.
- Always keep unused protective caps in a clean, sealed container to prevent contamination.

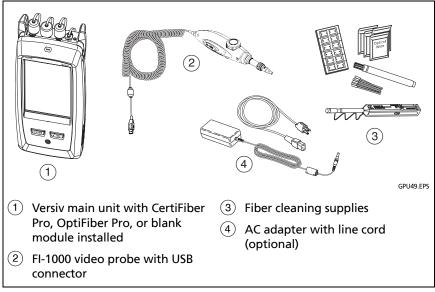

Figure 33. Equipment to Clean and Inspect Fiber Endfaces

# How to Use a Fluke Networks Quick Clean Cleaner

# **Caution**

To prevent damage to the device and to connectors and to keep contamination off of endfaces, read all instructions and obey all safety precautions given in the instructions for the device you use to clean connectors.

To clean the connectors on test reference cords, use wipes and solvent. The Quick Clean cleaner cleans the fiber core, but can leave contamination around the core. The contamination can move to the core when you make connections. See "To Clean Connector Ends" on page 85.

- 1 Use the video probe to inspect the connector. If it is dirty, continue to step 2.
- 2 To clean a bulkhead connector, remove the cap. To clean the connector on a fiber cable, remove only the tip of the cap.
- 3 If necessary for a bulkhead connector, extend the tip of the device.
- 4 Push the device straight into the connector until you hear a loud click. See Figure 34. Then remove the device.
- 5 Use the video probe to inspect the connector. If necessary, clean and inspect the connector again.
  - If the mechanical device does not clean the connector sufficiently, use a swab and solvent to clean the connector.

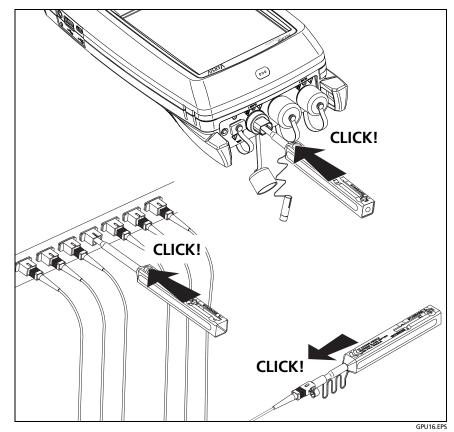

Figure 34. How to Use the One Click Cleaner

83

# How to Use Wipes, Swabs, and Solvent

### **Caution**

To prevent damage to connectors and to keep contamination off of endfaces:

- Always discard wipes or swabs after you use them.
- Do not let solvent dry on an endface. Some solvents leave a residue after they dry.
- If you must use alcohol as a solvent, make sure you use 99%-pure, anhydrous alcohol.
- Put wipes on a soft surface, such as a stack of wipes, that will conform to the shape of the fiber endface.
- When you rub fiber endfaces against a dry cleaning pad, always use short strokes (~1 cm or ~0.4 in).
   Long strokes against a dry pad can cause a build-up of static charge that can attract dust to the endface.

#### To Clean Bulkhead Connectors

- 1 Use a video probe to inspect the connector. If it is dirty, continue to step 2.
- 2 Touch the tip of a fiber optic solvent pen or swab soaked in solvent to a lint-free dry wipe or fiber cleaning card.
- 3 Touch a new, dry swab to the solvent spot on the wipe or card. Push the swab into the connector, twist it around 3 to 5 times against the end-face, then remove and dispose of the swab.
- 4 Dry the connector with a dry swab by twisting it around in the connector 3 to 5 times.
- 5 Use a video probe to inspect the connector. If necessary, clean and inspect the connector again.

### To Clean the Optical Connectors on the Modules

To clean the optical connectors on the modules, first use the procedure given under "To Clean Bulkhead Connectors".

If a connector is very dirty or the procedure above does not make it clean, use this procedure:

- 1 Unscrew the adapter on the connector.
- 2 Clean the ferrule or photodiode lens with a dry, optical-grade wipe made for fiber optic connectors.
- 3 Use a video probe to inspect the connector. If necessary, clean and inspect the connector again.
- 4 If the connector stays dirty, use a wipe that is moist with optical-grade solvent to clean the endface. Dry the ferrule or lens with a dry wipe.

### **To Clean Fiber Adapters**

At regular intervals, clean fiber adapters with a swab and fiber optic solvent. Dry with a dry swab.

### **To Clean Connector Ends**

- 1 Use a video probe to inspect the connector. If it is dirty, continue to step 2.
- 2 Touch the tip of a fiber optic solvent pen or swab soaked in solvent to a lint-free dry wipe or fiber cleaning card.
- 3 Rub the connector end-face across the solvent spot, then back and forth once across the dry area of the wipe or card. Typically, one or two short strokes (~1 cm or ~0.4 in) are sufficient to dry the endface.
- 4 Use a video probe to inspect the connector. If necessary, clean and inspect the connector again.

#### Notes

For APC connectors, hold ferrule against the cleaning area at the same angle (typically 8°) as the ferrule endface.

For some connector types, such as VF-45, it is necessary to use a different method to clean the endface.

# **Chapter 5: Inspect Fiber Endfaces**

The optional FI-1000 FiberInspector<sup>™</sup> video probe connects to the type A USB port on the Versiv main unit to let you inspect the endfaces in fiber optic connectors. The probe lets you see dirt, scratches, and other defects that can cause unsatisfactory performance or failures in fiber optic networks.

The FI-1000 probe is included with the FI-7000 kit. The probe is an optional accessory for the CertiFiber Pro and OptiFiber Pro testers.

# Connectors, Keys, and LEDs

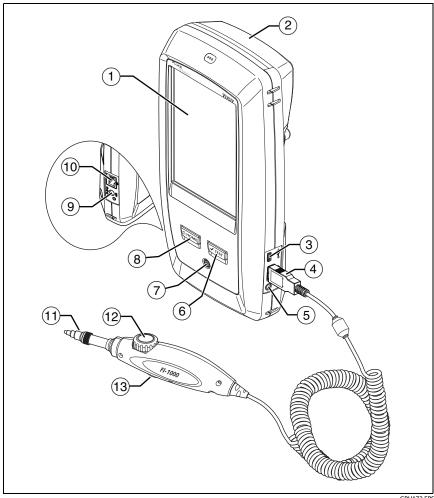

Figure 35. Connectors, Keys, and LEDs

GPU173.EPS

- (1) LCD display with touchscreen.
- (2) Blank module included with the FI-7000 kit. Keep the module installed to give protection to the module connectors.

- You can use the FiberInspector function with any module installed and with no module installed.
- Micro-AB USB port: This USB port lets you connect the tester to a PC so you can upload test results to the PC and install software updates in the tester.
- Type A USB port: This USB host port lets you connect the FI-7000 video probe to the tester, save test results on a USB flash drive, and connect a Wi-Fi adapter for access to Fluke Networks cloud services.
- 5 Headset jack.
- ⑥ ▼TEST: Starts a test. To start a test, you can also tap TEST on the display.
- 7 Power key.
- 8) இப்பாத்: Press இப்பாத் to go to the home screen.
- (9) Connector for the ac adapter.
- (10) RJ45 connector: Lets you connect to a network for access to Fluke Networks cloud services.
- (1) Removable tip for different types of connectors.
- 12 Dial for focus adjustment.
- (3) The button starts the FiberInspector test and switches the probe between still and live modes.

# **Settings for FiberInspector Tests**

Table 5 gives descriptions of the settings for FiberInspector tests. To set up a project, which includes the settings in Table 5, cable IDs, and operator names, see Chapter 11.

#### To set up a FiberInspector test

- 1 On the home screen, tap the test setup panel.
- 2 On the **CHANGE TEST** screen, select a FiberInspector test, then tap **EDIT**.
  - Or to set up a new FiberInspector test, tap **NEW TEST**. If no module is installed, the **MODULE** screen shows. Tap **FiberInspector** or **FI-7000**.
- 3 On the **TEST SETUP** screen, tap the panels to change settings for the test. See Table 5.
- 4 On the **TEST SETUP** screen, tap **SAVE** when your test setup is completed.
- 5 On the **CHANGE TEST** screen, make sure the button next to the test is selected, then tap **USE SELECTED**.

**Table 5. Settings for FiberInspector Tests** 

| Setting    | Description                                                                                                    |
|------------|----------------------------------------------------------------------------------------------------|
| Module     | Select a CertiFiber Pro or OptiFiber Pro module or FI-7000.                                                                                                    |
| Test Type  | Select FiberInspector.                                                                                                    |
| Test Limit | To give images a PASS or FAIL result manually, select Manual. Or, select a limit to compare scratches and defects to specific criteria for size and location.                  |
|            | To see a different group of limits, tap MORE, then tap the name of a group. To make a custom limit, tap Custom in the Limit Groups list. See the Technical Reference Handbook. |

# **How to Do the FiberInspector Test**

Figure 36 shows the equipment for a FiberInspector test.

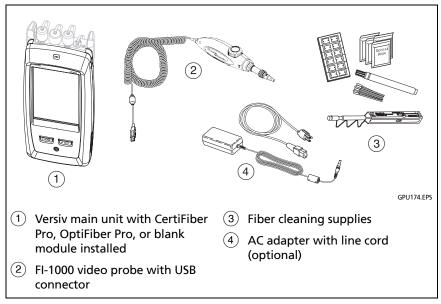

Figure 36. Equipment for the FiberInspector Test

### To do the FiberInspector test

Refer to Figures 37 and 38.

- 1 Connect the FI-1000 probe to the type A USB port on the side of the tester.
- 2 Install the correct tip on the probe.
- 3 Clean the connector that you will inspect.
- **4** Use the buttons on the probe or the tester to start the test:
  - Press the button on the probe.
  - If the FiberInspector test shows on in the test setup panel on the home screen, tap TEST or press ✓™

    TEST).

On the home screen, tap the **TOOLS** icon, then tap **FiberInspector**.

- 5 Insert the probe into the connector.
- **6** To adjust the focus, turn the dial on the probe clockwise or counterclockwise.

Figure 39 describes the FiberInspector display.

- 7 To save the image, tap **SAVE**.
- 8 On the SAVE RESULT screen, select End 1 or End 2, make sure the Cable ID and End name are correct, then tap SAVE.

Saved FiberInspector results show these icons for **End 1** and **End 2**: (2) (1)

#### Notes

The **Auto Save** function does not operate with the FiberInspector test.

Continuous use of the video probe decreases the battery life. To increase the battery life, connect the ac adapter when you use the probe for more than a few minutes.

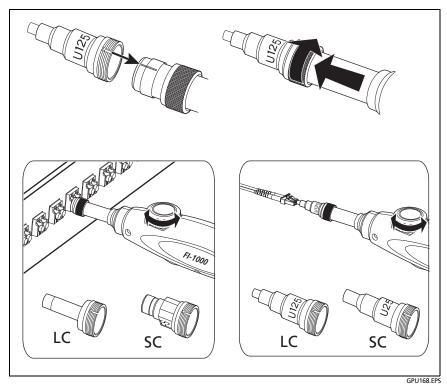

Figure 37. How to Use the FI-1000 Probe

Turn the dial to move the view of the endface.

Figure 38. How to Use the Optional MPO/MTP® Inspection Tip

93

GPU175.EPS

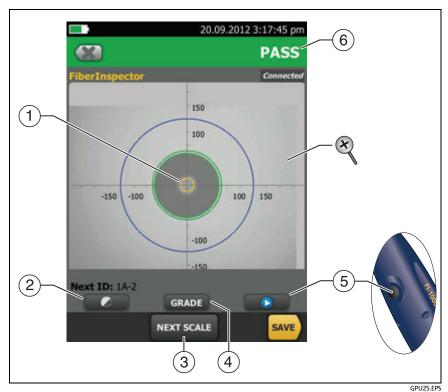

Figure 39. FiberInspector Image with Manual Grading Selected

#### Note

To see the buttons for the measurement axes and core scales and to change the magnification of the screen, you must first tap to put the screen in still mode.

1 You can use the round, horizontal, and vertical scales to measure the size of the fiber core and cladding. You can also measure the size of particles, scratches, and other defects on the endface.

94

To show the scales, tap (11), then tap **SCALE ON** (3). Drag the image to the center of the screen if necessary.

- Outer, blue ring: 250 μm
- Middle, green rings: 120 μm and 130 μm
- Inner, yellow rings: 25 μm and 62.5 μm (to change the size, tap NEXT SCALE)
- To adjust the brightness or contrast of the image, tap , then move the bars on the controls. To hide the controls, tap again.
- 3 To show the scales (1), tap 1, then tap **SCALE ON**. To change the size of the measurement ring for the fiber core, tap **NEXT SCALE**.
- (4) Manual limit selected: To give a PASS or FAIL grade to the image, tap GRADE. See (6).

Test limit selected: To see an analysis of the defects, tap **ANALYZE**. See "Automatic Analysis of Scratches and Defects" on page 96.

- 5 To put the screen in still mode and turn off the probe, press the button on the probe or tap 1. To turn the probe on again, press the button on the probe or tap 2.
- 6 To give the image a grade of **PASS** or **FAIL**, tap **GRADE** (4). If you set the grade to **FAIL**, then save the image, the ID for the image is in the list of tests to do again.
- To zoom in and out, use the pinch, reverse-pinch, and double-tap gestures on the touchscreen. See Figure 3 on page 16.

# **Automatic Analysis of Scratches and Defects**

#### Note

This function operates correctly only with the FI-1000 probe.

When you select a limit for the FiberInspector test, the tester can compare the size, location, and number of scratches and defects to the limit's criteria. Limits for the FiberInspector test are from standards such as IEC 61300-3-35. The limits specify the maximum size and number of scratches and defects allowed in the core, cladding, adhesive, and contact zones on the fiber endface.

### To do an endface analysis

- 1 Make sure the test setup shows the correct FiberInspector test limit.
- 2 Do the FiberInspector test.
- 3 Make sure the image is in focus, then tap ANALYZE.

The tester highlights the scratches and defects in red or green (see Figure 40):

- Red: FAIL. The scratch or defect is larger than the maximum size that the limit allows, is closer to the fiber core than the limit allows, or there are more scratches or defects than the limit allows.
- Green: PASS. The limit allows the scratch or defect because it is too small or too far from the core to cause problems, or there are fewer than the maximum allowed number of scratches or defects of that size.

### See Figure 40:

- 1 A defect, such as a particle of dirt, a chip, or a pit. This defect is red because it is larger than the limit allows.
- 2 The measurement rings show after you tap **ANALYZE**. The sizes of the rings are specified by the limit. To specify different sizes, make a custom endface limit. See the Technical Reference Handbook.

# **A**Caution

If a defect is possibly a dirt particle, clean the endface and do the inspection again. You must remove all loose particles because they can move into the core when you make connections.

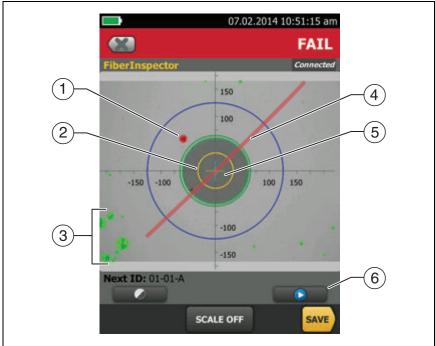

Figure 40. FiberInspector Image with Defect Analysis

GPU167.EPS

- 3 These defects are green because they are too far away from the core to cause problems.
- 4 This scratch is red because it goes through the fiber core.
- (5) This defect is green because the limit allows a maximum of five defects of that size or smaller in the cladding area.
- 6 To do the analysis again, tap then tap **ANALYZE**.

### **Fiber Tests with Two Main Testers**

If you have two main testers, you can use FiberInspector video probes at both ends of the cabling for faster inspections of fiber endfaces.

You can also use the second main tester as a remote tester for loss/length tests with CertiFiber Pro modules.

To use a main tester as a remote

Tap TOOLS then tap Main as Remote.

# **Chapter 6: Certify Fiber Cabling**

# **⚠** Warning **⚠**

Before you use the tester, read the safety information that starts on page 5.

### **Overview of Features**

The Fluke Networks CertiFiber® Pro Optical Loss Test Set (OLTS) modules attach to Versiv<sup>™</sup> main and remote units to make rugged, hand-held testers that let you certify, troubleshoot, and document optical fiber cabling installations. The testers include these features:

- Measures optical power loss and length on dual-fiber, multimode cabling at 850 nm and 1300 nm (CFP-MM) or on dual-fiber singlemode cabling at 1310 nm and 1550 nm (CFP-SM). The four-wavelength module (CFP-QUAD) measures at 850 nm, 1300 nm, 1310 nm, and 1550 nm.
- Interchangeable connector adapters on input and output ports let you make reference and test connections that agree with ISO standards for most SFF (small form factor) connectors.
- Visual fault locator helps you find breaks, bad splices, and bends and verify fiber continuity and polarity.
- Optional FiberInspector<sup>™</sup> video probe lets you inspect fiber endfaces and save the images in test reports.
- You can save approximately 30,000 fiber test results in the tester's internal memory. You can save more results on a removable flash drive.

# Connectors, Keys, and LEDs

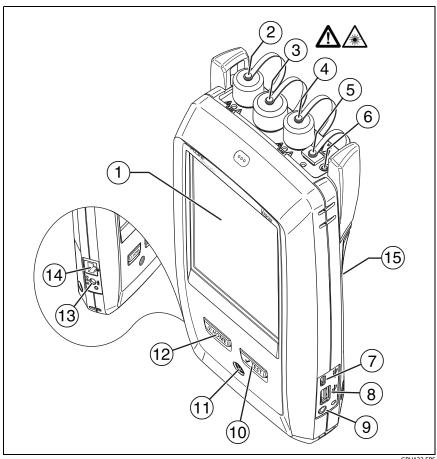

GPU123.EPS

Figure 41. Main Tester Connectors, Keys, and LEDs (CFP-QUAD module shown)

- (1) LCD display with touchscreen
- (2) Singlemode output port with removable connector adapter and dust cap. This port transmits optical signals for loss and length measurements.

- The LED below the output port is red when the port transmits 1310 nm and green for 1550 nm.
- 3 Input port with removable connector adapter and dust cap. This port receives optical signals for loss, length, and power measurements.
- Multimode output port with removable connector adapter and dust cap. This port transmits optical signals for loss and length measurements.
  - The LED below the output port is red when the port transmits 850 nm and green for 1300 nm.
- (5) Universal fiber connector (with dust cap) for the visual fault locator. The connector accepts 2.5 mm ferrules. The LED below the connector shows the locator's mode.
- 6 Button to manually control the output ports (2 and 4) and the visual fault locator (5).
- Micro-AB USB port: This USB port lets you connect the tester to a PC so you can upload test results to the PC and install software updates in the tester.
- Type A USB port: This USB host port lets you save test results on a USB flash drive, connect the FI-1000 video probe to the tester, and connect a Wi-Fi adapter for access to Fluke Networks cloud services.
- 9 Headset jack
- (10) TEST: Starts a test. To start a test, you can also tap **TEST** on the display.
- 11 @: Power key
- 12) @номе: Press @номе to go to the home screen.
- (3) Connector for the AC adapter. The LED is red when the battery charges, and green when the battery is fully charged. The LED is yellow if the battery will not charge. See "Charge the Battery" on page 12.

- (14) RJ45 connector: Lets you connect to a network for access to Fluke Networks cloud services.
- (15) Decal with laser safety information.

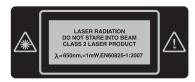

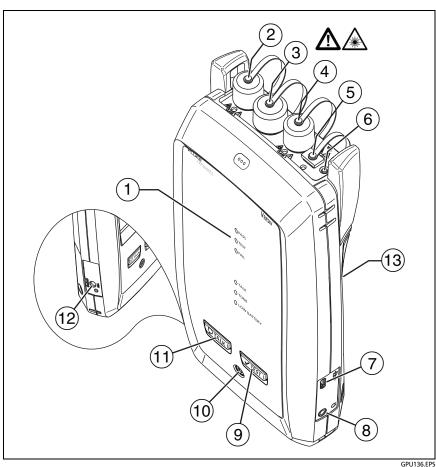

Figure 42. Remote Tester Connectors, Keys, and LEDs (CFP-QUAD module shown)

102

1) PASS LED comes on when a test passes.

**TEST** LED comes on during a test and when you manually turn on one of the output ports (6).

FAIL LED comes on when a test fails.

**TALK** LED comes on when the talk function is on. The LED flashes until the main tester accepts the request to talk.

TONE LED flashes if you press TEST when a main tester is not connected to the remote or is in Far End Source mode.

LOW BATTERY LED comes on when the battery is low.

The LEDs also have these functions:

- Battery gauge (see Figure 1 on page 13)
- Volume indicator for the TALK function
- Progress indicator for software updates
- ② Singlemode output port with removable connector adapter and dust cap. This port transmits optical signals for loss and length measurements.
  - The LED below the output port is red when the port transmits 1310 nm and green for 1550 nm.
- ③ Input port with removable connector adapter and dust cap. This port receives optical signals for loss, length, and power measurements.
- 4) Multimode output port with removable connector adapter and dust cap. This port transmits optical signals for loss and length measurements.
  - The LED below the output port is red when the port transmits 850 nm and green for 1300 nm.
- (5) Universal fiber connector (with dust cap) for the visual fault locator. The connector accepts 2.5 mm ferrules. The LED below the connector shows the locator's mode

- 6 Button to manually control the output ports (2 and 4) and the visual fault locator (5).
- 7 Micro-AB USB port: This USB port lets you connect the tester to a PC so you can install software updates in the tester.
- 8 Headset jack
- (9) ✓TEST): Starts a test.
- (10) (0): Power key
- (1) Press TALK to use the headset to speak to the person at the other end of the link. Press again to adjust the volume. To turn off the talk function, hold down TALK.
- (12) Connector for the AC adapter. The LED is red when the battery charges, and green when the battery is fully charged. The LED is yellow if the battery will not charge. See "Charge the Battery" on page 12.
- 13 Decal with laser safety information.

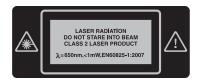

# How to Remove and Install the Connector Adapters

You can change the connector adapters on the input ports of the modules to connect to SC, ST, LC, and FC fiber connectors. You can remove the adapter on the output port to clean the fiber endface in the port. See Figure 43.

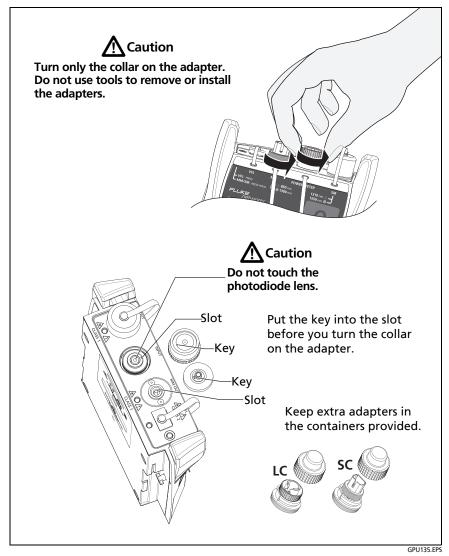

Figure 43. How to Remove and Install the Connector Adapters

### The CertiFiber Pro Home Screen

The home screen (Figure 44) shows important test settings. Before you do a test, make sure these settings are correct.

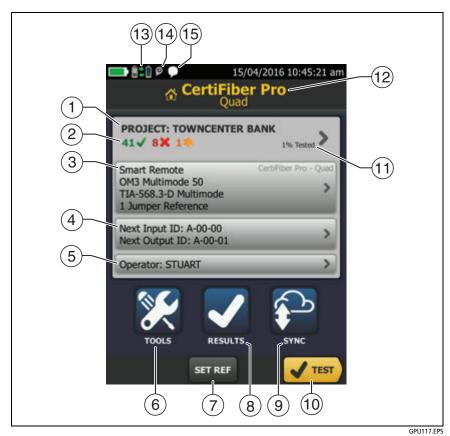

Figure 44. The Home Screen for CertiFiber Pro Modules

(1) PROJECT: The project contains the settings for a job and helps you monitor the status of a job. When you save test results, the tester puts them in the project. Tap the PROJECT panel to edit the project settings, select a different project, or make a new project. (2) Shows a summary of the test results in the project:

The number of tests that passed.

The number of tests that failed.

(3) The test setup panel shows the settings the tester will use when you tap TEST or press ✓TEST).

To change these settings, tap the panel, select the test on the **CHANGE TEST** screen, tap **EDIT**, select different settings on the **TEST SETUP** screen, then tap **SAVE**. See Table 6 on pages 117 and 118.

#### Note

You can set up tests for any module that the tester can use, even when no module is attached.

(4) **Next ID**: The **Next ID** panel shows the ID that the tester gives to the next test results you save. For **Smart Remote** mode, this panel shows IDs for main tester's input and output fibers.

Tap Next ID to do these tasks:

- Enter an ID, select a different ID in the ID set, select a different set of IDs, or make a new set. The tester adds the IDs and ID sets you make to the project that shows on the home screen.
- Turn Auto Save on or off.
- (5) **Operator**: The name of the person who does the job. You can enter a maximum of 20 operator names. For each operator you can also enter the email address that the operator will use as an ID to sign in to LinkWare Live.
- 6 TOOLS: The TOOLS menu lets you set the reference for fiber tests, see the status of the tester, and set user preferences such as the language and the display brightness.
- SET REF: Tap SET REF to set the reference and verify your test reference cords for loss/length tests.

- (8) RESULTS: Tap RESULTS to see and manage the results that are saved in the tester.
- (9) **SYNC**: Tap **SYNC** to sync projects with LinkWare Live.
- TEST: Tap TEST to do the test shown in the test setup panel. The percentage of the tests in the project that are completed. The tester uses the number of available IDs to calculate this percentage. See Figure 91 on page 228. % Tested does not show if your project contains only a Next ID list. See "About Next ID Sets" on page 227 for more information about the Next ID list.
- 11) The type of module attached to the tester.
- This icon shows when the input and output ports on the tester's CertiFiber Pro module are connected to the ports on the remote's CertiFiber Pro module, the remote tester is turned on, and Smart Remote or Loopback mode is selected.
- 13 Phe asset management icon shows when the owner of a LinkWare Live account has enabled the asset management service on the tester. See "About the Asset Management Service" on page 240.
- 14 This icon shows when the talk function is on. To use the talk function:
  - 1 Connect the main and remote testers together through a duplex fiber link.
  - 2 Connect headsets to the headset jacks on the testers.
  - 3 Press the button on one of the headset microphones or press (QTALK) on the remote, then speak into the microphone.

# **Requirements for Reliable Fiber Test Results**

To get reliable fiber test results and make sure your tester meets its accuracy specifications, you must use the correct procedures:

- Use proper cleaning procedures to clean all fiber connectors before every use. See Chapter 4.
- Set the reference frequently. See "About the Reference for Fiber Tests" on page 110.
- Use only test reference cords that comply with ISO/IEC 14763-3. Measure the loss of the cords frequently. See "About Test Reference Cords and Mandrels" on page 112.
- For multimode fiber, make sure you use the encircled flux test reference cords (EF-TRCs) or standard mandrels correctly. See "About the EF-TRC (Encircled-Flux Test Reference Cords)" on page 112 and "TRCs Necessary for Links with APC Connectors" on page 115.
- Keep the tester's software current. The latest software is available on the Fluke Networks website. See "Update the Software" on page 245.
- Make sure you select the correct fiber type and test limit for the job, and the index of refraction for the fiber is correct. See Table 6 on page 117.
- Make sure the battery is fully charged.
- Send the modules to a Fluke Networks service center every 12 months for factory calibration.

### **About the Reference for Fiber Tests**

The reference procedure for fiber cable sets a baseline power level for loss measurements. If the power level that enters the fiber from the source changes, the reference and your loss measurements will be incorrect. The power level can change, for example, when the temperature at the job site increases or decreases or when you disconnect then reconnect a test reference cord at the tester's output port. So, it is important to set the reference frequently.

#### When to Set the Reference

#### Note

At the job site, turn on the testers and let them sit for a minimum of 5 minutes before you set the reference. Let them sit longer if they are above or below ambient temperature.

### The tester requires you to set the reference at these times:

- When you change the CertiFiber Pro module in the main or remote tester.
- When you use a different remote tester.
- When you change the **Reference Method** in the test setup.

#### Set the reference also at these times:

- At the start of each day, at the job site, then at regular intervals during the day. For example, set the reference when you start tests on a different series of fibers.
- When you connect a test reference cord to the module's output port or to another source, even if you connect the same test reference cord you connected before.
- When the tester tells you that the reference is out of date.
- When a loss measurement is negative. This occurs when there
  was a problem when you set the reference. For example, an
  endface was dirty or the testers were cold.

# **A** Caution

Do not disconnect the test reference cords from the modules' output ports after you set the reference. If you do, you will change the amount of optical power that enters the fiber and the reference will not be correct.

#### **Good Reference Values**

For **Smart Remote** and **Loopback** modes, these are the typical ranges for reference values:

- Multimode 50/125 μm fiber: -19.4 dBm to -26.5 dBm
- Multimode 62.5/125 μm fiber: -17.5 dBm to -23.0 dBm
- Singlemode fiber: -1.0 dBm to -6.0 dBm

For **Far End Source** mode with a CertiFiber Pro source, reference values must be in these ranges:

- Multimode 50/125 μm fiber: -19.4 dBm to -26.5 dBm
- Multimode 62.5/125 μm fiber: -17.5 dBm to -23.0 dBm
- Singlemode fiber: -1.0 dBm to -9.7 dBm

If your reference value is outside of the applicable range given above, clean and inspect all connectors then set the reference again. Do this even if the tester lets you use the value.

If your test reference cords and connectors are in good condition, and you use the correct procedure to set the reference, the reference value will not change by more than approximately 0.4 dBm.

#### How to See the Reference Values

- After you set the reference, tap View Reference on the SET REFERENCE screen.
- After you do an Autotest, tap the result window for a fiber, then tap VIEW REFERENCE.

### **About Test Reference Cords and Mandrels**

Use only test reference cords (TRCs) that have low loss:

- Maximum loss for multimode TRCs: ≤ 0.15 dB
- Maximum loss for singlemode TRCs: ≤ 0.25 dB

To make sure your test results are accurate as possible:

- Inspect the endfaces of the TRCs every 24 to 48 tests and clean them when necessary.
- Use the TRC VERIFICATION wizard available for the 1 Jumper and 3 Jumper reference methods to measure the losses of the TRCs. The losses of the TRCs are included in the loss measurements for links, so you must make sure the losses are very small. The wizard saves the results of the TRC tests to show that your TRCs were good. IDs for these results start with "TRC", show the date and time of the test, and have an for the test result.

### About the EF-TRC (Encircled-Flux Test Reference Cords)

The CFP-MM and CFP-QUAD kits includes the EF-TRC (encircled flux test reference cords), which have signal conditioners on the cords. When you use the EF-TRCs with the CertiFiber Pro multimode modules, your tester complies with IEC 61280-4-1, ISO/IEC 14763-3, and TIA-526-14-B standards for encircled flux. Measurements made with compliant equipment change less than 10 % for losses of 1 dB or more when you make them at different times or with different equipment that is also compliant.

#### Note

The IEC 61280-4-1, ISO/IEC 14763-3, and TIA-526-14-B standards require your optical loss test set to comply with encircled flux standards at 850 nm with 50  $\mu$ m/125  $\mu$ m fiber. The standards recommend compliance at 850 nm with 62.5  $\mu$ m/125  $\mu$ m fiber and at 1300 nm with 50  $\mu$ m/125  $\mu$ m and 62.5  $\mu$ m/125  $\mu$ m fiber.

# **A** Caution

To prevent damage to fiber connectors, to prevent data loss, and to make sure that your test results are as accurate as possible:

- Use the EF-TRC cords only with the CertiFiber Pro modules or with sources approved by Fluke Networks for use with the cords. If a source does not have the correct LED and internal fibers, the EF-TRC cords will not make launch conditions that agree with encircled flux standards.
- When you use the EF-TRCs, DO NOT use other mandrels.
- Always follow the handling guidelines given in Figure 45.
- Put protective caps on all connectors when you do not use them.
- Use EF-TRCs that have the fiber core dimension (50 μm or 62.5 μm) and type of connectors (SC, ST, LC, or FC) that are the same as the fiber link. Do not use EF-TRCs with hybrid patch cords to connect to links that have other types of connectors.

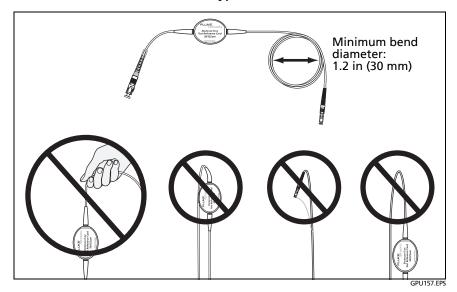

Figure 45. How to Prevent Damage to the EF-TRC Fiber Cables

#### **About APC Connectors**

When you do tests on links with APC (angled physical contact) connectors, use only test reference cords with APC connectors on the ends connected to the link. If you connect non-APC connectors to the link, the connectors will cause large reflections that make loss measurements inaccurate.

For tests on links with APC connectors, use test reference cords that also have APC connectors on the ends connected to the tester's input ports. This is necessary for the 1 jumper reference method. You can connect APC connectors to the tester's input ports because the fiber does not touch the lens on the input port.

#### Note

Do not connect APC connectors to the tester's output ports. APC connectors will not damage the ports, but they will not receive enough optical power from the tester because the output ports are designed for UPC connectors.

Figure 46 shows the TRCs necessary for tests on links with APC connectors.

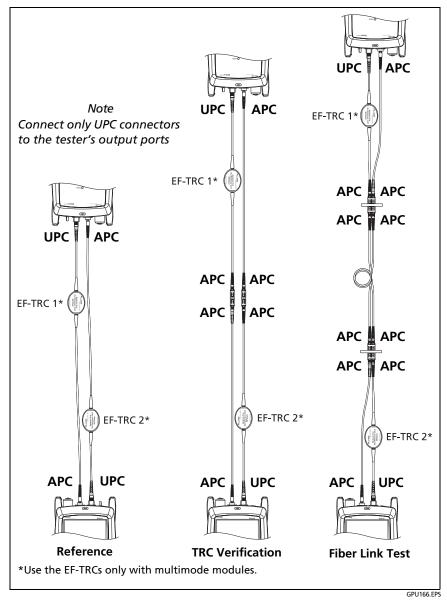

Figure 46. TRCs Necessary for Links with APC Connectors

#### **About Standard Mandrels**

Standard mandrels make measurements of multimode power loss more reliable than if you use no mandrels, but the measurements do not comply with the standards for encircled flux. Fluke Networks recommends that you always use only the EF-TRCs with the CertiFiber Pro multimode modules so that your measurements comply with EF standards.

If you must do tests in Far End Source mode with a different multimode source, and the source is not approved by Fluke Networks for use with the TRCs, use standard mandrels. Make sure you use the size of mandrel that is correct for 50  $\mu$ m or 62.5  $\mu$ m fiber, and read all instructions for the source and mandrel.

# **Caution**

If you use mandrels for tests on multimode fiber, do not use test reference cords made from bendinsensitive fiber. The mandrels possibly will not remove all of the modes that can make your loss measurements unreliable.

# **Settings for Fiber Tests**

Table 6 gives descriptions of the settings for fiber tests. To set up a project, which includes the settings in Table 6, cable IDs, and operator names, see Chapter 11.

### To set up a fiber test

- 1 On the home screen, tap the test setup panel.
- 2 On the **CHANGE TEST** screen, select a fiber test to change, then tap **EDIT**.

Or to set up a new fiber test, tap **NEW TEST**. If no module is installed, the **MODULE** screen shows. Tap the correct CertiFiber Pro module.

- 3 On the **TEST SETUP** screen, tap the panels to change settings for the test. See Table 6.
- 4 On the **TEST SETUP** screen, tap **SAVE** when your test setup is completed.
- 5 On the **CHANGE TEST** screen, make sure the button next to the test is selected, then tap **USE SELECTED**.

**Table 6. Settings for Fiber Tests** 

| Setting                | Description                                                                                                    |
|------------------------|----------------------------------------------------------------------------------------------------|
| Module                 | Select the CertiFiber Pro module you will use.                                                                                                    |
| Test Type              | Use <b>Smart Remote</b> mode for tests on duplex-fiber cabling. See page 124.                                                                                                    |
|                        | Use <b>Loopback</b> mode for tests on patch cords and cable spools. See page 132.                                                                                                    |
|                        | Use <b>Far End Source</b> mode for tests on individual fibers. See page 140.                                                                                                    |
| Bi-Directional         | Off: The tester does fiber tests in only one direction.                                                                                                    |
|                        | On: The tester does fiber tests in both directions. See "Bi-<br>Directional Tests" on page 149.                                                                                                    |
|                        | The <b>Bi-Directional</b> setting is not available for <b>Far End Source</b> mode.                                                                                                    |
| Fiber Type             | Select a fiber type that is correct for the type you will test. To see a different group of fiber types, tap MORE, then tap a group. To make a custom fiber type, tap Custom in the Fiber Groups list. See the Technical Reference Handbook.         |
| Fiber Type<br>Settings | IOR: The tester uses the index of refraction to calculate the optical length of the fiber. Each fiber type includes the value specified by the manufacturer. To use a different IOR, make a custom fiber type. See the Technical Reference Handbook. |

-continued-

**Table 6. Settings for Fiber Tests (continued)** 

| lable of Settings for Fiber lests (continued) |                                                                                                    |
|-----------------------------------------------|----------------------------------------------------------------------------------------------------|
| Test Limit                                    | Select the correct test limit for the job. To see a different group of limits, tap MORE, then tap the name of a group. To make a custom limit, tap Custom in the Limit Groups list. See the Technical Reference Handbook.                                                                                 |
| Reference<br>Method                           | On the <b>No. of Connectors/Splices</b> screen, set the number of jumpers you will use in each fiber path when you set the reference. The dotted lines in the diagram on the screen show you which parts of the link are included in the test results.                                                    |
|                                               | The number of jumpers you use has these effects on loss measurements:                                                                                                    |
|                                               | 1 Jumper: Loss measurements include the connections at both ends of the link. The figures in this manual show 1 Jumper connections.                                                                                                    |
|                                               | <b>2 Jumper</b> : Loss measurements include one connection at one end of the link.                                                                                                    |
|                                               | <b>3 Jumper</b> : Loss measurements do not include the connections at the ends of the link. The tester measures only the loss of the fiber.                                                                                                    |
|                                               | This setting does not change the loss measurements, but it can change the PASS/FAIL result for test limits that use a calculated loss limit. For all test limits, the tester saves this setting to show the reference method you used.                                                                    |
|                                               | <u> </u>                                                                                                    |
|                                               | Most cable manufacturers will give you a warranty on a fiber installation only if you use the 1 Jumper reference method when you certify the installation.                                                                                                    |
|                                               | Note                                                                                                    |
|                                               | Different standards use different names for the three methods. See Appendix A.                                                                                                    |
| Connector Type                                | Select the type of connector, such as SC or LC, used in the cabling. The tester saves this setting to record the type of connector you used. This setting does not change your test results or any of the diagrams that the tester shows. If the correct type is not in the list, select <b>General</b> . |

### **Table 6. Settings for Fiber Tests (continued)**

### No. of Connectors/ Splices

The **Total Connections** and **Splices** settings are applicable only if the selected test limit uses a calculated limit for loss.

**Total Connections:** Enter the total number of connections that are in each path of the link. Do not adjust the number for the **Reference Method** you use. For example, if the link has 3 connections, enter "3" even if you use the **2** or **3 Jumper** reference method. When the tester calculates the loss limit, it automatically removes the losses of the connections you used to set the reference.

#### Note

The CertiFiber Pro automatically adjusts the number of connections for the **Reference Method** you use. This is different from the DTX CableAnalyzer, where you do not include the reference connections in the number of connectors.

**Splices**: Enter the number of splices in each path of the link.

Jumper Reference: Enter the number of jumpers you will use in each fiber path when you set the reference. The dotted lines in the diagram on the screen show you which parts of the link are included in the test results. See Reference Method above.

Figure 47 shows the **No. of Connectors/Splices** screen. Figure 48 shows how to count the jumpers, connectors, and splices for this setting.

#### TRC LENGTH (Test reference cord length)

You can enter length of your test reference cords when you set the reference. To enter this value, tap **TRC LENGTH** on the **SET REFERENCE** screen. The length you enter does not change the test results. The tester saves the length with the results to meet TIA reporting requirements.

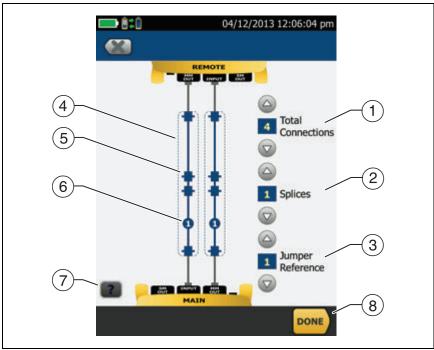

GPU140.EPS

Figure 47. Screen to Set the Number of Connectors, Splices, and Jumpers

1 Total Connections: Enter the total number of connections that are in each path of the link. Do not adjust the number for the Reference Method you use. For example, if the link has 3 connections, enter "3" even if you use the 2 or 3 Jumper reference method. When the tester calculates the loss limit, it automatically removes the losses of the connections you used to set the reference.

#### Note

For links with MPO modules, each module is one connector.

- Splices: Enter the number of splices that are in each path of the link.
- 3 Jumper Reference: Enter the number of jumpers you will use in each fiber path when you set the reference. The dotted lines in the diagram on the screen show you which parts of the link are included in the test results. See Reference Method on page 118.
- 4 The dotted lines show you which parts of the link are included in the test results.
- 5 Connector icons show the connections between the ends of the link. If you enter 7 or more for the **Total Connections** setting, a number inside of a connector icon shows the number of connectors between the ends of the link. For example, if the **Total Connections** setting is 7, a connector icon shows the number 5 (-5-)
- 6 The round icon shows the number of splices in each path of the link.
- 7 To see help for the screen, tap 1.
- 8 To save your settings, tap **DONE**.

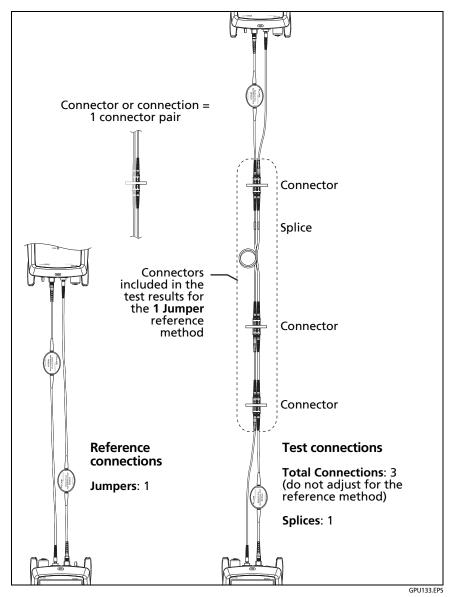

Figure 48. How to Count the Numbers of Connectors, Splices, and Jumpers

122

# **About 1 Jumper Reference Connections**

The reference and test connections shown in this manual give 1 jumper results. 1 jumper results include the loss of the fiber plus the loss of the connections at both ends of the link. This is the best method for tests on premises fiber installations. Premises installations typically use patch cords at both ends of the link, and connector loss is a large part of the total loss.

If you do not have the correct connector adapters, see Appendix B for other connections that give 1 jumper results.

For descriptions of the 2 and 3 jumper reference connections, see the *Versiv Technical Reference Handbook*.

# **!** Caution

Most cable manufacturers will give you a warranty on a fiber installation only if you use a 1 Jumper reference when you certify the installation.

#### Note

If you use a **2 Jumper** reference, the Wizard for the reference procedure does not show steps for the TRC verification. To save test results for the TRCs, do the tests manually.

### **Autotest in Smart Remote Mode**

Use **Smart Remote** mode to do tests on dual-fiber cabling.

In this mode, the tester measures loss and length on two fibers at two wavelengths. If you turn on the **Bi-Directional** function and swap the fibers halfway through the test, the tester makes measurements in both directions.

Figure 49 shows the equipment for tests in **Smart Remote** mode.

#### Fiber Tests with Two Main Testers

If you have two main testers, you can use one as a remote tester for tests in Smart Remote mode. This also lets you use FiberInspector video probes at both ends of the cabling for faster inspections of fiber endfaces.

To use a main tester as a remote

Tap TOOLS then tap Main as Remote.

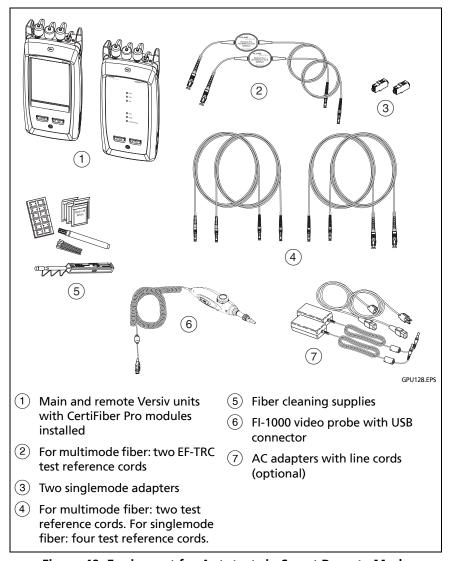

Figure 49. Equipment for Autotests in Smart Remote Mode

## **Step 1: Set the Reference in Smart Remote Mode**

- 1-1 Turn on the tester and remote and let them sit for a minimum of 5 minutes. Let them sit longer if they are above or below ambient temperature.
- **1-2** Make sure that the home screen shows the correct settings for the job, and the test type is **Smart Remote**.

To make sure that other settings are correct, tap the test setup panel, make sure the correct test is selected on the **CHANGE TEST** screen, then tap **EDIT** to see more settings. Table 6 on page 117 describes the settings.

- **1-3** Clean and inspect the connectors on the tester, remote, and test reference cords.
- **1-4** On the home screen tap **SET REF**.
- 1-5 On the SET REFERENCE screen, tap RUN WIZARD.

#### Notes

To only set the reference, and not measure the loss of your test reference cords, tap **SKIP WIZARD** on the **SET REFERENCE** screen.

Fluke Networks recommends that you measure the loss of your test reference cords each time you set the reference.

**1-6** Make the connections to set the reference, as shown on the screen and in Figure 50, then tap **NEXT** to see the completed connections.

#### Notes

The **SET REFERENCE** screen shows reference connections for the selected reference method. Figure 50 shows connections for a **1 Jumper** reference.

When you set the reference, align the testers as shown in Figure 50 to keep the fibers as straight as possible.

-continued-

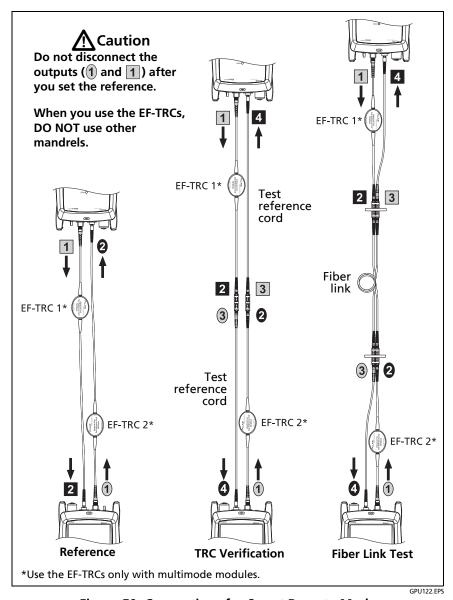

Figure 50. Connections for Smart Remote Mode (1 Jumper Reference, Multimode Fiber)

1-7 To enter the length of the test reference cords you will add to connect to the link, tap TRC LENGTH on the SET REFERENCE screen. The length you enter does not change the test results. The tester saves the length with the results to meet TIA reporting requirements.

#### 1-8 Tap SET REFERENCE.

If reference values are unacceptable, you can use the FiberInspector probe to inspect connectors. To turn on the probe, press the button on the probe. To go back to the reference screen, tap

**1-9** If you did not use the connection wizard, go to step 3.

# Step 2: Measure the Loss of the Test Reference Cord You Will Add

# **⚠** Caution

If you disconnected a test reference cord from the output of the tester or remote, you must set the reference again to make sure your measurements are reliable.

- **2-1** On the **SET REFERENCE** screen, when the reference procedure is completed, tap **NEXT**.
- **2-2** Disconnect the test reference cords from the INPUT ports on the tester and remote, then use test reference cords and adapters to make the connections to verify the TRCs, as shown on the screen and in Figure 50.
- 2-3 Tap TRC VERIFICATION. The tester measures and saves the loss of the test reference cords you added. The IDs for these results start with "TRC", show the date and time of the test, and have an for the test result.

The tester shows a warning if the loss of a TRC is more than these limits:

- Maximum loss for multimode TRCs: 0.15 dB
- Maximum loss for singlemode TRCs: 0.25 dB

If the tester shows a warning, clean and inspect the connectors on the TRCs in the path that has too much loss, make sure the cords are straight as shown in Figure 50, then do the TRC verification again.

### Step 3: Do an Autotest in Smart Remote Mode

# **⚠** Caution

If you disconnected a test reference cord from the output of the tester or remote, you must set the reference again to make sure your measurements are reliable.

- 3-1 On the SET REFERENCE screen, when the set reference or TRC verification procedure is completed, tap NEXT to see how to connect to the link under test.
- **3-2** Clean and inspect all the connectors.
- **3-3** Make the connections to do the test on the fiber link, as shown on the screen and in Figure 50, then tap **HOME**.
- 3-4 Tap TEST on the main tester or press ✓TEST on the main or remote tester.

If the **CHECK FIBER CONNECTIONS** screen shows an open fiber:

- Make sure that all connections are good and no fibers have damage. Use the VFL to make sure the fibers in the link have continuity.
- Make sure that the remote is on.
- Switch the connections at one end of the patch panel.

- If you are not sure you are connected to the correct fibers, connect the main tester's INPUT fiber to different connections until the test continues or the INPUT fiber on the display is green. Then if necessary, connect the remote's INPUT fiber to different connections until the test continues.
- **3-5** If **Bi-Directional** is **On**: Halfway through the test, the tester tells you to switch the input and output fibers. See "Bi-Directional Tests" on page 149.

#### 3-6 Save the result:

- If Auto Save is on, the tester uses the next two IDs to save the results for the two fibers.
- If Auto Save is off, tap SAVE if the test passed or FIX LATER if the test failed. The SAVE RESULT screen shows the next two IDs available. You can change the IDs if necessary.

### **Autotest Results for Smart Remote Mode**

Unsaved results show the results for both fibers. See Figure 51.

- 1 The overall result for the Autotest.
- (2) The fiber IDs and the loss and length measurements for the fibers:
  - The result exceeds the limit.
  - The result is within the limit.
  - $\frac{1}{4}$  The selected test limit does not have a limit for the test.

To see the results, limits, and margins for a fiber, tap the window.

(3) The settings the tester used for the test.

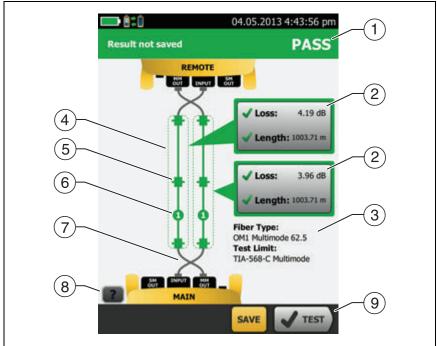

GPU118.EPS

Figure 51. Result for Smart Remote Mode (Unsaved Bi-Directional Results Shown)

#### Note

The length shown for each fiber is half of the total length of both fibers.

- The dashed lines are around the connectors and fiber that are included in the loss and length results. Gray connectors and fibers are not included because you used them to set the reference.
- (5) Connector icons show the number you entered for the TOTAL CONNECTIONS setting on the No. of Connectors/Splices screen (Figure 47 on page 120). For Figure 51, the TOTAL CONNECTIONS setting is 4.

- 6 The round icon shows the number of splices entered for the **SPLICES** setting on the **No. of Connectors/Splices** screen.
- 7 Bi-directional results show the fibers crossed at the main and remote ports. The fibers show the connections as they are at the end of the test.
- 8 To see help for the screen, tap 1
- When more than one button shows at the bottom of the screen, the tester highlights one in yellow to recommend which one to tap. See "Buttons to Do Tests and Save Results" on page 17.

#### Fiber IDs for Saved Results in Smart Remote Mode

If **Auto Save** is **On** and the test passed, the tester saves two records, one for each fiber. The records have the next two IDs in the ID list.

If you must change the ID for a fiber before you save results, set **Auto Save** to **Off** before you do the test. Then, on the **SAVE RESULT** screen, tap the **Input Fiber ID** or **Output Fiber ID** window.

### **Autotest in Loopback Mode**

Use **Loopback** mode to do tests on spools of cable and segments of uninstalled cable.

In this mode, the tester measures loss and length at two wavelengths. If you turn on the **Bi-Directional** function and swap the fibers halfway through the test, the tester makes measurements in both directions.

Figure 49 shows the equipment for tests in Loopback Mode.

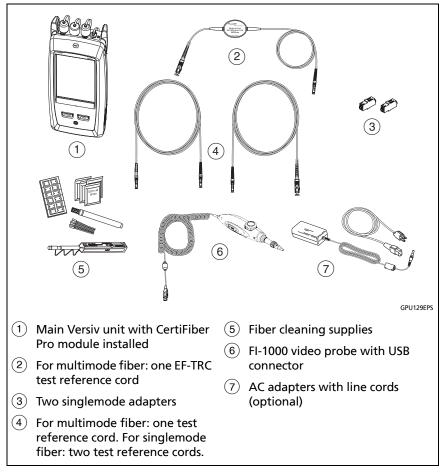

Figure 52. Equipment for Autotests in Loopback Mode

### Step 1: Set the Reference in Loopback Mode

- **1-1** Turn on the tester and let it sit for a minimum of 5 minutes. Let it sit longer if it is above or below ambient temperature.
- **1-2** Make sure that the home screen shows the correct settings for the job, and the test type is **Loopback**.

To make sure that other settings are correct, tap the test setup panel, make sure the correct test is selected on the **CHANGE TEST** screen, then tap **EDIT** to see more settings. Table 6 on page 117 describes the settings.

- **1-3** Clean and inspect the connectors on the tester and test reference cords.
- 1-4 On the home screen tap SET REF.
- 1-5 On the SET REFERENCE screen, tap RUN WIZARD.

#### Notes

To only set the reference, and not measure the loss of your test reference cord, tap **SKIP WIZARD** on the **SET REFERENCE** screen.

Fluke Networks recommends that you measure the loss of your test reference cord each time you set the reference.

1-6 Make the connection to set the reference, as shown on the screen, then tap NEXT to see the completed connections. Figure 53 also shows the completed connections.

#### Notes

The **SET REFERENCE** screen shows reference connections for the selected reference method. Figure 53 shows connections for the **1 Jumper** reference.

When you set the reference, keep the fiber as straight as possible.

-continued-

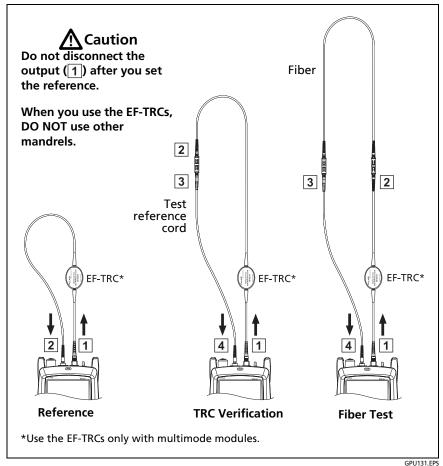

Figure 53. Connections for Loopback Mode (1 Jumper Reference, Multimode Fiber)

1-7 To enter the length of the test reference cord you will add to connect to the fiber under test, tap TRC LENGTH on the SET REFERENCE screen. The length you enter does not change the test results. The tester saves the length with the results to meet TIA reporting requirements.

#### 1-8 Tap SET REFERENCE.

If reference values are unacceptable, you can use the FiberInspector probe to inspect connectors. To turn on the probe, press the button on the probe. To go back to the reference screen, tap

1-9 If you did not use the connection wizard, go to step 3.

# Step 2: Measure the Loss of the Test Reference Cord You Will Add

### **⚠** Caution

If you disconnected the test reference cord from the output of the tester, you must set the reference again to make sure your measurements are reliable.

- **2-1** On the **SET REFERENCE** screen, when the reference procedure is completed, tap **NEXT**.
- **2-2** Disconnect the test reference cord from the INPUT port on the tester, then use a test reference cord and adapter to make the connections to verify the TRCs, as shown on the screen and in Figure 53.
- 2-3 Tap TRC VERIFICATION. The tester measures and saves the loss of the test reference cord you added. The ID for this result starts with "TRC", shows the date and time of the test, and has an for the test result.

The tester shows a warning if the loss of a TRC is more than these limits:

- Maximum loss for multimode TRCs: 0.15 dB
- Maximum loss for singlemode TRCs: 0.25 dB

If the tester shows a warning, clean and inspect the connectors on the TRC, make sure the cords do not have tight bends, as shown in Figure 53, then do the TRC verification again.

### Step 3: Do an Autotest in Loopback Mode

### **⚠** Caution

If you disconnected the test reference cord from the output of the tester, you must set the reference again to make sure your measurements are reliable.

- 3-1 On the SET REFERENCE screen, when the set reference or TRC verification procedure is completed, tap NEXT to see how to connect to the fiber under test.
- **3-2** Clean and inspect the connectors on the fiber under test.
- **3-3** Make the connections to do the test on the fiber, as shown on the screen and in Figure 53, then tap **HOME**.
- 3-4 Tap TEST on the main tester or press TEST on the main or remote tester.

If the **CHECK FIBER CONNECTIONS** screen shows an open fiber:

- Make sure that all connections are good and no fibers have damage. Use the VFL to make sure the fiber under test has continuity.
- If you are connected to fibers at a patch panel that are connected together at the far end, and you are not sure you are connected to the correct fibers, connect the main tester's INPUT fiber to different connections until the test continues.
- **3-5** If **Bi-Directional** is **On**: Halfway through the test, the tester tells you to switch the input and output fibers. See "Bi-Directional Tests" on page 149.

-continued-

**3-6** If **Auto Save** is on, the tester uses the next ID to save the results.

If **Auto Save** is off, the **SAVE RESULT** screen shows the next ID available. You can change the ID if necessary.

### **Autotest Results for Loopback Mode**

Figure 54 shows an example of Autotest results for Loopback mode.

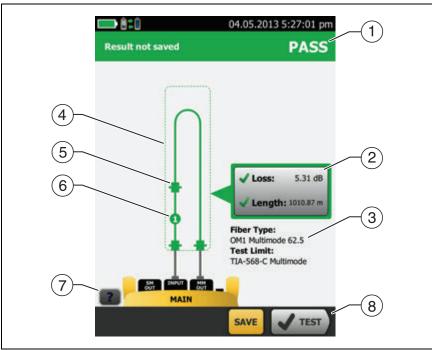

Figure 54. Result for Loopback Mode

GPU119.EPS

- 1 The overall result for the Autotest.
- (2) The loss and length measurements for the fiber:

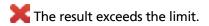

✓ The result is within the limit.

The selected test limit does not have a limit for the test.

To see the results, limits, and margins for the fiber, tap the window.

- (3) The settings the tester used for the test.
- The dashed lines are around the connectors and fiber that are included in the loss and length results. Gray connectors and fibers are not included because you used them to set the reference.
- (5) Connector icons show the number you entered for the TOTAL CONNECTIONS setting on the No. of Connectors/Splices screen (Figure 47 on page 120). For Figure 54, the TOTAL CONNECTIONS setting is 3.
- 6 The round icon shows the number of splices entered for the SPLICES setting on the No. of Connectors/Splices screen.
- (8) When more than one button shows at the bottom of the screen, the tester highlights one in yellow to recommend which one to tap. See "Buttons to Do Tests and Save Results" on page 17.

### **Autotest in Far End Source Mode**

Use **Far End Source** mode to measure loss at two wavelengths on one fiber.

In this mode, you can use the CertiFiber Pro remote or another source, such as the Fluke Networks SimpliFiber® Pro source, at the far end of the fiber.

### **Caution**

For Far End Source mode, use the EF-TRC cords only with the CertiFiber Pro modules or with sources approved by Fluke Networks for use with the cords. If a source does not have the correct LED and internal fibers, the EF-TRC cords will not make launch conditions that comply with encircled flux standards. If the source is not approved, use a standard mandrel.

Figure 55 shows the equipment for tests in Far End Source mode.

### **Auto Wavelength Modes**

CertiFiber Pro modules and SimpliFiber Pro sources have an auto wavelength mode. In this mode, the output port transmits both wavelengths (850 nm and 1300 nm or 1310 nm and 1550 nm). The signal includes identifiers that tell the meter when to measure power at each wavelength. The CertiFiber Pro module in the remote always operates in auto wavelength mode.

To select **Auto CertiFiber Pro** or **Auto SimpliFiber Pro** mode, you tap the setting when the tester shows the **TEST MODE** window. The **TEST MODE** window shows each time you set the reference.

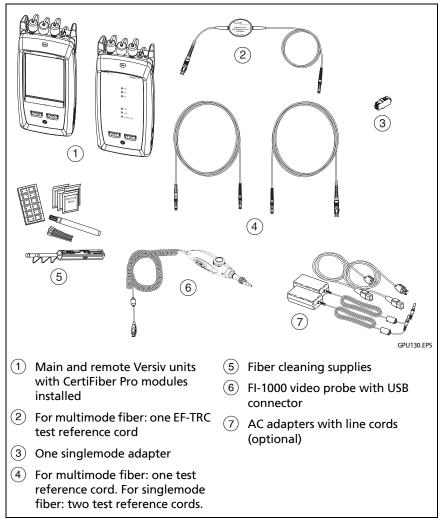

Figure 55. Equipment for Autotests in Far End Source Mode

### Step 1: Set the Reference in Far End Source Mode

- 1-1 Turn on the tester and source let them sit for a minimum of 5 minutes. Let them sit longer if they are above or below ambient temperature, or if the instructions for the source specify a longer time.
- **1-2** Make sure that the home screen shows the correct settings for the job, and the test type is **Far End Source**.

To make sure that other settings are correct, tap the test setup panel, make sure the correct test is selected on the **CHANGE TEST** screen, then tap **EDIT** to see more settings. Table 6 on page 117 describes the settings.

- **1-3** Clean and inspect the connectors on the tester, source, and test reference cords.
- 1-4 On the home screen tap SET REF.
- 1-5 In the TEST MODE window, select Auto CertiFiber Pro or the type of source you will use, then tap DONE.
- **1-6** On the **SET REFERENCE** screen, tap **RUN WIZARD**.

#### Notes

To only set the reference, and not measure the loss of your test reference cord, tap **SKIP WIZARD** on the **SET REFERENCE** screen.

Fluke Networks recommends that you measure the loss of your test reference cord each time you set the reference.

1-7 Make the connections to set the reference as shown on the screen, then tap NEXT to see the completed connections. Figure 56 also shows the completed connections.

#### Note

The **SET REFERENCE** screen shows reference connections for the selected reference method. Figure 56 shows connections for the **1 Jumper** reference.

#### Note

When you set the reference, keep the fiber as straight as possible.

**1-8** Turn on the optical source. On the CertiFiber Pro remote module, hold down the button adjacent to the VFL port for 3 seconds to turn on the multimode source. See Figure 57.

On CFP-QUAD modules, to turn on the singlemode source, press the button again.

#### Note

The CertiFiber Pro module in the remote always operates in auto wavelength mode. The output port transmits both wavelengths (850 nm and 1300 nm or 1310 nm and 1550 nm). The signal includes identifiers that tell the main tester when to measure power at each wavelength.

1-9 To enter the length of the test reference cord you will add to connect to the fiber under test, tap TRC LENGTH on the SET REFERENCE screen. The length you enter does not change the test results. The tester saves the length with the results to meet TIA reporting requirements.

#### 1-10 Tap SET REFERENCE.

If reference values are unacceptable, you can use the FiberInspector probe to inspect connectors. To turn on the probe, press the button on the probe. To go back to the reference screen, tap

1-11 If you did not use the connection wizard, go to step 3.

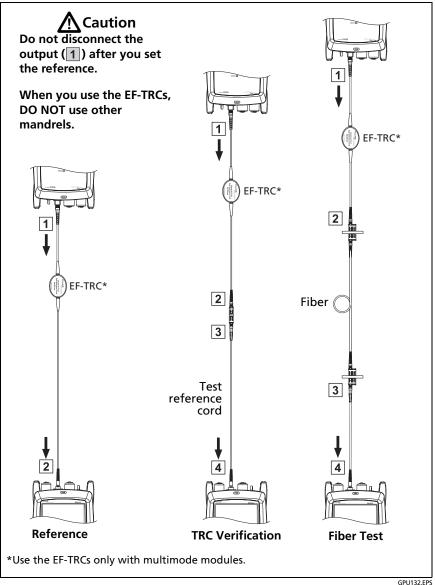

GPU132.EPS

Figure 56. Connections for Far End Source Mode (1 Jumper Reference Multimode Fiber)

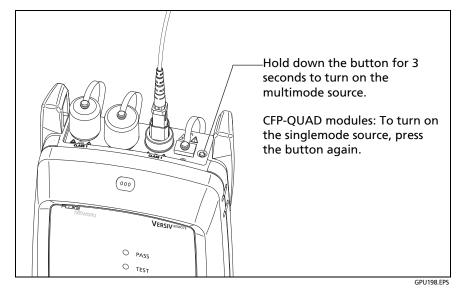

Figure 57. How to Turn on the Remote's Optical Source

# Step 2: Measure the Loss of the Test Reference Cord You Will Add

### **⚠** Caution

If you disconnected the test reference cord from the output of the tester, you must set the reference again to make sure your measurements are reliable.

- **2-1** On the **SET REFERENCE** screen, when the reference procedure is completed, tap **NEXT**.
- **2-2** Disconnect the test reference cord from the INPUT port on the tester, then use a test reference cord and adapter to make the connections to verify the TRCs, as shown on the screen and in Figure 56.

-continued-

2-3 Tap TRC VERIFICATION. The tester measures and saves the loss of the test reference cord you added. The ID for this result starts with "TRC", shows the date and time of the test, and has an for the test result.

The tester shows a warning if the loss of a TRC is more than these limits:

- Maximum loss for multimode TRCs: 0.15 dB
- Maximum loss for singlemode TRCs: 0.25 dB

If the tester shows a warning, clean and inspect the connectors on the TRC, make sure the cords are straight as shown in Figure 56, then do the TRC verification again.

### Step 3: Do an Autotest in Far End Source Mode

### **A** Caution

If you disconnected the test reference cord from the output of the tester, you must set the reference again to make sure your measurements are reliable.

- **3-1** On the **SET REFERENCE**, when the set reference or TRC verification procedure is completed, tap **NEXT** to see how to connect to the fiber under test.
- **3-2** Clean and inspect the all connectors.
- **3-3** Make the connections to do the test on the fiber, as shown on the screen and in Figure 56, then tap **HOME**.
- 3-4 If necessary, select End 1 or End 2: On the home screen, tap the Next ID: panel, then tap the End 1/End 2 control to select an end.
- 3-5 Tap TEST on the main tester or press ✓TEST on the main or remote tester.

- **3-6** If the **CHECK FIBER CONNECTIONS** screen shows an open fiber:
  - Make sure that all connections are good and no fibers have damage. Use the VFL to make sure the fiber under test has continuity.
  - If you are connected to a fiber at a patch panel, and you are not sure you are connected to the correct fiber, connect the main tester's INPUT fiber to different connections until the test continues.
- **3-7** If **Auto Save** is on, the tester uses the next ID to save the results.

If **Auto Save** is off, the **SAVE RESULT** screen shows the next ID available. You can change the ID if necessary.

#### Note

To put **End 1/End 2** results together in the same record, use LinkWare software to merge the results.

### **Autotest Results for Far End Source Mode**

Figure 58 shows an example of Autotest results for Far End Source mode.

#### Note

The Autotest in Far End Source mode does not show a PASS/FAIL result, limit, or margin if the selected test limit uses fiber length to calculate loss. An example of such a limit is the TIA-568C Fiber Backbone limit. The tester does not measure length in Far End Source mode.

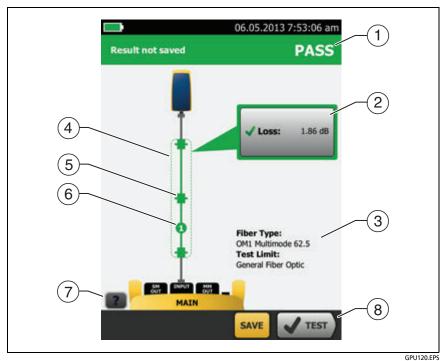

Figure 58. Result for Far End Source Mode

1 The overall result for the Autotest.

- (2) The loss and length measurements for the fiber:
  - The result exceeds the limit.
  - ✓ The result is within the limit.
  - The selected test limit does not have a limit for the test.

To see the results, limit, and margins for the fiber, tap the window.

(3) The settings the tester used for the test.

- The dashed lines are around the connectors and fiber that are included in the loss and length results. Gray connectors and fibers are not included because you used them to set the reference.
- (5) Connector icons show the number you entered for the TOTAL CONNECTIONS setting on the No. of Connectors/Splices screen (Figure 47 on page 120). For Figure 58, the TOTAL CONNECTIONS setting is 1.
- 6 The round icon shows the number of splices entered for the **SPLICES** setting on the **No. of Connectors/Splices** screen.
- 7 To see help for the screen, tap 1.
- (8) When more than one button shows at the bottom of the screen, the tester highlights one in yellow to recommend which one to tap. See "Buttons to Do Tests and Save Results" on page 17.

### **Bi-Directional Tests**

Do bi-directional tests when they are required by the manufacturer or by your customer.

The tester can automatically do bi-directional tests in Smart Remote and Loopback modes. To get bi-directional results in Far End Source mode, do a test from each end of the fiber.

In Smart Remote mode, the tester saves bi-directional results in two records. Each record contains the results for one fiber for both directions.

#### To do a bi-directional test

- On the home screen, tap the test setup panel, make sure the correct test is selected on the CHANGE TEST screen, then tap EDIT.
- 2 On the **TEST SETUP** screen, in the **Bi-Directional** panel, tap the control to make it show **On**, then tap **SAVE**.
- 3 Do an Autotest.

-continued-

4 Halfway through the test, the tester tells you to switch the input and output fibers.

### **!** Caution

Switch the connections at both ends of the patch panel or fiber under test, not at the tester's and remote's ports. If you disconnect a test reference cord from an output port on the tester or remote, the reference value will be unreliable.

#### Note

The directions **Main>Remote** (main to remote) and **Remote>Main** (remote to main) in the bidirectional results are only the directions of the optical signals for the second half of the test. If a fiber fails, the direction does not tell you the location of the problem.

5 If Auto Save is on and the tester is in Smart Remote mode, the tester uses the next two IDs to save the results for the two fibers.

If Auto Save is off, and you tap SAVE or FIX LATER, the SAVE RESULT screen shows the next two IDs available. You can change the IDs if necessary.

## **Chapter 7: Use the OTDR**

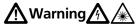

Before you use the tester, read the safety information that starts on page 5.

### **Overview of Features**

The OptiFiber® Pro Optical Time Domain Reflectometer (OTDR) module attaches to a Versiv<sup>™</sup> main unit to make a rugged, handheld tester that lets you locate, identify, and measure reflective and loss events in multimode and singlemode fibers. Typical maximum test ranges are 35 km maximum at 1300 nm for multimode fiber and 130 km maximum at 1550 nm for singlemode fiber. The tester includes these features:

- Automatic analysis of OTDR traces and events helps you identify and locate faults on multimode (850 nm and 1300 nm; 50 μm and 62.5 μm) and singlemode (1310 nm and 1550 nm) fiber.
- Shows OTDR results as an intuitive map of events, a table of events, and an OTDR trace.
- Automatic bi-directional averaging gives you more accurate loss measurements than measurements made in one direction.
- Gives a PASS or FAIL result based on a test limit that you specify.
- "Document Only" test limit is available if PASS/FAIL results are not necessary.
- Touchscreen lets you quickly navigate through different views of the results and see more information about events.
- SmartLoop<sup>™</sup> test: One test gives you OTDR results for both fibers in a link.

- DataCenter OTDR<sup>™</sup> test gives optimal performance when you do tests on fiber installations that have short links, many connections, and possibly large reflections.
- FaultMap<sup>™</sup> test lets you make maps of your cable plant, see patch cords as short as 0.5 m, and see events that have poor reflectance.
- Visual fault locator helps you verify the continuity of fibers and locate faults in fibers and connectors.
- Optional FiberInspector<sup>™</sup> video probe lets you inspect fiber endfaces and save the images in test reports.
- Saves approximately 2000 OTDR tests on fiber links with an average length of 2 km, and up to 5000 tests for lengths less than 2 km.

### Connectors, Keys, and LEDs

See Figure 59.

- (1) LCD display with touchscreen.
- Singlemode OTDR port with interchangeable SC adapter and protective cap. The LED in front of the port turns on when the port emits an optical signal.
- Multimode OTDR port with interchangeable SC adapter and protective cap. The LED in front of the port turns on when the port emits an optical signal.
- 4 Visual fault locator port and protective cap. The LED in front of the port turns on when the port emits an optical signal.

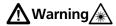

Do not look directly into optical connectors. Some sources emit invisible radiation that can cause permanent damage your eyes.

(5) Button that controls the VFL.

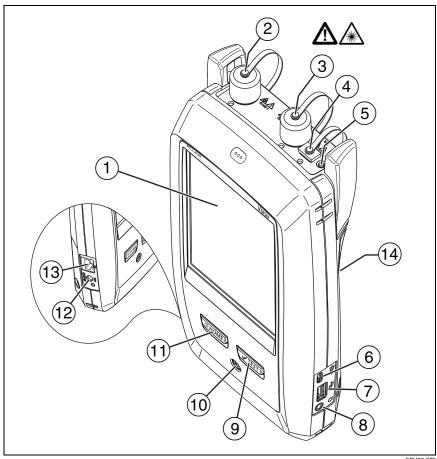

GPU06.EPS

Figure 59. Connectors, Keys, and LEDs (OptiFiber Pro Quad OTDR shown)

6 Micro-AB USB port: This USB port lets you connect the tester to a PC so you can upload test results to the PC and install software updates in the tester.

- Type A USB port: This USB host port lets you save test results on a USB flash drive, connect the FI-1000 video probe to the tester, and connect a Wi-Fi adapter for access to Fluke Networks cloud services.
- 8 Headset jack.
- (9) TEST: Starts a test. To start a test, you can also tap **TEST** on the display.
- (10) (10): Power key.
- (11) Стоме: Press Стоме to go to the home screen.
- (2) Connector for the AC adapter. The LED is red when the battery charges, and green when the battery is fully charged. The LED is yellow if the battery will not charge. See "Charge the Battery" on page 12.
- (3) RJ45 connector: Lets you connect to a network for access to Fluke Networks cloud services.
- ①4 Decal with laser safety information:

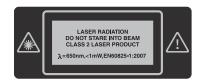

# How to Remove and Install the Connector Adapters

You can change the connector adapters on the OTDR ports of the modules to connect to SC, ST, LC, and FC fiber connectors. You can remove the adapter also to clean the fiber endface in the port. See Figure 60.

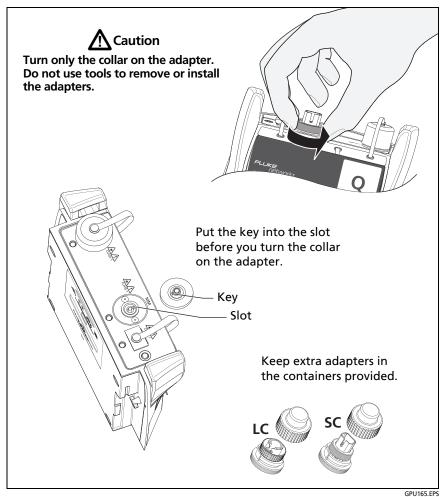

Figure 60. How to Remove and Install the Connector Adapters

### The OptiFiber Pro Home Screen

The home screen (Figure 61) shows important test settings. Before you do a test, make sure these settings are correct.

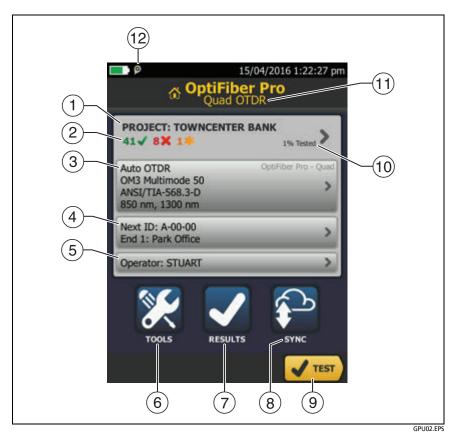

Figure 61. The Home Screen

1 PROJECT: The project contains the settings for a job and helps you monitor the status of a job. When you save test results, the tester puts them in the project. Tap the PROJECT panel to edit the project settings, select a different project, or make a new project.

(2) Shows a summary of the test results in the project:

: The number of tests that passed.

🔀: The number of tests that failed.

③ The test setup panel shows the settings the tester will use when you tap **TEST** or press **▼**TEST.

To change these settings, tap the panel, select the test on the **CHANGE TEST** screen, tap **EDIT**, select different settings on the **TEST SETUP** screen, then tap **SAVE**.

#### Note

You can set up tests for any module that the tester can use, even when no module is attached.

4 Next ID: The Next ID panel shows the ID that the tester gives to the next test results you save.

Tap **Next ID** to do these tasks:

- Enter an ID, select a different ID in the ID set, select a different set of IDs, or make a new set. The tester adds the IDs and ID sets you make to the project that shows on the home screen.
- Turn Auto Save on or off.
- Select End 1 or End 2 for OTDR and FiberInspector tests.
- Enter a name for End 1 and End 2.
- (5) Operator: The name of the person who does the job. You can enter a maximum of 20 operator names. For each operator you can also enter the email address that the operator will use as an ID to sign in to LinkWare Live.
- (6) TOOLS: The TOOLS menu lets you set up the compensation function for the launch/tail cords, use tools such as the realtime trace and the FiberInspector test, see the status of the tester, and set user preferences such as the language and the display brightness.

- RESULTS: Tap RESULTS to see and manage the results that are saved in the tester.
- (8) **SYNC**: Tap **SYNC** to sync projects with LinkWare Live.
- TEST: Tap TEST to do the test shown in the test setup panel. The percentage of the tests in the project that are completed. The tester uses the number of available IDs and the tests you selected on the CABLE ID SETUP screen to calculate this percentage. See Figure 86 on page 219. % Tested does not show if your project contains only a Next ID list. See "About Next ID Sets" on page 221 for more information about the Next ID list.
- 10 The type of module attached to the tester. If no module is attached, this screen shows **HOME**.
- 11 The asset management icon shows when the owner of a LinkWare Live account has enabled the asset management service on the tester. See "About the Asset Management Service" on page 234.

### **Settings for OTDR Tests**

Table 7 gives descriptions of the settings for OTDR tests. To set up a project, which includes the settings in Table 7, cable IDs, and operator names, see Chapter 11.

#### To set up an OTDR test

- 1 On the home screen, tap the test setup panel.
- 2 On the **CHANGE TEST** screen, select an OTDR test to change, then tap **EDIT**.
  - Or to set up a new OTDR test, tap **NEW TEST** then tap a **Test Type**.
- 3 On the **TEST SETUP** screen, tap the panels to change settings for the test. See Table 7.
- 4 On the **TEST SETUP** screen, tap **SAVE** when your test setup is completed.

5 On the **CHANGE TEST** screen, make sure the button next to the test is selected, then tap **USE SELECTED**.

**Table 7. Settings for OTDR Tests** 

| Module    | Select the OTDR module you will use. To select a different module, tap the <b>Module</b> panel on the <b>TEST SETUP</b> screen, then tap a module.                                                                                                    |  |
|-----------|----------------------------------------------------------------------------------------------------|--|
| Test Type | When you turn on the tester, the <b>Test Type</b> shows the test that was last selected.                                                                                                    |  |
|           | Auto OTDR: The tester automatically selects settings that give you the best view of the events on the cabling. This mode is the easiest to use and is the best choice for most applications. To see the settings the tester used for an Auto OTDR test, tap SETTINGS on the trace screen. |  |
|           | Note                                                                                                    |  |
|           | Some unusual faults can cause the Auto OTDR test to show an unsatisfactory trace. If this occurs, use the Manual OTDR test to get a better trace.                                                                                                    |  |
|           | Manual OTDR: This mode lets you select settings to control the qualities of the trace. See the Technical Reference Handbook.                                                                                                    |  |
|           | <b>DataCenter OTDR</b> : This test is optimized for fiber installations that have short links, many connections, and the possibility of large reflections.                                                                                                    |  |
|           | Notes                                                                                                    |  |
|           | By default, the <b>DataCenter OTDR</b> test uses 850 nm for multimode fiber and 1310 nm for singlemode fiber. These are the wavelengths typically used in data centers. You can select other wavelengths if necessary.                                                                    |  |
|           | You must use launch compensation when you do a DataCenter OTDR test.                                                                                                    |  |

(continued)

**Table 7. Settings for OTDR Tests (continued)** 

| Test Type<br>(cont.)    | FaultMap: The FaultMap test can show connections that do not show on the OTDR EventMap and connections that are poor because they have high reflectance. See "The FaultMap Test" on page 180.  SmartLoop OTDR (Auto) and SmartLoop OTDR (Manual): The SmartLoop test lets you connect the far ends of the two fibers in a link so that one OTDR test gives you results for both fibers. The Auto and Manual settings operate the same as for the OTDR test. See "The SmartLoop Test" on page 186. |
|-------------------------|----------------------------------------------------------------------------------------------------|
| Manual OTDR<br>Settings | This item shows only if you select <b>Manual OTDR</b> or <b>SmartLoop OTDR (Manual)</b> for the <b>Test Type</b> . Manual OTDR mode lets you select settings to control the qualities of the trace. See the Technical Reference Handbook.                                                                                                    |
| Bi-Directional          | This setting shows only if you select SmartLoop OTDR (Auto) or SmartLoop OTDR (Manual) for the Test Type.  Off: The tester does the SmartLoop test in only one direction.  On: The tester does the SmartLoop test in both directions and automatically calculates bi-directional averages of loss. See "Bi-Directional SmartLoop Tests" on page 193.                                                                                                    |
| Launch<br>Compensation  | Tap the control to turn the launch compensation function on or off. See "About Launch and Tail Cords" on page 162.                                                                                                    |
| Wavelength              | Select the wavelengths you want to use. You can do tests at one or all of the wavelengths supported by the module you selected.                                                                                                    |
| Fiber Type              | Select a fiber type that is correct for the type you will test.  To see a different group of fiber types, tap MORE, then tap a group.  Note  Select a fiber type before you select a test limit and wavelengths. The tester shows only the test limits and wavelengths that are applicable to the selected fiber type.                                                                                                    |

**Table 7. Settings for OTDR Tests (continued)** 

| Fiber Type<br>Settings | IR: The tester uses the index of refraction to calculate the optical length of the fiber. Each fiber type includes the value specified by the manufacturer. To use a different IR, make a custom fiber type. See the Technical Reference Handbook.                                                                                                    |
|------------------------|----------------------------------------------------------------------------------------------------|
|                        | Backscatter: Backscatter is the backscatter coefficient. The tester uses this value to calculate the reflectance of events for OTDR tests and the overall ORL for the link. Each fiber type includes the value specified by the manufacturer. To use a different backscatter value, make a custom fiber type. See the Technical Reference Handbook.                                                                                                    |
| Test Limit             | Select the correct test limit for the job. Generic limits, such as <b>General Fiber</b> and <b>Document Only</b> , let you do tests when no industry-standard limit is applicable and you do not want to make a custom limit. These limits are in the <b>Miscellaneous</b> group. To see a different group of limits, tap <b>MORE</b> , then tap the name of a group.  Some test limits use the measured length of the fiber to calculate a limit for loss. |
| Test Limit<br>Settings | This item shows only if the selected test limit calculates a loss limit for each link. For such limits, enter the number of connectors and splices in the link. See the Technical Reference Handbook.                                                                                                    |

### About Launch and Tail Cords

Launch and tail cords let the tester measure the loss and reflectance of the first and last connectors in the cabling and also include them in the measurement of overall loss. Without launch and tail cords, no backscatter is available before the first connector nor after the last. To measure the properties of a connector, the tester must measure the backscatter before and after the connector.

Fluke Networks recommends that you use launch and tail cords. You should also use the launch/tail cord compensation function to remove the lengths of these fibers from the OTDR measurements.

If you select a test limit that requires you to use launch and tail cords, the tester shows a warning message when you try to do an OTDR test without launch and tail cords.

### **!** Caution

For tests on cabling that has angled physical contact (APC) connectors, use only launch/tail cords that have APC connectors at the ends connected to the cabling. Other connector types cause large reflections that can cause unreliable test results.

#### Notes

Do not use hybrid patch cords to connect the launch or tail cords to the cabling under test. Use launch and tail cords with the correct connectors to connect directly to the cabling under test. This gives the best measurement of the first and last connectors in the link. Launch and tail cords with different types of connectors are available from Fluke Networks.

**Launch + Tail** compensation usually gives the most accurate measurements.

The style of the case for your launch/tail cords can be different from the cords shown in this manual.

#### How to set up the launch compensation function

- Select launch and tail cords that have the same type of fiber as the fiber you will test.
- 2 On the home screen, tap the test setup panel. On the CHANGE TEST screen, select an OTDR test to change, then tap EDIT. Or to set up a new OTDR test, tap NEW TEST then tap Auto OTDR, Manual OTDR, or DataCenter OTDR.
- 3 On the **TEST SETUP** screen, tap the **Launch Compensation** control to set it to **On**.
- 4 On the **TEST SETUP** screen, make sure the **Fiber Type** is correct. Change it if necessary.
- 5 On the TEST SETUP screen, tap SAVE.
- 6 On the home screen, tap the **TOOLS** icon, then tap **Set Launch Compensation**.
- 7 On the SET LAUNCH METHOD screen tap the type of compensation you want to do.
- 8 Clean and inspect the OTDR port and the launch/tail cord connectors.
- 9 Make the connections for the type of compensation you selected, as shown on the SET LAUNCH METHOD screen.
- **10** Tap **SET**.
- 11 When the **SET LAUNCH COMP** screen shows, select the event or events that are the end of the launch cord and the start of the tail cord (if you used a tail cord).

### 12 Tap SAVE.

Figure 72 shows an example of an OTDR trace with launch and tail markers enabled.

#### Note

If you change the launch or tail cord, do the compensation procedure again.

### **How to Prevent Damage to the Launch Cord Connectors**

When you do not use a launch cord, keep the connectors attached to the case or inside the case. See Figure 62.

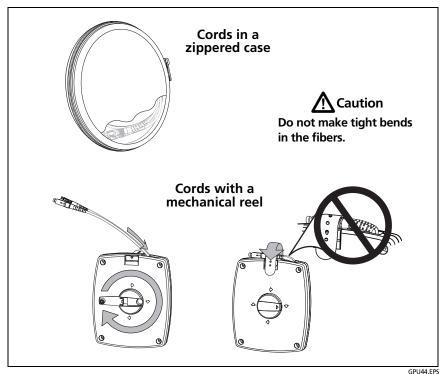

Figure 62. How to Prevent Damage to the Launch Cord Connectors

### **How to Hang the Launch Cords**

The optional TPAK magnet and strap let you hang the launch cords from metal surfaces (Figure 63).

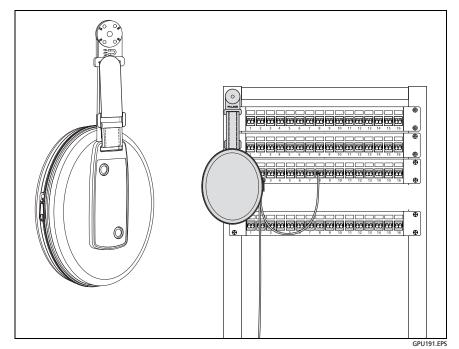

Figure 63. How to Use the Optional TPAK Magnetic Hanger

### **OTDR Port Connection Quality**

When you do an OTDR test, the test shows the quality of the OTDR port connection (Figure 64). If a test takes more than approximately 3 seconds, the **PROGRESS** screen also shows a preview of the OTDR trace. The trace is black for one wavelength and blue for the other wavelength.

### If the gauge is not in the Good range

 Clean the OTDR port and the fiber connector. Use a video probe to inspect the endfaces in the port and fiber connector for scratches and other damage. If an endface on the tester shows damage, contact Fluke Networks for service information.  If the gauge stays outside the Good range, remove the adapter from the module and inspect the adapter for damage. Make sure that the white plastic ring inside the center tube shows no damage.

A poor OTDR connection increases the dead zone at the connector. The dead zone can hide faults that are near the OTDR connector.

A poor connection also decreases the strength of the signal from the OTDR. The weaker signal causes more noise on the trace, which can cause the OTDR to miss events. It also decreases the dynamic range.

When the test is completed, the quality gauge shows in the details for the **OTDR Port** event on the EventMap screens. The tester includes the gauge with the test results you save.

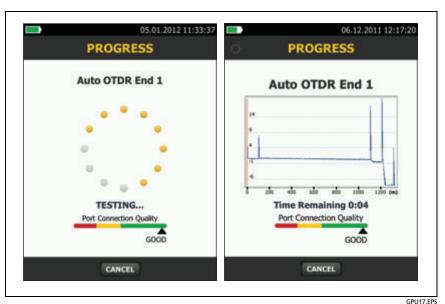

Figure 64. The OTDR Port Connection Quality Gauge and Progress Screen

### How to Do an OTDR Test

Figure 65 shows the equipment for OTDR tests.

#### To do an OTDR test

- 1 Make sure that the home screen shows the correct settings for the job. If it is not necessary to use specific settings, set the test type to Auto OTDR to make sure the results show all of the events on the fiber.
- 2 Clean and inspect the connectors on the launch and tail cords and the fiber to be tested.
- 3 Connect the tester to the link as shown in Figure 66, 67, or 68.
- 4 Tap **TEST** or press **▼**TEST.

#### Note

The tester shows a warning if there is an optical signal on the fiber.

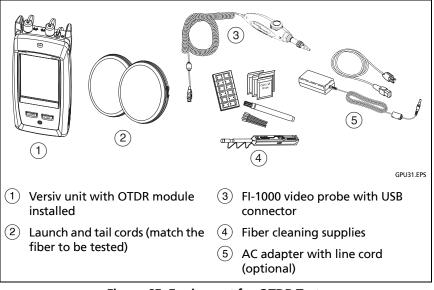

Figure 65. Equipment for OTDR Tests

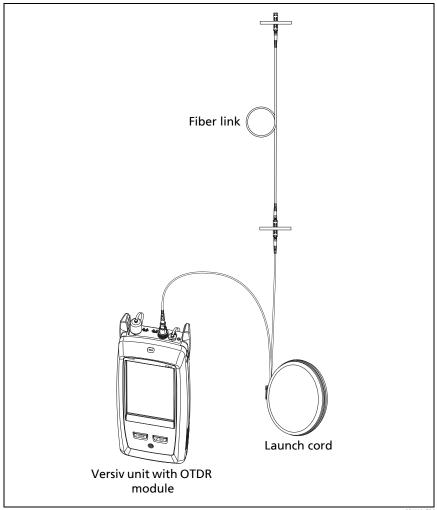

Figure 66. OTDR Connected with a Launch Cord

GPU03.EPS

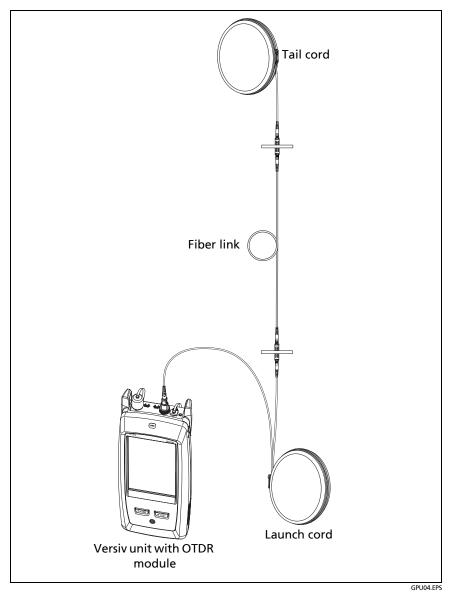

Figure 67. OTDR Connected with Launch and Tail Cords

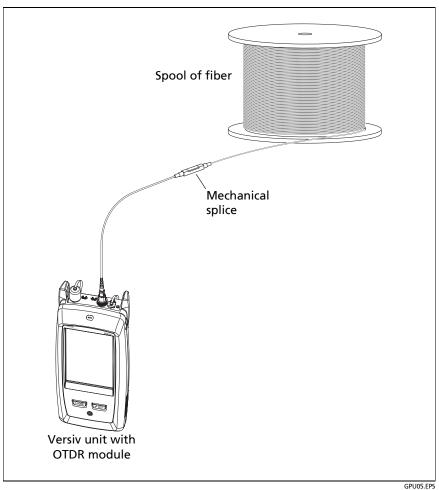

Figure 68. OTDR Connected to a Spool of Fiber

### **OTDR Results**

#### Notes

The tester shows measurements with ">" or "<" when the actual value is possibly more or less than the value shown. For example, this can occur for hidden events or for measurements that are out of the range of the tester.

When a test is completed, the type of screen the tester shows first (EventMap, TABLE, or TRACE) is the type you looked at last.

### **EventMap**

#### Notes

The EventMap combines the results for all wavelengths used for the test. If an event on the EventMap does not show on the event table or OTDR trace, change the wavelength on the OTDR screen.

The EventMap does not show ghosts.

See Figures 69 and 70.

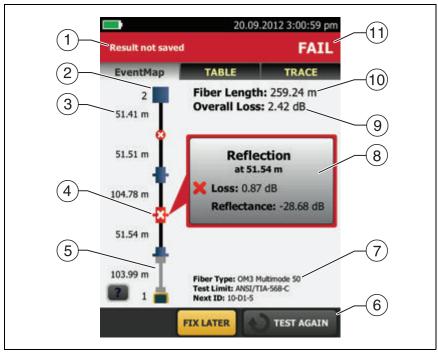

Figure 69. EventMap Example 1

GPU11.EPS

- 1 The ID for the results. If **Auto Save** is off, **Result not saved** shows.
- (2) The end of the fiber.
- (3) The length of the fiber segment between two events.
- (4) A reflective event:
  - : A reflective event, which is usually a connector. Measurements for the event are all within the test limits.
  - : One or more measurements for the event exceeds the limit.
- (5) T: Launch and tail cords and their connectors show in gray. The map shows these if **Launch Compensation** is on and the cords are connected.

: The arrow icon shows when there are more events that do not show on the screen. To see the events, tap the icon or scroll the map.

- 6 When more than one button shows at the bottom of the screen, the tester highlights one in yellow to recommend which one to tap. See "Buttons to Do Tests and Save Results" on page 18.
- 7 The fiber type and test limit the tester used for the test, and the ID the tester will use for the next results that you save.
- (8) When a test is completed, the window shows information for the event that has the worst measurement. The information windows show the worst results of the wavelengths used for the test.

If the window border is green, the measurements for the event do not exceed the limits.

If the window border is red, a measurement exceeds the limits.

If the window border is blue, the tester does not give a pass or fail result to the event because it cannot do a full analysis of the event. This occurs for **OTDR Port**, **Hidden**, and **End** events. This occurs for all events if you use the **Document Only** test limit because **Document Only** does not have values for limits.

When you use a test limit that has a reflectance limit, **Hidden** events show a fail status if their reflectance exceeds the limit.

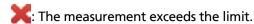

: The measurement is within the limit.

To see details for the event, tap the window.

To see information for another event, tap another icon on the map.

#### Note

Events before the launch cord connector and after the tail cord connector do not have a pass or fail status. (9) Overall Loss: The loss of the cabling. This does not include the OTDR connection and the loss of the last event. If Launch Compensation is on, the overall loss includes the launch and tail connectors, but not the launch and tail fibers.

If you did the test at two wavelengths, the tester shows the highest loss of the two wavelengths.

**N/A** shows for the **Overall Loss** if the tester cannot measure the loss. This can occur when events are too close together or when there is a large reflective event near the end of the fiber.

- (10) Fiber Length: The length of the fiber. The units show in meters (m) or feet (ft). If Launch Compensation is on, the length does not include the length of the launch and tail cords.
- (11) PASS/FAIL: The overall result for the fiber.
  - PASS: All measurements are within the test limits.
  - FAIL: One or more measurements exceed the limit.

### Refer to Figure 70:

- (1) Length of the tail cord (top) and launch cord (bottom).
- (2) A loss event, such as a splice or bend:
  - : Measurements for the event are all within the test limits.
  - One or more measurements for the event exceeds the limit.
- ③ The event is hidden by a previous event.

The map shows a dotted line around hidden events and the event that causes them to be hidden. The tester combines the loss of all the events that are in the dotted line. To see the combined loss, tap the event that causes the hidden event (4). The tester does not show loss measurements for hidden events.

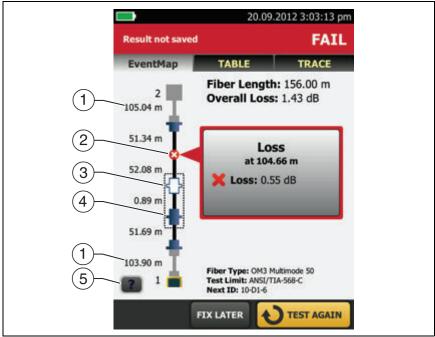

GPU22.EPS

Figure 70. EventMap Example 2

: The event is hidden by a previous event. The reflectance of the event exceeds the limit. This icon shows only when the test limit has a limit for reflectance.

- 4 The cause of the hidden event. In this example, the cause is a connector on a short patch cord. The loss of the second connector is hidden in the attenuation dead zone of the first connector.
- (5) Tap 10 see information about the selected event.

#### **Event Table**

The event table shows a list of the events on the fiber. To see the event table, tap **TABLE** on the OTDR results screen. Figure 71 shows an example of an event table.

- 1 To see details for an event, tap the event in the table. Scroll the table if necessary to see all the events.
  - (ft) or (m): The distance to the event
  - LOSS: The loss of the event.
  - REFLECT: The reflectance of the event.
  - TYPE: The event type.

#### Note

The **OTDR Port** and **End** events always show **N/A** for loss because backscatter measurements are not available on both sides of those events.

- 2 Tap to see help for this screen.
- ③ **OVERALL**: Tap this button to see overall measurements of length, loss, and optical return loss for the fiber.
- When more than one button shows at the bottom of the screen, the tester highlights one in yellow to recommend which one to tap. See "Buttons to Do Tests and Save Results" on page 18.
- (5) If the tester made measurements at two wavelengths, tap the arrow buttons to see results for the other wavelength. Possibly, some events show only at one wavelength.
- 6 **v**: The measurement is within the limit.
  - **X**: The measurement exceeds the limit.

The tester does not give a pass or fail result to the event. This occurs for OTDR Port, Hidden, and End events. This occurs for all events if you use the Document Only test limit because Document Only does not have values for limits.

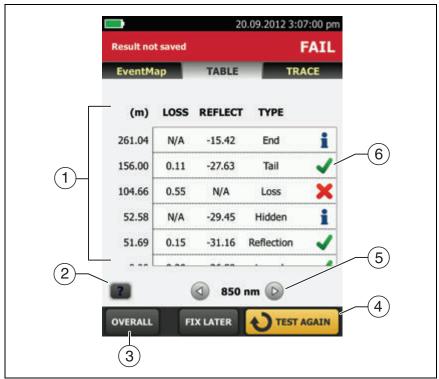

Figure 71. Event Table

GPU12.EPS

When you use a test limit that has a reflectance limit, **Hidden** events show a **FAIL** status if their reflectance exceeds the limit.

To see details for an event, such as limits for measurements and the **SEGMENT ATTENUATION** coefficient, tap the event in the table.

#### **OTDR Trace**

To see the OTDR trace, tap **TRACE** on the OTDR results screen. Figure 72 shows an example of an OTDR trace.

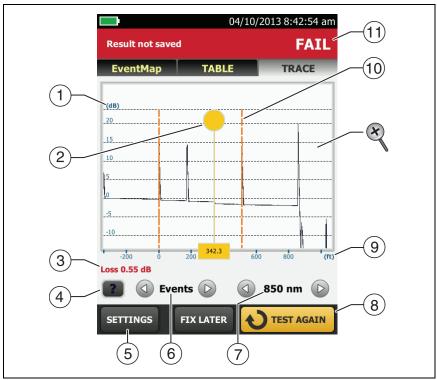

Figure 72. OTDR Trace

GPU14.EPS

- 1) The decibel scale shows the level of backscatter. The tester sets the backscatter level at the start of the trace to approximately 0 dB.
- 2 The measurement cursor. To measure loss and distance, tap the yellow circle so that **MARK** shows, drag the cursor to the start of the measurement, tap **MARK**, then drag the cursor to the end of the measurement.

- When the cursor is on an event, this area shows the event type. The text is green if the event passed, red if the event failed, or black is there is no limit for measurements. The event type does not show after you tap MARK to use the measurement cursor.
- Tap to see help for this screen.
- 5 Tap **SETTINGS** to see the settings the tester used for the OTDR test. The tester saves the settings with the result.
- 6 Tap a or to move the cursor to another event.
- 7 The wavelength the tester used for the test. If the tester used more than one wavelength, tap or to see the other wavelength. Possibly, some events show only at one wavelength. You can select wavelengths on the TEST SETUP screen.
- (8) When more than one button shows at the bottom of the screen, the tester highlights one in yellow to recommend which one to tap. See "Buttons to Do Tests and Save Results" on page 18.
- (9) The distance scale shows the distance along the fiber.
- (10) Markers for the end of the launch cord and the beginning of the tail cord are orange, dashed lines.
- (11) PASS: All measurements were within the limits.

FAIL: One or more measurements exceeded its limit.

To zoom in and out, use the pinch, reverse-pinch, and doubletap gestures on the touchscreen. You can also use the zoom controls to change the magnification on the distance and decibels scales independently. See Figure 3 on page 17.

## The FaultMap Test

The FaultMap test helps you record the connections in a fiber link and identify bad connections. It can show short patch cords and find connections that have high reflectance. The FaultMap test gives you these results:

- Shows a map of the connectors in the link that possibly do not show on the OTDR EventMap. The map includes connectors that are hidden in the dead zones made by previous events. The FaultMap test shows patch cords as short as 0.5 m for lengths < 2 km.</li>
- Shows connections that are poor because they have high reflectance (> -35 dB).

Reflective events that are apparently not connectors do not show on the FaultMap diagram. Loss events are also not shown.

The FaultMap test finds events that have a reflectance larger than approximately -50 dB on multimode fiber and -60 dB on singlemode fiber. (More negative values mean less reflectance and a better connection. For example, a connector with a reflectance of -40 dB is better than one with -35 dB.)

#### Notes

Since the FaultMap test finds only reflections, do not use it to look for fusion splices or angled physical contact (APC) connectors.

FaultMap results do not include a **PASS/FAIL** status. The results are only for your documentation of the link.

FaultMap tests on singlemode fiber usually take more time than OTDR tests. The test uses very narrow pulses on singlemode fiber to make the smallest event dead zones possible, and does more analysis on the reflections in the link.

### How to Do the FaultMap Test

#### Notes

The FaultMap test does not use the launch compensation settings.

The FaultMap test uses the wavelength that gives the best results.

Figure 73 shows the equipment for the FaultMap test.

- 1 Clean and inspect the connectors on the launch and tail cords or patch cords and the link to be tested.
- 2 Connect the launch cord to the OTDR port and the link to be tested, as shown in Figure 74. Connect a tail cord to the far end of the link if necessary.
  - Or, you can use a patch cord that is 1 m long at minimum to connect the tester to the link. To see results for the far-end connector, connect a tail cord or patch cord (>1 m) to the far end of the link.
- 3 On the home screen, tap the test setup panel.
- 4 On the CHANGE TEST screen, tap the button next to the FaultMap test, then tap USE SELECTED. If a FaultMap test is not available, tap NEW TEST to add one to the project.
- 5 Tap **TEST** or press **✓**TEST).

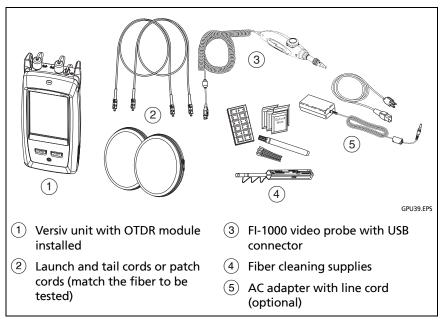

Figure 73. Equipment for FaultMap Tests

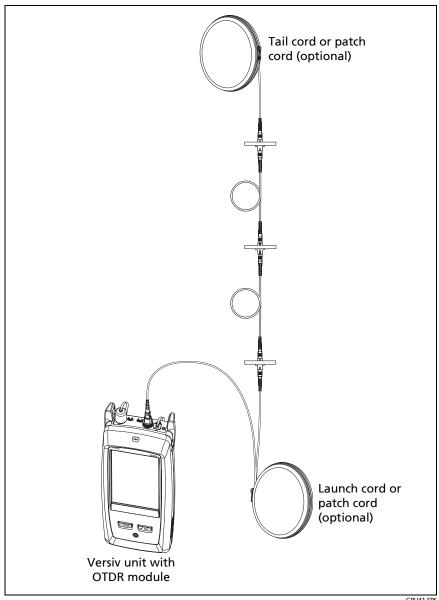

Figure 74. FaultMap Test Connections

GPU41.EPS

### FaultMap Screen

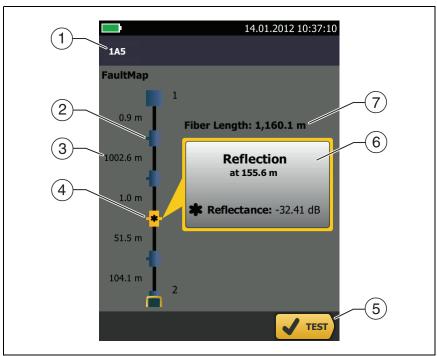

Figure 75. FaultMap Screen

GPU15.EPS

#### Note

The FaultMap test does not use the launch compensation settings. The results show the launch and tail cords and their connectors in the same colors as other cords and connectors.

- 1 The ID for the results. If **Auto Save** is off, **Result not saved** shows.
- (2) : An event that has a reflectance smaller than -35 dB.
- 3 The length of the fiber segment between two events.

4 \*: An event that has a reflectance larger than -35 dB. It is possibly a connector that is dirty, poorly polished, scratched, cracked, misaligned, unseated, worn, or the wrong type.

A: The arrow icon shows when there are more events that do not show on the screen. To see the events, tap the icon or scroll the screen.

- (5) When more than one button shows at the bottom of the screen, the tester highlights one in yellow to recommend which one to tap. See "Buttons to Do Tests and Save Results" on page 18.
- 6 If the window is blue, the reflectance of the event is smaller than -35 dB. If the window is orange, the reflectance is larger than -35 dB.

To see the window for another event, tap another icon on the fiber.

7 Fiber Length: The length of the fiber. This includes the lengths of the launch and tail cords, if you used them.

## The SmartLoop Test

The SmartLoop test lets you connect the far ends of the two fibers in a link and do one OTDR test to get separate results for each fiber.

You use a launch cord to connect the fibers together at the far end of the link. When you do the SmartLoop test, the tester uses the launch compensation settings to remove the effects of the loopback cord and its connectors.

The Auto and Manual settings for the SmartLoop test operate the same as for the OTDR test. See Table 7 on page 159.

Figure 76 shows the equipment for the SmartLoop test.

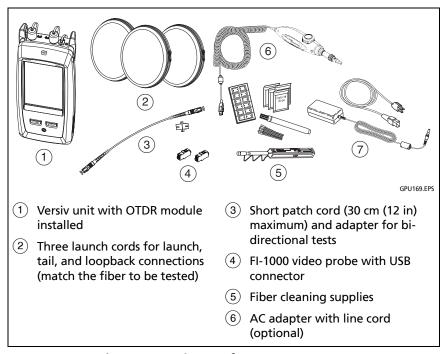

Figure 76. Equipment for SmartLoop Tests

### **How To Do an Auto SmartLoop Test**

#### Set up the launch compensation function

- 1 On the home screen, tap the test setup panel.
- 2 On the **CHANGE TEST** screen, tap the button next to the Auto SmartLoop test, then tap **USE SELECTED**.
  - If an Auto SmartLoop test is not available, tap **NEW TEST** to add one to the project. Select settings as necessary on the **TEST SETUP** screen. See "Settings for OTDR Tests" on page 159.
- 3 Select three launch cords that have the same type of fiber as the fiber you will test.
- 4 On the home screen, tap the TOOLS icon, then tap **Set Launch Compensation**.
- 5 On the SET LAUNCH METHOD screen tap SmartLoop.
- **6** Clean and inspect the OTDR port and connectors on the three launch cords.
- 7 Make the connections shown in Figure 77.
- 8 Tap SET.
- 9 When the SET LAUNCH COMP screen shows, make sure the tester shows the correct distances for the end of the launch cord and the start of the tail cord.

#### Note

If the fibers have APC connectors, the tester possibly will not find the correct launch and tail events. If this occurs, do the compensation again and select **Manual Entry** to enter the lengths of the cords manually.

### 10 Tap SAVE.

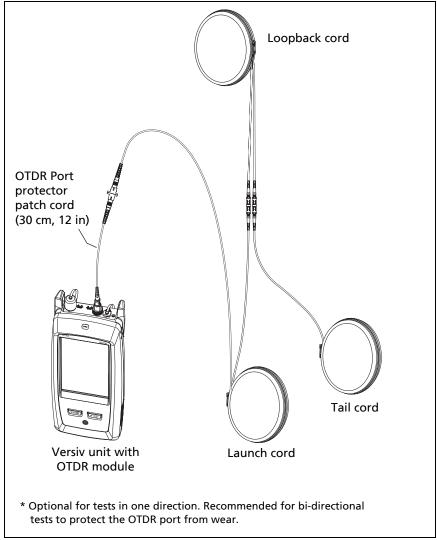

Figure 77. SmartLoop Launch Compensation Connections

GPU170.EPS

### Do the SmartLoop test

- 1 Make the connections shown in Figure 78.
- 2 On the home screen, make sure the IDs for the fibers are correct. The tester uses the **Fiber A** ID for the fiber connected to the launch cord.
- 3 Tap **TEST** or press **▼**TEST).

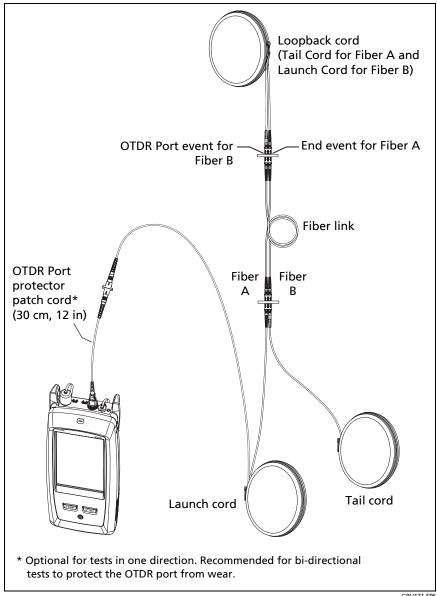

Figure 78. SmartLoop Test Connections

GPU171.EPS

### **SmartLoop Results**

The tester shows the SmartLoop results on two sets of **EventMap**, **TABLE**, and **TRACE** screens, one for each fiber in the link. See Figure 79.

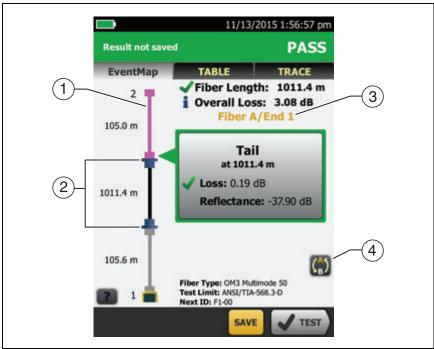

Figure 79. EventMap from a SmartLoop Test

GPU172.EPS

- 1) The purple fiber is the loopback cord.
- 2 The fiber between the launch cord and the loopback cord is the fiber on one side of the link.
- (3) Fiber A is the side of the link connected to the OTDR at End 1.
- 4 To switch between results for fibers A and B, tap on the EventMap screen.

#### Note

When you save SmartLoop results, the tester saves the results in two records, one for each fiber in the link.

### **Bi-Directional SmartLoop Tests**

OTDR tests from both ends of a fiber can give different results because some properties of fiber and fiber components can cause differences in the loss measurements in each direction.

For example, the loss of an event is the difference between the backscatter levels before and after the event. If a segment after a connector or splice has a higher backscatter value than the segment before, the tester shows different values of loss for the connector or splice from the two directions.

For splices, which have very little loss, the difference in the backscatter of the two fibers can cause an apparent gain in power across the splice in one direction.

For this and other reasons, bi-directional averages of connector and splice loss in both directions are more accurate than measurements from one direction.

The bi-directional SmartLoop test gives you bi-directional OTDR results for both fibers in a link. The tester also automatically calculates averages of the two results and includes the averaged values in the test record.

### How to Do a Bi-Directional SmartLoop Test

### Set up the launch compensation function

On the home screen, tap the test setup panel, make sure the correct SmartLoop test is selected on the CHANGE TEST screen, then tap EDIT.

(continued)

If an Auto SmartLoop test is not available, tap **NEW TEST** to add one to the project. Select settings as necessary on the **TEST SETUP** screen. See "Settings for OTDR Tests" on page 159.

- 2 On the **TEST SETUP** screen, in the **Bi-Directional** panel, tap the control to make it show **On**, then tap **SAVE**.
- 3 On the CHANGE TEST screen, tap USE SELECTED. Select three launch cords that have the same type of fiber as the fiber you will test.
- 4 On the home screen, tap the TOOLS icon, then tap Set Launch Compensation.
- 5 On the **SET LAUNCH METHOD** screen tap **SmartLoop**.
- 6 Clean and inspect the OTDR port and connectors on the three launch cords.
- 7 Make the connections shown in Figure 77 on page 189.
- 8 Tap SET.
- 9 When the SET LAUNCH COMP screen shows, make sure the tester shows the correct distances for the end of the launch cord and the start of the tail cord.

#### Note

If the fibers have APC connectors, the tester possibly will not find the correct launch and tail events. If this occurs, do the compensation again and select **Manual Entry** to enter the lengths of the cords manually.

### **10** Tap **SAVE**.

### Do the SmartLoop test

- On the home screen, make sure the IDs for the fibers are correct. The tester uses the Fiber A ID for the fiber connected to the launch cord at the start of the test.
- 2 Make the connections for **End 1** as shown in Figure 80.

#### Note

To decrease the wear on the OTDR connector and help keep it clean, use the OTDR port protector (30 cm, 12 in) patch cord provided to connect the OTDR to the launch and tail cords for bidirectional SmartLoop tests.

To reduce the effect of the port protector patch cord on results, do not use a cord longer than 50 cm (20 in).

- 3 Tap TEST or press ✓TEST.
- 4 Halfway through the test, the tester tells you to connect the tail cord to the OTDR port. Make the connections for **End 2** as shown in Figure 80, then tap **DONE**.

The tester automatically calculates bi-directional averages of loss measurements and includes the averaged values in the test record.

## **!**Caution

Switch the launch and tail connections at the end of the short patch cord. If you switch the connectors at the patch panel, you will possibly get less accurate results for those connections during the second half of the test.

5 If Auto Save is on, the tester uses the next two IDs to save the results for the two fibers.

If Auto Save is off, and you tap SAVE or FIX LATER, the SAVE RESULTS screen shows the next two IDs available. You can change the IDs if necessary.

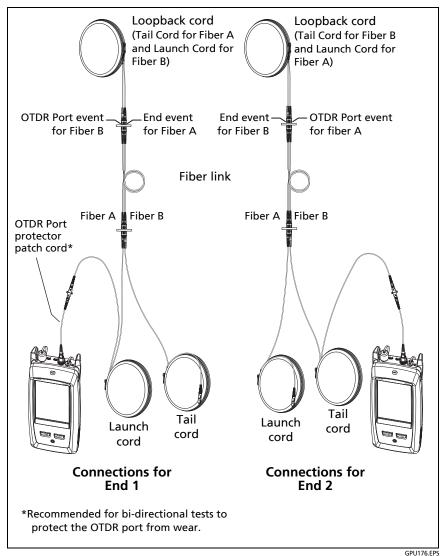

Figure 80. SmartLoop Test Connections for a Bi-Directional Test

### **Averaged Bi-Directional Results**

#### Note

Unless otherwised noted, this section applies to bi-directional results from SmartLoop tests and bi-directional OTDR tests on single fibers.

Figure 81 shows an **EventMap** with averaged results from a bidirectional SmartLoop test.

For averaged results, the tester shows the **EventMap** and the event **TABLE** tabs, but not the **OTDR** tab. The averaged results do not include **Ghost** events.

- For Hidden events, the tester calculates the average loss of the event that causes the hidden event, then divides that loss among the events inside the dotted lines. For example, if the average loss of an event is 0.24 dB, and the event causes one event to be hidden, then the average results show 0.12 dB for the event and 0.12 dB for the hidden event.
- For these measurements, the averaged results show the larger or the worst of the two results:
  - Distance between events: larger distance is shown
  - Reflectance: worst value is shown (for example, -30 dB is worse than -40 dB). The reflectance measurements from the unconnected ends are not used in the averaged results.
  - Segment length: larger value is shown
  - Segment attenuation: larger value is shown
  - Fiber length: larger value is shown
  - Overall loss: average value is shown
  - Optical return loss: worse value is shown (for example, 30 dB is worse than 40 dB)
- The **Port Connection Quality** in the averaged results is the rating from End 1.

 The tester does not calculate averaged results in some situations, for example if a launch, tail, or loopback cord was not detected or if the distance to the end was not the same in both directions.

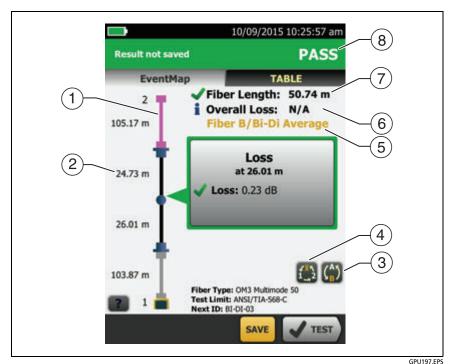

Figure 81. EventMap for Averaged, Bi-Directional SmartLoop Results

- 1 The purple fiber is the loopback cord.
- (2) The longest segment length of the two directions.
- (3) Tap this button to see the results for the other fiber (A or B).

Touch for 3 seconds to see a summary of the results from ends 1 and 2 on fibers A and B. To see the EventMap for a result in the list, tap the result.

- This button shows with bi-directional SmartLoop results and bi-directional OTDR results from single fibers. Tap this button to see results from each direction (End 1 or End 2) or the averaged results  $(\overline{X})$ .
- 5 This line shows which results are on the display. Use the selection buttons (4) and (5)) to see other results.
- 6 Overall Loss: The average loss of the two directions.
- (7) Fiber Length: The longest length of the two directions.
- (8) **PASS/FAIL**: The overall result for the fibers.
  - PASS: The averaged results passed. It is possible for one or both directions to have FAIL results, while the overall result is PASS.
  - FAIL: The averaged results failed.

#### Note

The tester does not use the bi-directional average results in the calculation for the % **Tested** that shows on the home screen.

# **Chapter 8: Use the Visual Fault Locator**

## **Visual Fault Locator Applications**

The CertiFiber Pro and OptiFiber Pro modules include a visual fault locator that sends a red light down the fiber. The red light shows at the end of the fiber and at breaks, cracks, and sharp bends along the fiber.

The VFL also helps you quickly verify the continuity of fibers, identify connectors, and find faults along fibers and in connectors.

The VFL helps you do these tasks:

- Quickly verify the continuity of fibers.
- Identify the polarity of duplex connections.
- Identify connections in patch panels.
- See breaks and bad splices. These faults cause the fiber to emit red light.
- See high-loss bends. If you can see the light from the VFL at a bend in a fiber, the bend is too sharp.
- See connectors that have damaged fibers inside. A damaged fiber inside a connector causes a red light in the connector.
- Increase the quality of mechanical splices and prepolished connectors: Before you seal the splice or connector, adjust the fiber alignment for the minimum amount of light where the fibers touch. (Refer to the instructions from the manufacturer when you make splices and connectors.)

### How to Use the VFL

Figure 82 shows the equipment for tests with the visual fault locator.

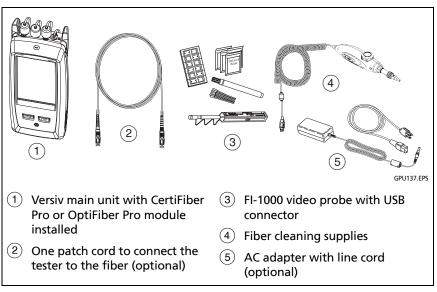

Figure 82. Equipment for Visual Fault Locator Tests

#### To use the visual fault locator

#### Note

You can connect the visual fault locator to connectors that have 2.5 mm ferrules (SC, ST, or FC). To connect to other ferrule sizes, use a test reference cord with the correct connector at one end and a SC, ST, or FC connector at the tester end.

- 1 Clean and inspect the connectors on the patch cord, if used, and the fiber to be tested.
- 2 Connect the fiber directly to the VFL port or use the patch cord to connect to the port.
- 3 Use the VFL button to turn on the visual fault locator (refer to Figure 83).
  - Or, on the home screen tap **TOOLS**, then tap **Visual Fault Locator (VFL)**. You can tap the **PULSE/OFF/CW** (continuous wave) button on the screen to change the modes of the VFL, or use the button as shown in Figure 83.
- 4 Look for the red light as shown in Figure 83.
- 5 To see the light that comes out of a connector, hold a white paper in front of the fiber connector.

#### Notes

The fiber connector at the VFL and the fiber near the connector can emit red light when there are no faults there because the light is strong at the VFL output.

The light from the VFL is possibly not visible through dark-colored fiber jackets.

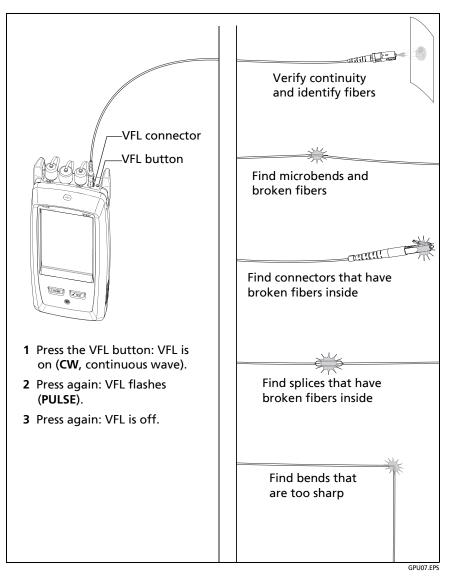

Figure 83. How to Use the Visual Fault Locator

204

# **Chapter 9: Monitor Optical Power**

You can use the CertiFiber Pro main tester to monitor and save measurements of optical power and loss, and you can use the main or remote tester and as an optical power source. You can use the main tester's power or loss meter and its light source at the same time.

## **How to Monitor Power and Loss**

The power meter lets you monitor the optical power supplied by a source such as an optical network interface card or optical test equipment. You can do these tasks:

- Monitor minimum and maximum power levels in dBm (decibels per milliwatt), mW (milliwatts), µW (microwatts), or nW (nanowatts.
- Monitor power loss compared to a reference level.
- Auto CertiFiber Pro and Auto SimpliFiber Pro modes let you monitor power and loss at two wavelengths when you use a CertiFiber™ Pro or SimpliFiber® Pro source.
- Save power and loss measurements for two wavelengths in one record.

Figure 84 shows the equipment for meter measurements.

#### Notes

It is not necessary to select a **Fiber Type** or **Test Limit** when you monitor power or loss. These tests
do not have **PASS/FAIL** results.

Power and loss measurements from sources that transmit network data can change as the data rate changes.

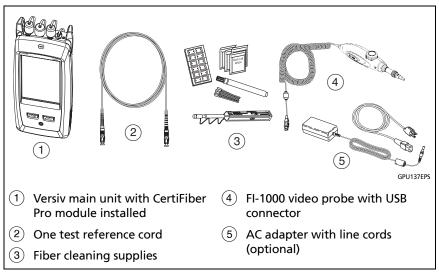

Figure 84. Equipment for Power Meter Measurements

## To monitor power

- 1 Clean and inspect the tester's input port and the connectors on the source and test reference cord.
- 2 Connect the tester to the source, as shown in Figure 85.
- 3 Turn on the source. On a CertiFiber Pro module, hold down the button adjacent to the VFL port for 3 seconds.
- 4 On the home screen, tap TOOLS, then tap Power Meter / Light Source.
- 5 The default mode for the power meter is **Auto CertiFiber Pro**. If the source is not a CertiFiber Pro tester, tap  $\lambda$  to select the correct mode.

Figure 86 shows the power meter and its controls.

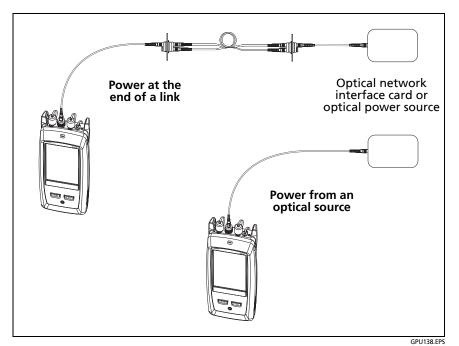

Figure 85. Connections to Monitor Power and Loss

#### To monitor loss

On the **POWER METER / LIGHT SOURCE** screen, tap **REF** to use the present power level as a reference. The meters show the difference between the reference power levels and the measured power levels.

## To save the power and loss measurements

- On the **POWER METER / LIGHT SOURCE** screen, tap **SAVE**.
- On the SAVE RESULT screen, select End 1 or End 2, make sure the Cable ID and End name are correct, then tap SAVE. Saved power meter results show these icons for **End 1** and End 2: PM2 PM1

The tester saves the present, minimum, maximum, and reference power and loss measurements for both wavelengths in one record.

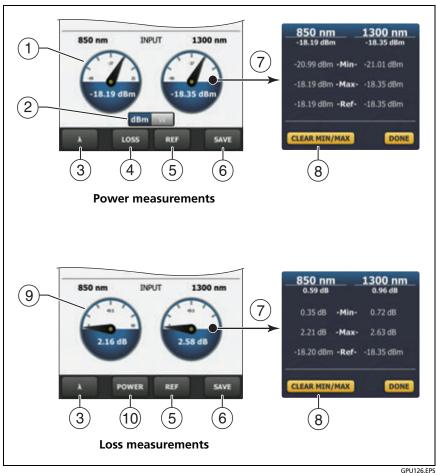

Figure 86. Power Meter Measurements and Controls

- 1) The meters show the power levels received on the input port.
- (2) This control shows when the meters measure absolute power. Tap the control to see the power measurement in **dBm** (decibels per milliwatt), mW (milliwatts), µW (microwatts), or nW (nanowatts.

③ To select a wavelength for the power meter, tap λ.

Use the **Auto CertiFiber Pro** and **Auto SimpliFiber Pro** modes only with a CertiFiber Pro or SimpliFiber Pro source. In these modes, the tester reads the wavelength identifiers transmitted by the source to know when to measure power at each wavelength.

- (4) To monitor power loss ((9)), tap LOSS or REF.
- (5) When you tap **REF**, the tester saves the present measurements as reference levels and the meters show power loss ((9)).
- 6 To save the power and loss measurements, tap **SAVE**.
- 7 To see the present, minimum, maximum, and reference power or loss levels, tap a meter.
- (8) To set the minimum and maximum values to zero, tap CLEAR MIN/MAX in the Min/Max/Ref window.
- When you tap LOSS or REF, the meters show power loss. The loss is the difference between the reference power levels and the measured power levels.
- (10) To monitor absolute power, tap POWER.

# **How to Control the Light Source**

When you do tests in Far End Source mode, you use the button on the module to turn on the remote's light source manually. You can also turn on the main tester's light source manually and use the main tester as an optical source.

# Use the Display to Control the Main Tester's Light Source

- 1 Clean and inspect all connectors you will use.
- 2 Connect the tester's output port to the power meter.
  If your tester has a CertiFiber Pro Quad module installed, make sure you connect the fiber to the correct output port.
- 3 On the home screen tap TOOLS, tap Power Meter / Light Source, then select settings for the source. See Figure 87.

# Use the Module's Button to Control the Light Source

The button next to the VFL port puts the output port in auto wavelength mode. In this mode, the port transmits both wavelengths (850 nm and 1300 nm or 1310 nm and 1550 nm). The signal includes identifiers that tell the meter when to measure power at each wavelength. Use this mode only with a CertiFiber Pro or SimpliFiber Pro power meter.

#### Note

The remote source always operates in auto wavelength mode.

- 1 Clean and inspect all connectors you will use.
- 2 Connect the tester's output port to the power meter.
  If your tester has a CertiFiber Pro Quad module installed, make sure you connect the fiber to the correct output port.
- 3 Hold down the button adjacent to the VFL port for 3 seconds. On CertiFiber Pro Quad modules, to turn on the singlemode source, press the button again.
  - On a main tester used as a source, you can use the **POWER METER / LIGHT SOURCE** screen to select different settings for the source. See Figure 87.

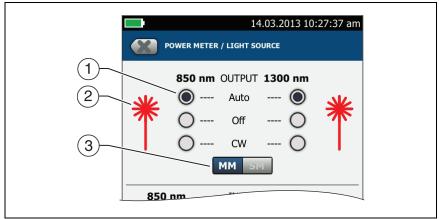

Figure 87. Light Source Controls for the Main Tester

GPU127.EPS

- 1) Use the buttons to control the output port when you use the main tester as a light source:
  - Auto: In this mode, the output port transmits both wavelengths. The signal includes identifiers that tell a CertiFiber Pro or SimpliFiber Pro power meter when to measure power at each wavelength. Use this mode only with a CertiFiber Pro or SimpliFiber Pro power meter.
  - Off: The output port does not transmit the selected wavelength.
  - CW: The output port transmits a continuous signal at one wavelength. Use this mode if the power meter is not a CertiFiber Pro or SimpliFiber Pro meter.
- 2 The laser icon is red when the output port transmits the wavelength adjacent to the icon.
- (3) When the tester has a CertiFiber Pro Quad module installed, use this control to select multimode or singlemode wavelengths

# **Chapter 10: Manage Test Results**

## **View Saved Results**

On the home screen, tap the **RESULTS** icon. The **RESULTS** screen shows the results in the active project. See Figure 88.

To view results saved on a USB flash drive, connect the drive, then tap **RESULTS**, **TRANSFER**, **USB Flash Drive**, **Import**. See "Manage Results on a Flash Drive" on page 219.

To organize results and make reports you can give to customers, use LinkWare PC software.

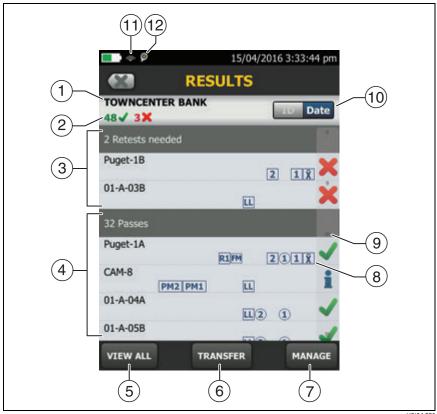

Figure 88. RESULTS Screen

HEJ24.EPS

- 1) The name of the active project.
- 2 The number of results that passed. This includes individual results for each ID and tests that have an result.
  - : The number of results that failed. This includes individual results for each ID.
  - : The number of DSX CableAnalyzer results that have **PASS\*** results. **PASS\*** results have measurements within the range of accuracy uncertainty for the tester. See "PASS\*/FAIL\* Results" on page 53.

#### Note

IDs can contain multiple results. So, these numbers can be more than the number of IDs saved.

- 3 The cable IDs that have **FAIL** results and must be tested again. Because some IDs can have one or more tests that failed, the number at the top of this screen (2) can be more than the number of retests needed.
- 4 The cable IDs that have an overall **PASS** or result. Because some IDs can have one or more tests that passed or have an status, the number at the top of this screen (2) can be more than the number of passes.
  - IDs that start with "TRC" are from verification tests on test reference cords. These IDs show the date and time of the test.
- (5) Tap **VIEW ALL** to see a summary of the results in all the projects in the tester.
- 6 **TRANSFER** lets you export or import results to or from a flash drive and delete results on the flash drive.
- 7 MANAGE lets you move results to a different project, rename results, or delete results that are in the tester.
- The icons show the types of fiber test results that the result contains:

No icon: DSX CableAnalyzer results from copper cabling.

- Loss/length results from a CertiFiber Pro OLTS module.
- OptiFiber Pro OTDR results from End 2 and End 1. The result can be from an Auto, Manual, SmartLoop, or DataCenter OTDR test.
- X Averaged results from a bi-directional OTDR test.

PM2 PM1 Power meter results from End 2 and End 1 from a CertiFiber Pro OLTS module.

- 2 1 FiberInspector results from End 2 and End 1.
- FaultMap results from an OptiFiber Pro OTDR module.
- Real Time Trace results from End 2 and End 1 from an OptiFiber Pro OTDR module.
- (9) The scroll bar shows when the list of results is long. To use the scroll bar, tap on the bar or slide your fingertip on the bar. For example, to see the 12th result in the list, tap on "12" in the scroll bar. When you slide your fingertip on the bar, the number of the result you can see is next to your fingertip.
- 10 Tap the ID/Date control to sort the results by cable ID or by date. When you sort by ID, the results show in ascending order. When you sort by date, the latest result is at the top of the list.
- 1 These icons show when you connect the tester to a network to use Fluke Networks cloud services (see Chapter 12):
  - The tester is connected to a wireless network.
  - The tester is connected to a wired network.
- 12 Phe asset management icon shows when the owner of a LinkWare Live account has enabled the asset management service on the tester. See "About the Asset Management Service" on page 240.

# How to Add a Result to a Saved Result

You can save the results from different tests in one cable ID. For example, you can save CertiFiber Pro results and FiberInspector results together in one ID.

When you add results, these settings used to get the results must agree with the settings in the saved result:

- Test limit
- Fiber categories (singlemode/multimode, core size, category)

Index of refraction (makes a warning you can override)
 If the settings do not agree, the tester shows a warning.

## To add results for a different End setting

- 1 Do the test, then tap **SAVE**.
- 2 On the SAVE RESULT screen, select End 1 or End 2, make sure the Cable ID and End name are correct, then tap SAVE.

#### To add results from a different test

- 1 On the home screen, tap the test setup panel.
- 2 On the **CHANGE TEST** screen, tap the button next to a test, then tap **USE SELECTED**.
  - If the ID set has a Last ID, the home screen shows the first ID in the set that does not have results for the test you selected.
  - If the ID set does not have a Last ID, tap the Next ID panel, tap the Next ID box on the CHANGE ID screen, enter the first ID for the set of saved results, then on the CHANGE ID screen, tap DONE.
- 3 Tap TEST or press <a>▼TEST</a>, then save the result.

# How to Replace a Saved Result that Failed

# To use the same test settings that were used for the saved result

- 1 On the home screen, tap the **RESULTS** icon.
- 2 On the **RESULTS** screen, tap a result that failed.
- 3 Tap TEST AGAIN.
- 4 When the test is completed, and if **Auto Save** is on, the tester asks you if you want to overwrite the results. Tap **Yes**.
  - If Auto Save is off, tap FIX LATER (if the test failed) or SAVE (if the test passed) to save the result.

## To replace a result with a result that uses different test settings

- 1 Turn off Auto Save.
- 2 Make sure that the home screen shows the project that contains the result you want to replace.
- 3 Select the necessary test settings.
- 4 Do the test, tap **FIX LATER** (if the test failed) or **SAVE** (if the test passed), then enter the ID of the saved result.
- 5 The tester asks you if you want to overwrite the results. Tap Yes.

# Delete, Rename, and Move Results

Before you delete, rename, or move results, select the project that contains the results and go to the MANAGE RESULTS screen:

- 1 On the home screen, tap the **RESULTS** icon. The **RESULTS** screen shows the results in the active project.
- 2 To see the results in another project, tap **VIEW ALL**, then tap a project.
- 3 Tap MANAGE to see the MANAGE RESULTS screen.

#### To delete results

- On the MANAGE RESULTS screen, select the results you want to delete.
  - To select all the tests that failed or all the tests that passed, tap **Select All Retests** or **Select All Passes**.
- 2 Tap **DELETE**, then tap **DELETE** in the confirmation dialog.

#### To rename results

- 1 On the MANAGE RESULTS screen, select one result to rename.
- 2 Tap RENAME.
- 3 Enter a new name, then tap **DONE**.

## To move results to a different project

1 On the **MANAGE RESULTS** screen, select the results you want to move.

### 2 Tap MOVE.

- To move the results to a project shown in the list, tap the project name, then tap MOVE in the confirmation dialog.
- To make a new project and move the results to the new project, tap NEW PROJECT, enter a project name, tap DONE, then tap MOVE in the confirmation dialog.

#### Note

When you move results to a different project, that project becomes the active project.

# Manage Results on a Flash Drive

You can export or import results to or from a flash drive, and delete results on the flash drive.

To export or import project settings along with results, see "Manage Projects on a Flash Drive" on page 230.

# **A** Caution

- Do not remove the USB flash drive while the LED on the drive flashes. Doing so can corrupt the data on the drive.
- You can lose a USB flash drive, cause damage to it, or accidentally erase the contents of the drive. Thus, Fluke Networks recommends that you save no more than one day of test results on a flash drive.

#### Note

The tester reads only USB drives that use the FAT format.

1 Connect a USB flash drive to the type A USB port. The tester makes a bell sound when it detects the drive.

-continued-

- 2 On the home screen, tap the RESULTS icon, then tap TRANSFER.
- 3 On the **TRANSFER RESULTS** screen, tap **USB Flash Drive**, then tap a function:
  - Export: On the EXPORT RESULTS screen, select New or All, select the project that contains the results you want to export to the flash drive, then tap EXPORT.

**New**: Export only results that do not have the same IDs as results that are already on the flash drive.

**All**: Export all the results from all projects in the tester.

#### Note

Cable IDs are case-sensitive. For example, the tester saves result with the names "A0" and "a0" in two different records.

- Import: On the IMPORT RESULTS screen select the project that contains the results you want to import from the flash drive, then tap IMPORT.
- Delete: On the DELETE RESULTS screen select the project that contains the results you want to delete on the flash drive, then tap DELETE.

# **Upload Results to a PC**

#### Note

To upload results to the cloud for transfer to a PC, use the LinkWare Live web application. See Chapter 12.

To upload results to a PC from the tester or a flash drive, use LinkWare PC software.

- 1 Install the latest version of LinkWare PC software on the PC.
- 2 Turn on the tester and start LinkWare PC on the PC.
- 3 Use the USB cable supplied to connect the Micro-AB USB port on the tester to a type A USB port on the PC. See Figure 89.

- Or connect a USB flash drive to the PC.
- On the LinkWare PC toolbar, click  $\P$ , then select a product, or select Test Files (.tst) to upload from a flash drive.
- 5 In the Import dialog box in LinkWare PC, select options for the location and the number of results to import.

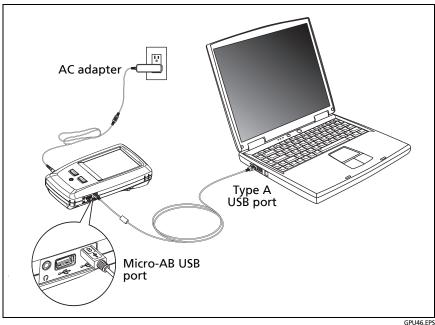

Figure 89. How to Connect the Tester to a PC

# **View the Memory Status**

## To see the memory status

On the home screen, tap the **TOOLS** icon, then tap **Memory Status**.

#### The **MEMORY STATUS** screen shows these values:

- The percentage of memory available
- The number of test records that are saved
- The number of .id files that have been downloaded to the tester from LinkWare PC software
- The memory space taken by other files, such as the databases for projects and test limits

# **Chapter 11: Use Projects**

# Why Use Projects?

The tester's ProjX<sup>™</sup> management system lets you set up projects that help you monitor the status of a job and make sure that your work agrees with the requirements of the job.

You can use a project to do these tasks:

- Specify the tests that are necessary for a job.
- Specify settings for tests.
- Specify an operator for the job.
- Make sets of sequential IDs to use as names for test results.
- Automatically save test results with IDs from a set.
- Add the results from other necessary tests to each saved result in the project.
- See which IDs do not have results for a specified test.
- See what percentage of a job is completed.
- See how many links passed and how many failed.
- Keep the test results from a job in one place for easy access.

When you use a project, you can do tests and use IDs that are not specified in the project if necessary. You can also easily change the settings in a project if necessary.

#### Notes

It is not necessary to install a module to set up a project for the module. The tester keeps all settings in the main Versiv unit.

To manage projects in the cloud, use the LinkWare Live web application. See Chapter 12.

# Set Up a Project

Refer to the **PROJECT** screen in Figure 90 on page 225.

- 1 On the home screen, tap the PROJECT panel, tap CHANGE PROJECT, then tap NEW PROJECT.
- 2 On the **NEW PROJECT** screen, enter a name for the project, then tap **DONE**.
- 3 On the **PROJECT** screen, tap the **Operator** panel to enter an operator name for the project.
- 4 On the **PROJECT** screen, tap the **NEW TEST** button to enter the tests and test settings necessary for the project.
- On the PROJECT screen, tap the NEW ID SET button to make one or more sets of cable IDs for the project. See the CABLE ID SETUP screen in Figure 91 on page 228.
- 6 On the **PROJECT** screen, tap **DONE**.

## The PROJECT Screen

To start a new project, tap the **PROJECT** panel on the screen. Figure 90 shows the **PROJECT** screen and describes the items you enter to make a project.

- (1) The name of the project. See also item (9).
- ② Operator: The name of the person who will do the tests for the project. For each operator you can also enter the email address that the operator will use as an ID to sign in to LinkWare Live.
- (3) The date range for the results in the project.
- (4) **Results**: A summary of the test results in the project:
  - $\mathbf{X}$ : The number of tests that failed.
  - : The number of tests that passed.

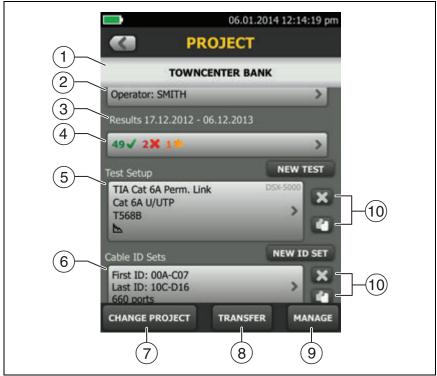

Figure 90. PROJECT Screen

GPU08.EPS

\*\*: The number of DSX CableAnalyzer results that have **PASS\*** results. **PASS\*** results have measurements within the range of accuracy uncertainty for the tester. See "PASS\*/FAIL\* Results (DSX-5000)" on page 52.

- (5) **Test Setup**: The tests that are available in the project. To add a test to the project, tap **NEW TEST**.
- (6) **Cable ID Sets**: The sets of IDs the tester can use for the names of test results. Each ID set is for either copper or fiber cable.

To add a set of IDs to the project, tap **NEW ID SET**. See Figure 91.

7 To use a different project, tap CHANGE PROJECT, then tap a project.

To make a new project, tap **CHANGE PROJECT**, then tap **NEW PROJECT**.

- TRANSFER lets you export or import projects to or from a flash drive and delete projects on the flash drive. The project data includes all project settings and test results.
- MANAGE lets you rename, copy, or delete a project that is in the tester.
- 10 To delete the test setup or ID set, tap . To copy the test setup or ID set so you can edit it to make a new one, tap .

#### Notes

If you delete an imported ID set from a project, the ID set is still available in the tester. To delete imported ID sets from the tester, use LinkWare PC software.

A project must have at least one **Test Setup** and one **Cable ID** set. If you delete them all, the tester makes a default **Test Setup** and **Cable ID** set.

## The CABLE ID SETUP Screen

To see the **CABLE ID SETUP** screen, tap the **PROJECT** panel on the home screen, then tap **NEW ID SET** on the **PROJECT** screen. See Figure 91 on page 228.

Each project can have up to 5000 IDs. If an ID set does not have a Last ID, the tester counts the set as one ID. An ID can have a maximum of 60 characters. Symbols, such as the asterisk, and accented characters do not increment.

## About Next ID Sets

If you do not enter a Last ID when you make an ID set, the tester uses the First ID as the Next ID. The tester increments the Next ID each time you save a result.

Numbers increment sequentially:

1, 2, 3, 4, 5, 6, 7, 8, 9, 10, 11, 12, ... 99, 100, 101...

Letters increment through the English alphabet:

Numbers and letters do not cause each other to increment:
 1Y, 1Z, 1AA, 1AB, ... 1ZZ, 1AAA, 1AAB...

The tester does not increment symbols or accented characters.

• The tester does not increment symbols or accented characters

When you use a **Next ID** set, the set under **IDs Untested** on the **CHANGE ID** screen shows only the next ID. To save the next test with a different ID, tap the **Next ID**: panel, then enter a different ID.

Each project can have one **Next ID** set. You can use the **Next ID** set for copper or fiber results.

If your project has only a **Next ID** set, the tester cannot calculate the percentage of the project that is completed, so the % **Tested** value does not show on the home screen.

If your project has both a **Next ID** set and sets with first and last IDs, the % **Tested** value includes tests you saved with **Next ID**. For example, if you have one **Next ID** set and one set with 10 IDs, and you save 10 results with next IDs, the % **Tested** shows 50% (10 saved results divided by 20 IDs).

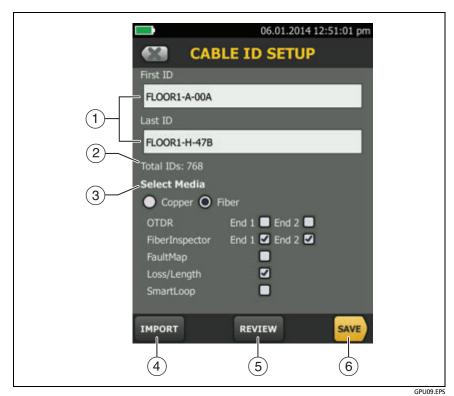

Figure 91. CABLE ID SETUP Screen (after you enter the first and last IDs)

1) First ID and Last ID: The first and last IDs in a set of sequential IDs.

If you do not enter a Last ID when you make an ID set, the tester will increment the First ID to make subsequent IDs.

#### Note

The tester does not increment symbols or accented characters.

When you use an ID set that does not have a **Last ID**, the set under **IDs Untested** on the **CHANGE ID** screen shows only the next ID.

- 2 Total IDs: The number of IDs in the set. This section does not show for ID sets that do not have a Last ID.
- 3 **Select Media:** Select **Copper** to use the ID set for test results from copper cable.

Select **Fiber** and one or more fiber tests to use the ID set for test results from fiber cable.

For example, you can specify that you must do a **Loss Length** and a **FiberInspector** test for each ID. After you do both tests for all the IDs in the set, the tester shows **100% Tested** on the home screen. If no IDs include FiberInspector results, the tester shows **50%**. To see the IDs that need FiberInspector results, select a **FiberInspector** test in the project, then look at the list under **FiberInspector IDs Untested** on the **CHANGE ID** screen

#### Notes

You can use an ID set only for results from the media type you selected under **Select Media**.

The **Select Media** section does not show for ID sets that do not have a **Last ID**. You can use these ID sets for copper or fiber results.

- (4) Tap **IMPORT** to use an ID set that you downloaded to the tester from LinkWare PC software.
- (5) Tap **REVIEW** to see the **CABLE ID REVIEW** screen, which shows the ID set an the total number of IDs.

#### Note

The **REVIEW** button does not show if you do not enter a **Last ID**.

6 SAVE: To save the ID set, tap SAVE.

# **Manage Projects on a Flash Drive**

You can export or import projects to or from a flash drive, and delete projects on the flash drive. The project data includes all project settings, test results, and ID sets.

# **⚠** Caution

- Do not remove the USB flash drive while the LED on the drive flashes. Doing so can corrupt the data on the drive.
- You can lose a USB flash drive, cause damage to it, or accidentally erase the contents of the drive. Thus, Fluke Networks recommends that you save no more than one day of test results on a flash drive.

#### Note

The tester reads only USB drives that use the FAT format.

- 1 Connect a USB flash drive to the type A USB port. The tester makes a bell sound when it detects the drive.
- 2 On the home screen, tap the **PROJECT** panel.
- 3 On the **PROJECT** screen, tap **TRANSFER**.
- 4 On the TRANSFER PROJECTS screen, select a function:
  - Export: On the EXPORT PROJECTS screen, select the projects you want to export to the flash drive, then tap EXPORT.
  - Import: On the IMPORT PROJECTS screen select the projects you want to import from the flash drive, then tap IMPORT
  - Delete: On the DELETE PROJECTS screen select the projects you want to delete on the flash drive, then tap DELETE.

# **Copy Project Settings to Other Testers**

To copy the settings in a project to other Versiv units, use the **Read Project Setups** and **Write Project Setups** utilities in LinkWare PC software. You can use LinkWare PC to read project settings from a tester or from a project you exported to a flash drive.

# Chapter 12: Sync Projects with LinkWare<sup>™</sup> Live

The LinkWare Live web application lets you manage your projects from a desktop or mobile device. With a LinkWare Live Professional license, you can also set up projects that your technicians can download to their testers in the field.

# Sign Up for a LinkWare Live Account

- 1 Go to www.linkwarelive.com/signin.
- 2 If you already have a LinkWare Live account, enter your email address and password on the LinkWare Live **Sign In** page.
- 3 If you do not have a LinkWare Live account, click New user? Sign up now!. Enter the information for your account, then click CREATE ACCOUNT.
  - Fluke Networks sends you an email with a LinkWare Live activation code.
- 4 Open the email, copy the activation code, click the LinkWare Live activation link in the email, paste the activation code into the box in the activation window, then click **ACTIVATE**.
- 5 The LinkWare Live **Sign In** page shows again. Enter your email address and password, then click **SIGN IN**.

## How to See the Tester's MAC Address

Some networks require users to register their device's MAC address before they can connect to the network.

There are two MAC addresses: one for the wired port and one for the Wi-Fi adapter.

## To see the tester's or Wi-Fi adapter's MAC address

#### Note

The Wi-Fi adapter's MAC address is also provided on the adapter's package or with the adapter's documentation.

- 1 For a Wi-Fi adapter, connect the adapter to the tester's USB port.
- 2 On the home screen tap TOOLS, then tap Network.
- On the NETWORK screen, tap the Wired or Wi-Fi panel. The MAC addresses shows at the top of the WIRED and WI-FI PORT screens.

# Use LinkWare Live Through a Wired Ethernet Network

- 1 Use an appropriate cable to connect the tester's RJ45 Ethernet port to an active network port. If the cable is good and the port is active, the LEDs on the tester's port will come on.
- 2 On the home screen, make sure the Operator name is correct. The tester uses the email address associated with the operator name as the ID when you sign in to LinkWare Live.
  - If no address is associated with the name, or if you enter a different address on the **LwL SIGN IN** screen, the tester associates the name with the address you enter.
- 3 On the home screen, tap the **SYNC** icon.

- When the tester connects to the network, the wired network connection icon shows at the top of the screen:
- 5 On the LwL SIGN IN screen, if necessary, enter the ID and password for your LinkWare Live account, then tap SIGN IN.
- 6 If you use other people's LinkWare Live accounts, the ORGANIZATION screen shows. Tap the organization you want to use.
- 7 On the **SYNC PROJECTS** screen (Figure 92 on page 237), select the projects you want to sync, then tap **SYNC**.

# Use LinkWare Live Through a Wi-Fi Ethernet Network

To connect the tester to a Wi-Fi network, you must have an optional USB Wi-Fi adapter. Fluke Networks recommends these adapters:

- ASUS USB N10 Nano
- TP-LINK TL-WN725N
- NETGEAR WNA1000M

Other adapters may be suitable. For the latest list of qualified adapters, see this topic in the Fluke Networks Knowledge Base:

## www.bit.ly/1ACJeFO

The tester can use wireless network channels 1 through 11.

- 1 Connect the Wi-Fi adapter to the tester's type A USB port.
- 2 On the home screen, make sure the **Operator** name is correct. The tester uses the email address associated with the operator name as the ID when you sign in to LinkWare Live.

If no address is associated with the name, or if you enter a different address on the **LwL SIGN IN** screen, the tester associates the name with the address you enter.

-continued-

- 3 On the home screen, tap the **SYNC** icon.
- 4 Select a wireless network if necessary.

If the network setting are not correct, the tester shows the **NETWORK** screen and a message about the necessary settings.

- a. To change the settings, tap the Wi-Fi panel.
- To test the settings, go back to the WI-FI PORT screen, then tap CONNECT.

When the tester connects to the network, the Wi-Fi network connection icon shows at the top of the screen:

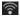

- Go back to the TRANSFER RESULTS screen, then tap the LinkWare Live panel.
- 5 On the LwL SIGN IN screen, if necessary, enter the ID and password for your LinkWare Live account, then tap SIGN IN.
- 6 Enter a user name and password for the network, if necessary.
- 7 If you use other people's LinkWare Live accounts, the ORGANIZATION screen shows. Tap the organization you want to use.
- 8 On the **SYNC PROJECTS** screen (Figure 92), select the projects you want to sync, then tap **SYNC**.

# See Figure 92:

1 Projects in the **On this tester** section are possibly also in LinkWare Live. You can upload results from these projects to LinkWare Live.

If the project in LinkWare Live has test settings or cable IDs that are different from those in the tester, you can download the new settings to the tester.

- By default, the active project is selected to sync.
- 2 Projects in the **Available only on LinkWare Live** section have project settings you can download to the tester.

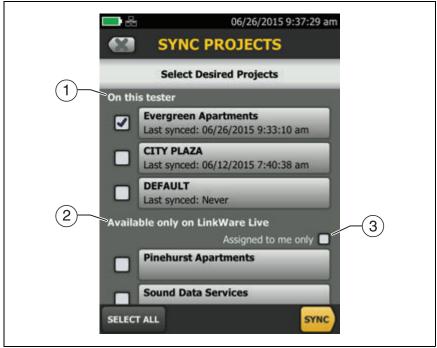

Figure 92. SYNC PROJECTS Screen

GPU190.EPS

If you download these projects, only test settings and cable IDs are downloaded. Any test results saved in the project in LinkWare Live are not downloaded.

(3) If you select **Assigned to me only**, you will see only projects that are assigned to you in the project settings in LinkWare Live.

# **Change the Network Settings**

It is not usually necessary to change the wired or Wi-Fi network settings before you try to make a connection. But for example if you must use static addressing, you can get to the settings on the **NETWORK** screen.

## To get to the network settings

On the home screen, tap **TOOLS**, then tap **Network**, then tap the **Wired** or **Wi-Fi panel**.

## To test the settings

Tap CONNECT on the WI-FI PORT or WIRED PORT screen.

# **Settings for the Wired Port**

The tester can use **DHCP** (dynamic host configuration protocol) or **Static** for the address method. Most networks use **DHCP**.

For **Static**, enter an IP address for the tester and the **Subnet Mask**, **Gateway** address, and **DNS1** and **DNS2** addresses for the network. If you are not sure what to enter, speak to the network administrator.

## **Settings for the Wi-Fi Port**

Table 8 shows the Wi-Fi settings.

Table 8. Settings for the Wi-Fi Connection

| Setting                      | Description                                                                                                    |  |  |
|------------------------------|----------------------------------------------------------------------------------------------------|--|--|
| Address                      | Most networks use DHCP.                                                                                                    |  |  |
| <b>DHCP</b> address settings | <b>SSID</b> : The tester does a scan for wireless networks and shows a list of available networks. Select the correct SSID.                                                                                                    |  |  |
|                              | To connect to a hidden network, tap ADD SSID.                                                                                                    |  |  |
|                              | Security:                                                                                                    |  |  |
|                              | Authentication: Select the authentication type that the network uses:                                                                                                    |  |  |
|                              | Open: Security credentials are not necessary.                                                                                                    |  |  |
|                              | WEP: Select an encryption method and enter the necessary keys.                                                                                                    |  |  |
|                              | WPA/WPA2 Personal: Enter the password for the network.                                                                                                    |  |  |
|                              | WPA/WPA2 Enterprise:                                                                                                    |  |  |
|                              | • <b>EAP</b> : Select an EAP type that is appropriate for the authentication server.                                                                                                    |  |  |
|                              | User and Password: Enter a user name (login name) and password for the network.                                                                                                    |  |  |
|                              | Alternate ID: The tester can use the Alternate ID with some EAP methods to send an empty or anonymous identity while the tester makes a private connection. The tester then uses the private connection to send the User name and Password you entered.                  |  |  |
|                              | The tester can also use the <b>Alternate ID</b> to send the <b>User</b> name and <b>Password</b> to an authentication server in a different realm. In this situation, the <b>Alternate ID</b> can have a format such as anonymous@MyCompany.com or /MyCompany/anonymous. |  |  |
| Static address settings      | Enter an IP address for the tester and the <b>Subnet Mask</b> , <b>Gateway</b> address, and <b>DNS1</b> and <b>DNS2</b> addresses for the network. If you are not sure what to enter, speak to the network administrator.                                                |  |  |
|                              | The <b>Security</b> settings are the same as for the <b>DHCP</b> address settings.                                                                                                    |  |  |

### **Delete Wi-Fi Settings and Passwords**

The tester saves the security settings and passwords for the Wi-Fi connections you use.

#### To delete all Wi-Fi settings and passwords

On the home screen, tap **TOOLS**, then tap **Network**, tap the **Wi-Fi** panel, then tap **FORGET ALL**.

# **About the Asset Management Service**

LinkWare Live's asset management service lets you see the locations of your Versiv testers in the field. The owner of the LinkWare Live account can enable or disable the service remotely for each Versiv tester.

When this service is enabled on a Versiv tester, the asset management icon () shows on the tester's home screen. When a technician uses the tester to sign in to LinkWare Live, the tester's location shows on a map on LinkWare Live's ASSETS page.

#### Note

You can enable or disable the asset management service only with LinkWare Live. There is no setting on the Versiv tester that enables or disables this service.

# Sign Your Tester Out of LinkWare Live

- 1 On the home screen, tap the **TOOLS** icon, then tap **Sign In**.
- 2 On the LwL SIGN IN screen, tap SIGN OUT.

Or, turn off the tester.

### **Get Started with LinkWare Live**

The LinkWare Live web application lets you do these project management tasks from a desktop or mobile device:

- Monitor the progress on projects.
- Enter administrative information for projects, such as start and end dates, project IDs, and site addresses.
- See summary and detailed views of test results.
- Assign projects to operators in the field.
- Transfer projects to LinkWare PC software.
- With a LinkWare Live Professional license, you can also set up projects that your technicians can download to their testers in the field.

# Sign In to LinkWare Live from a Desktop or Mobile Device

- 1 Go to https://www.linkwarelive.com/signin.
- 2 Enter your LinkWare Live user name and password, then click SIGN IN.

For more information about how to use LinkWare Live, click **HELP** on the LinkWare Live web page.

# Import Projects from LinkWare Live into LinkWare PC

- 1 Install the latest version of LinkWare PC software on the PC.
- 2 Turn on the tester and start LinkWare PC on the PC.
- 3 Use the USB cable supplied to connect the Micro-AB USB port on the tester to a type A USB port on the PC.
- 4 On the LinkWare PC toolbar, click 🔚.
- 5 Sign in to your Fluke Networks web account, then use the LinkWare PC dialog boxes to select and import projects.

# **Chapter 13: Maintenance**

# **⚠** Warning **⚠**

To prevent possible fire, electric shock, personal injury, or damage to the tester:

- Do not open the case. You cannot repair or replace parts in the case.
- Use only replacement parts that are approved by Fluke Networks.
- If you replace parts that are not specified as replacement parts, the warranty will not apply to the product and you can make the product dangerous to use.
- Use only service centers that are approved by Fluke Networks.

# **∧** Caution

If you replace electrical parts yourself, the tester will possibly not have the correct calibration and can give incorrect test results. If the calibration is not correct, cable manufacturers can remove their warranty from the cabling you install.

# **Verify Operation**

The tester does a self test when you turn it on. If the tester shows an error or does not turn on, refer to "If the Tester Does Not Operate as Usual" on page 251.

### Clean the Tester

To clean the touchscreen, turn off the tester, then use a soft, lint-free cloth that is moist with water or water and a mild detergent.

To clean the case, use a soft cloth that is moist with water or water and a mild detergent.

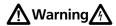

Do not put the tester or the battery pack in water.

# **⚠** Caution

To prevent damage to the touchscreen or the case, do not use solvents or abrasive materials.

When you clean the touchscreen or the case, do not let liquid get under the plastic around the touchscreen.

To clean the optical connectors on a fiber module, see the instructions in Chapter 4.

### Clean the FI-1000 Video Probe

To clean the case, use a soft cloth that is moist with a mild detergent.

# **Caution**

To prevent damage to the case, do not use solvents or abrasive materials.

To clean the lens, remove the adapter tip, then wipe the lens with an optical-grade cloth that is moist with an optical-grade cleaning solution.

### **Traceable Calibration Period**

To make sure that the modules operate within the published specifications for accuracy, have them calibrated at a Fluke Networks authorized service center every 12 months.

### See Information About the Tester

To see information about your tester and attached modules and adapters

On the home screen, tap the **TOOLS** icon, then tap **Version Information**.

To see information about a remote tester

Use DSX or CertiFiber Pro modules and patch cords to connect the main and remote testers together (see Figure 2 on page 14), then tap **REMOTE** on the **Version Information** screen.

### **Update the Software**

New software gives you access to new features and the latest test limits and cable types. Software updates are available on the Fluke Networks website.

You can use a PC to install a software update, or connect an updated main unit to a remote or to another main unit to update those units.

You can also use LinkWare Live to download a software update from the cloud to your main tester, then use the main tester and a USB cable to install the update in the remote.

### Use a PC to Update the Software

### **!** Caution

To prevent unexpected loss of power, connect the ac adapter to the tester when you update the software.

#### Note

The software update procedure does not delete the test records, project settings, or user preferences in the tester, but can possibly change the factory-installed cable types or test limits.

- 1 Install the latest version of LinkWare PC software on your PC. LinkWare PC is available on the Fluke Networks website.
- 2 Connect the AC adapter to the tester and connect the Micro-AB USB port on the tester to a type A USB port on the PC. See Figure 93.
- 3 LinkWare PC automatically tells you if new software for the tester is available on the Fluke Networks website, and lets you install the software.

#### Note

Older versions of LinkWare PC do not start the update procedure automatically. For older versions, you must have the Versiv update file on a disk or USB drive and click to start the update procedure.

- 4 The tester reboots when the update is completed. To make sure the update was installed correctly, tap the TOOLS icon on the home screen, tap Version Information, then make sure the Versiv main unit and the module show the correct version.
- 5 Do steps 2 through 4 again for the remote. On a remote tester, the LEDs show the progress of the installation.

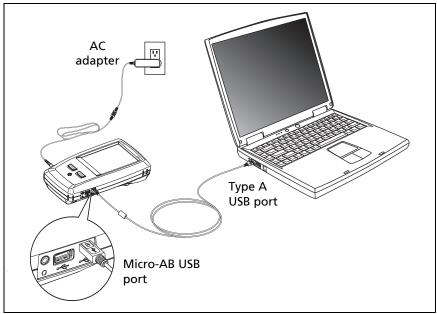

Figure 93. How to Connect the Tester to a PC

GPU46.EPS

### **Use an Updated Main Tester to Update Other Testers**

- 1 Turn on both testers and connect the AC adapters to both testers.
- 2 Use the USB cable provided to connect the updated main unit to the remote or to another main. See Figure 94.
- 3 Follow the instructions shown on the display of the updated main unit.

#### Note

If a remote has newer software than the main unit, the main unit can install the older software in the remote so that you can use the two units together. The remote cannot install the newer software in the main unit.

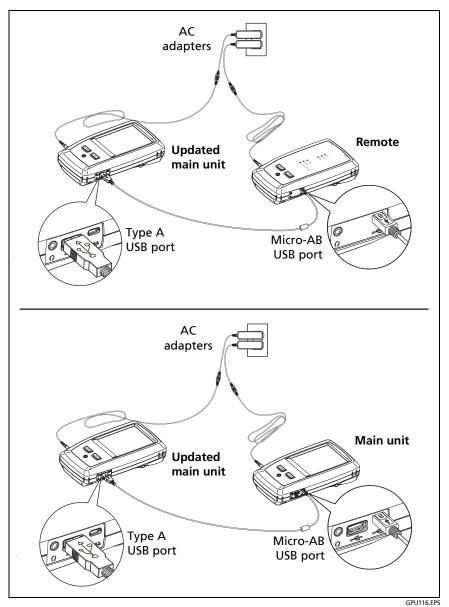

Figure 94. How to Connect Units Together to Update the Software

### **Use LinkWare Live to Update the Software**

- 1 Use an appropriate cable to connect the tester's RJ45 Ethernet port to a network port, or connect a Wi-Fi adapter to the tester's type A USB port.
- 2 On the home screen, tap the **SYNC** icon.
- 3 For a wireless network, if the network selection screen shows, connect to a network:
  - Select a network.
  - b. Enter security information.
  - c. Go back to the previous screen, then tap CONNECT.
  - d. Go back to the home screen, then tap SYNC.
- 4 On the LwL SIGN IN screen, enter the ID and password for your LinkWare Live account, then tap SIGN IN.
- 5 If a Versiv software update is available, the tester shows a message. Tap **YES** to install new software in your tester.
- 6 The tester reboots when the update is completed.
- 7 To install the update in a remote or another main tester, use the USB cable provided to connect the updated main tester to the other tester. See Figure 94.
- **8** Follow the instructions shown on the display of the updated main tester.

### **Update the Software in a Module**

To update the software in a module, attach it to a main or remote Versiv unit that has the latest software. The tester automatically installs the software in the module.

# **Extend the Life of the Battery**

# **⚠** Warning **⚠**

To prevent possible fire, electric shock, or personal injury, read the warnings about the rechargeable battery under "For the Versiv Main Unit" on page 5.

- Do not frequently let the battery discharge completely.
- Do not keep the battery at temperatures below -20 °C (-4 °F) or above +50 °C (+122 °F) for periods longer than one week.
- Before you put a battery into storage, charge it to approximately 50 % of full charge.

### Store the Tester

- Before you store a tester or an extra battery for a long period, charge the battery to approximately 50 % of full charge. The discharge rate of the battery is 5 % to 10 % each month. Check the battery every 4 months and charge it if necessary.
- Keep a battery attached to the tester during storage. If you remove the battery for more than approximately 24 hours, the tester will not keep the correct time and date.
- Storage temperature: -22 °F to +140 °F (-30 °C to +60 °C)

# **Remove the Battery**

Figure 95 shows how to remove the battery.

#### Notes

If you remove the battery and do not connect the AC adapter, the clock keeps the current date and time for a minimum of 24 hours.

The screw does not come out of the battery door.

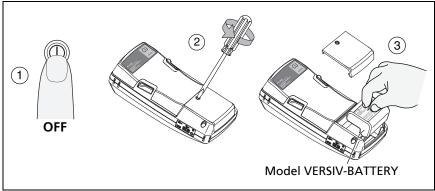

Figure 95. How to Remove the Battery

GPU21.EPS

### **Calibration**

To make sure that the modules operate within the published specifications for accuracy, have them calibrated at a Fluke Networks authorized service center every 12 months. To get information on factory calibration, contact an authorized Fluke Networks Service Center.

To see when the tester last received a factory calibration, tap the **TOOLS** icon on the home screen, then tap **Version Information**.

# If the Tester Does Not Operate as Usual

If the tester does not operate as usual or if it shows an unusual message, see Table 9 for possible explanations and solutions to some conditions that can occur.

If the condition continues, contact Fluke Networks for assistance, or search the Fluke Networks Knowledge Base for a solution.

If you contact Fluke Networks, have available the serial number, software and hardware versions, and calibration date for the tester, if possible. To see this information, tap the **TOOLS** icon on the home screen, then tap **Version Information**.

You can also use LinkWare PC software to upload the system log from the tester. This file contains information that can possibly help Fluke Networks find a solution to an unusual problem.

To see the serial numbers of the main and remote units and modules if the tester is not operating correctly, remove the module and look at the stickers under and on the module.

#### Table 9. Possible Solutions for Unusual Behavior

#### The touchscreen or the keys do not respond.

Press and hold 

until the tester turns off. Then turn on the tester. If the problem continues, install the latest version of software in the tester.

#### The tester will not turn on even though the battery is charged.

The safety switch or the fuse in the battery is possibly open. Wait a few seconds, then try again. If the tester does not turn on, the battery is possibly bad and must be replaced. The tester can operate on AC power if the battery does not operate.

#### Test results appear to be incorrect.

The tester possibly has incorrect settings. Make sure you selected the correct cable type and test limit.

# **Options and Accessories**

For a complete list of options and accessories go to the Fluke Networks website at www.flukenetworks.com.

To order options and accessories, contact an authorized Fluke Networks distributor.

# Appendix A: Reference Method Names

Industry standards use different names for the three reference methods. Tables A-1 and A-2 show the names used in this manual and by four common standards.

Table A-1. Reference Method Names fore TIA/EIA Standards

| Link End<br>Connections<br>Included in Loss<br>Results | Method<br>Name in This<br>Manual | TIA-526-14B<br>(multimode)                          | TIA/EIA-526-7<br>(singlemode) |
|--------------------------------------------------------|----------------------------------|-----------------------------------------------------|-------------------------------|
| 2 connections                                          | 1 Jumper                         | One-Cord<br>Reference<br>Method<br>(was Method B)   | Method A.1                    |
| 1 connection                                           | 2 Jumper                         | Two-Cord<br>Reference<br>Method<br>(was Method A)   | Method A.2                    |
| None                                                   | 3 Jumper                         | Three-Cord<br>Reference<br>Method<br>(was Method C) | Method A.3                    |

**Table A-2. Reference Method Names for IEC Standards** 

| Link End<br>Connections<br>Included in Loss<br>Results | Method<br>Name in This<br>Manual | IEC 61280-4-1<br>(multimode)                        | IEC 61280-4-2<br>(singlemode)                     |
|--------------------------------------------------------|----------------------------------|-----------------------------------------------------|---------------------------------------------------|
| 2 connections                                          | 1 Jumper                         | One-Cord<br>Reference<br>Method<br>(was Method 2)   | One-Cord<br>Reference Method<br>(was Method A1)   |
| 1 connection                                           | 2 Jumper                         | Two-Cord<br>Reference<br>Method<br>(was Method 1)   | Two-Cord<br>Reference Method<br>(was Method A2)   |
| None                                                   | 3 Jumper                         | Three-Cord<br>Reference<br>Method<br>(was Method 3) | Three-Cord<br>Reference Method<br>(was Method A3) |

# Appendix B: Modified 1 Jumper Reference Method

This Appendix shows modified reference and test connections that give 1 jumper results. Use these connections if you need 1 jumper results, but do not have the correct connector adapters to connect the CertiFiber Pro modules' output ports to the link. This method lets you keep the test reference cords connected to the module's output ports when you connect the modules to the link.

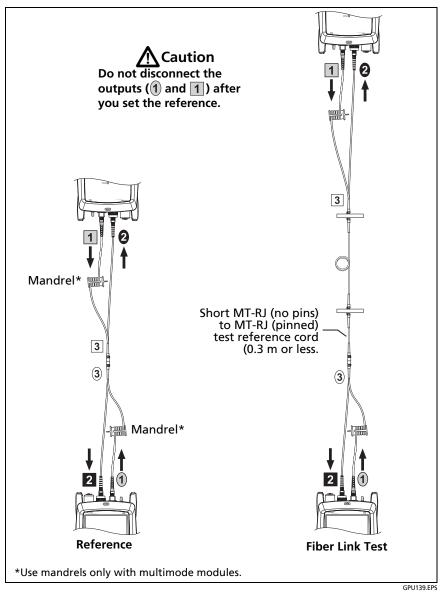

Figure B-1. Modified 1 Jumper Reference Method for Smart Remote Mode